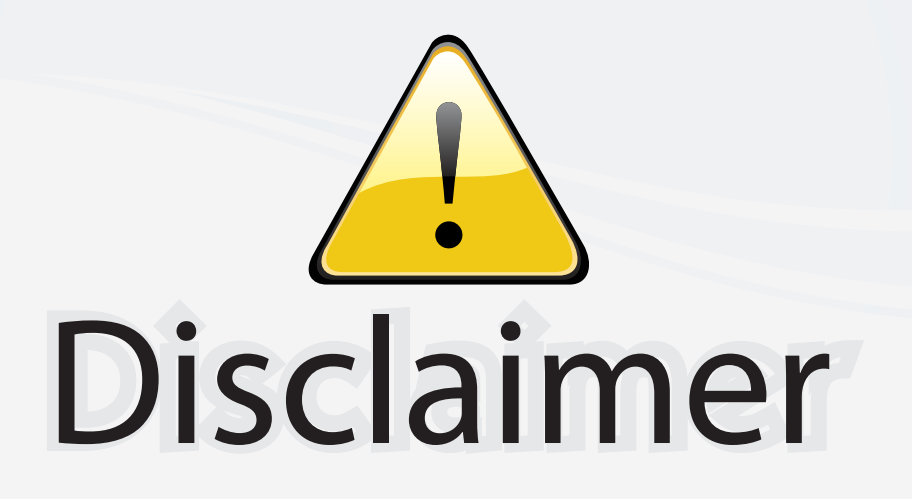

This user manual is provided as a free service by FixYourDLP.com. FixYourDLP is in no way responsible for the content of this manual, nor do we guarantee its accuracy. FixYourDLP does not make any claim of copyright and all copyrights remain the property of their respective owners.

About FixYourDLP.com

FixYourDLP.com (http://www.fixyourdlp.com) is the World's #1 resource for media product news, reviews, do-it-yourself guides, and manuals.

Informational Blog: http://www.fixyourdlp.com Video Guides: http://www.fixyourdlp.com/guides User Forums: http://www.fixyourdlp.com/forum

FixYourDLP's Fight Against Counterfeit Lamps: http://www.fixyourdlp.com/counterfeits

# Sponsors:

RecycleYourLamp.org – Free lamp recycling services for used lamps: http://www.recycleyourlamp.org

Lamp Research - The trusted 3rd party lamp research company: http://www.lampresearch.com

Discount-Merchant.com – The worlds largest lamp distributor: http://www.discount-merchant.com

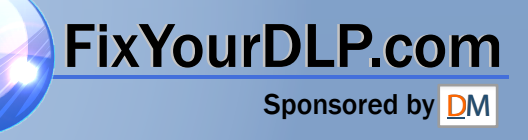

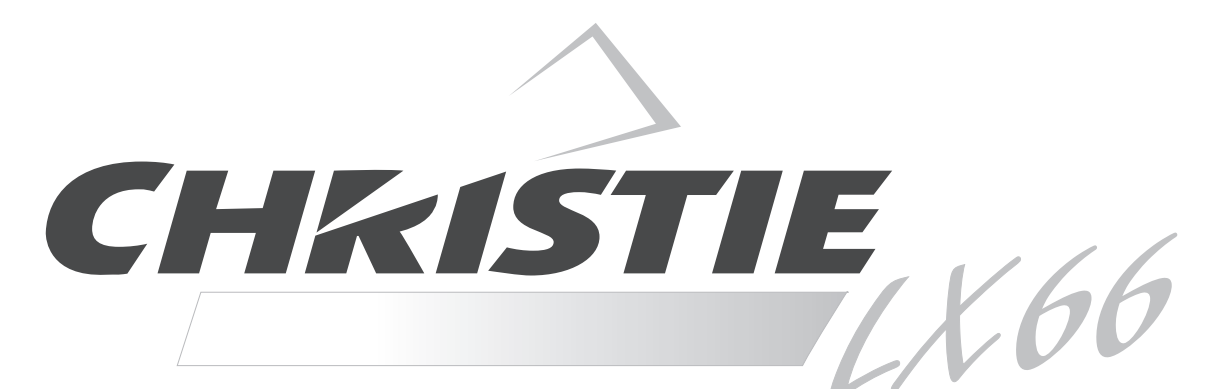

## **38-VIV305-01**

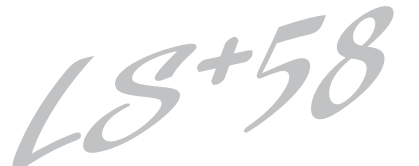

## **38-VIV304-01**

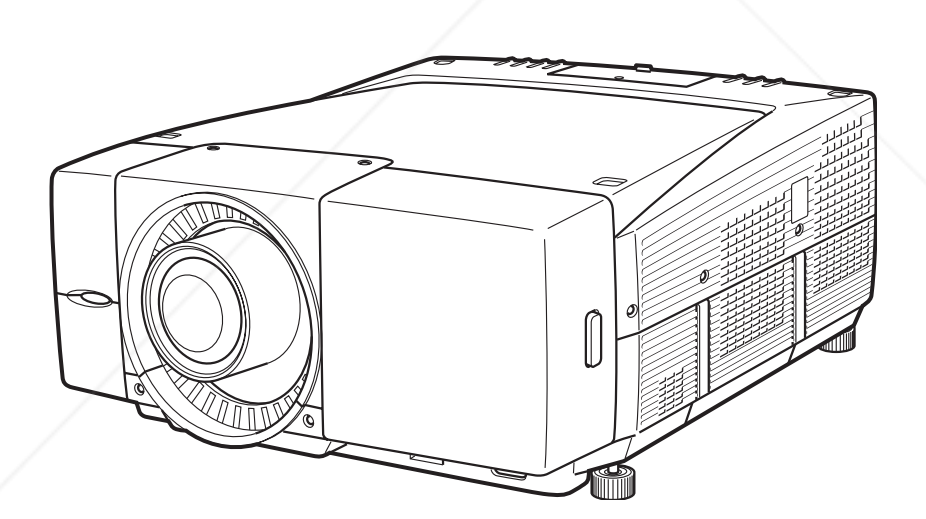

✽ Projection lens is optional.

FixYourDLP.com **User's Manual**<br>**User's Manual**<br>**DUNT-Merchant.com (800) 281-8860** Sponsored by DM **THETRUSTEDSOURCEFORPROJECTORLAMPSANDACCESSORIES**

### *Features and Design*

This Multimedia Projector is designed with most advanced technology for portability, durability, and ease of use. This projector utilizes built-in multimedia features, a palette of 16.77 million colors, and matrix liquid crystal display (LCD) technology.

### ◆ *Compatibility*

The projector widely accepts various video and computer input signals including; Analog and Digital Computer sources, 6 TV color systems, Component video, S-video, Digital video sources compatible with HDCP and RGB scart. (☞ p37 and 38)

### **Simple Computer System Setting**

The projector has the Multi-scan system to conform to almost all computer output signals quickly. The projector accepts signals up to UXGA resolution. (☞ p39 and 72)

### **Convenient Fingertip Control Pad**

The fingertip Control Pad on the projector's top controls and the remote control provides you a remarkable flexibility and simplicity through the On-Screen Menu navigation. (☞ p11, 14, 34, and 35)

### *Easy Menu Operation with USB Mouse*

Your USB Mouse Controller can be used for the projector's menu operation. (☞ p26, 34, and 35)

### ◆ *Vertical and Horizontal Lens Shift and Memory*

The projector is equipped with vertical and horizontal Lens Shift and Lens Memory function, which enables you to obtain optimum image easily under various setup environments. (☞ p30 and 55)

### ◆ *One-Touch Removable Filter and Filter LED*

One-touch removable filter allows you an easy maintenance and the orange lighting filter LED tells you the best filter exchange timing. (☞ p63)

### ◆ *Advanced Warp & Blending Feature*

This feature responds to commercial needs by allowing edge warp and blending correction for projecting image to the spherical and cylindrical screens. With the enclosed Advanced Screen Manager application, you can make correction to the projection image from the computer connected to the projector. (☞ p23) <  $\blacksquare$  F o

### ◆ *My Logo*

The projector enables you to customize the starting or interval display for your presentation with its image capturing function. (☞ p52)

### ◆ *My Menu Selection*

My Menu function allows you to select menu items to be displayed on screen. You can hide menus not in frequent use and make your own menu display. (☞ p51)

### **Customized Screen Setting**

Fine aspect setting menu is prepared in the projector. You can adjust screen scale and position exactly what you want. (☞ p48)

### **Shutter Function**

The projector is equipped with the shutter that provides complete blackness for a while the projected image is not needed with keeping the projector on. The Shutter management function allows you to set the timer. It prevents leaving the projector on with the shutter released for a long time. (☞ p30, 55 and 56)

### **Film Function**

The Film function reproduces pictures faithful to the original film quality from 2:3 and 2:2 pull-down video sources. (☞ p47)

### **Various Security Functions**

The following security or anti-theft functions prevent others except users from using the projector: Key Lock, PJ Lock and USB Lock. (☞ p28, 56, and 57)

### ◆ *Advanced Network Feature*

Advanced Network feature available by installation of the optional interface board enables various networking operations including Network Capture, Network Viewer, Network Communication, and Advanced Card Imager. Contact the sales dealer where you purchase the projector for the Advanced Network board. (E p75)

## *Table of Contents*

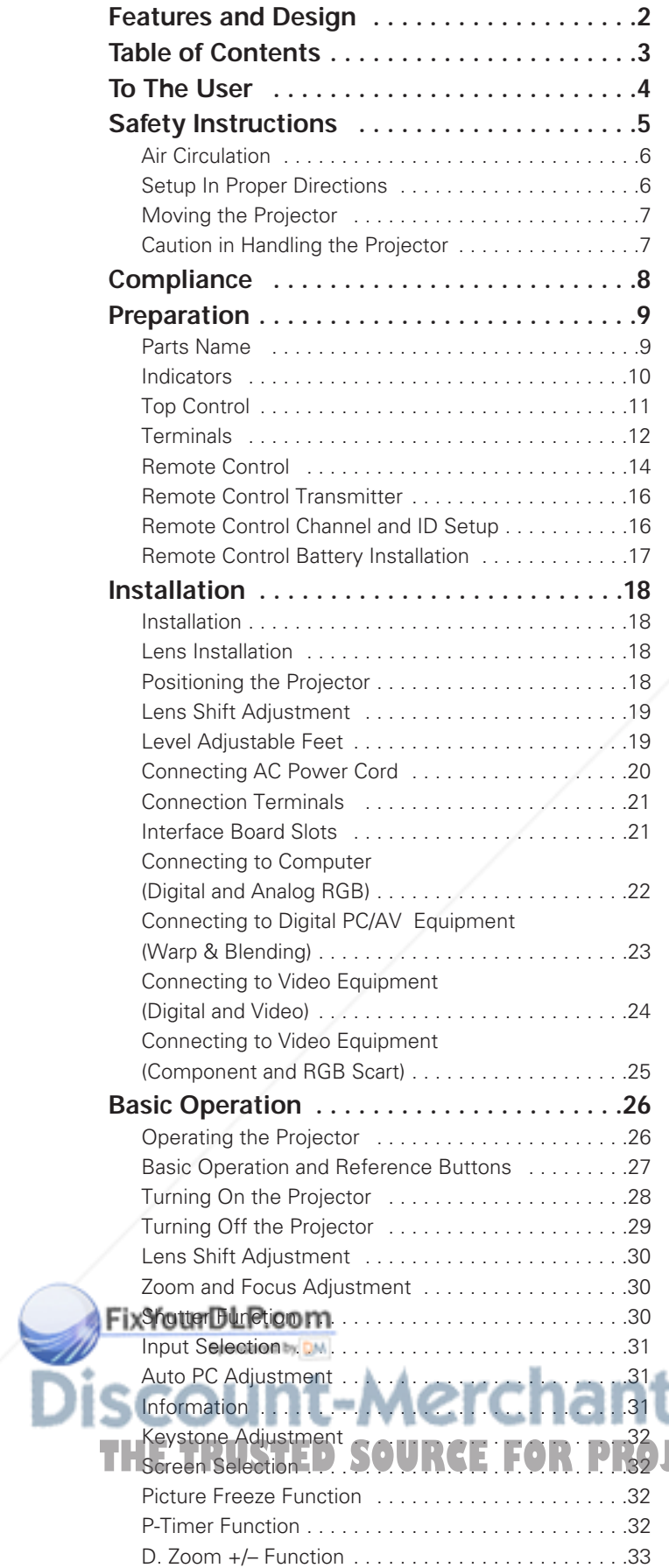

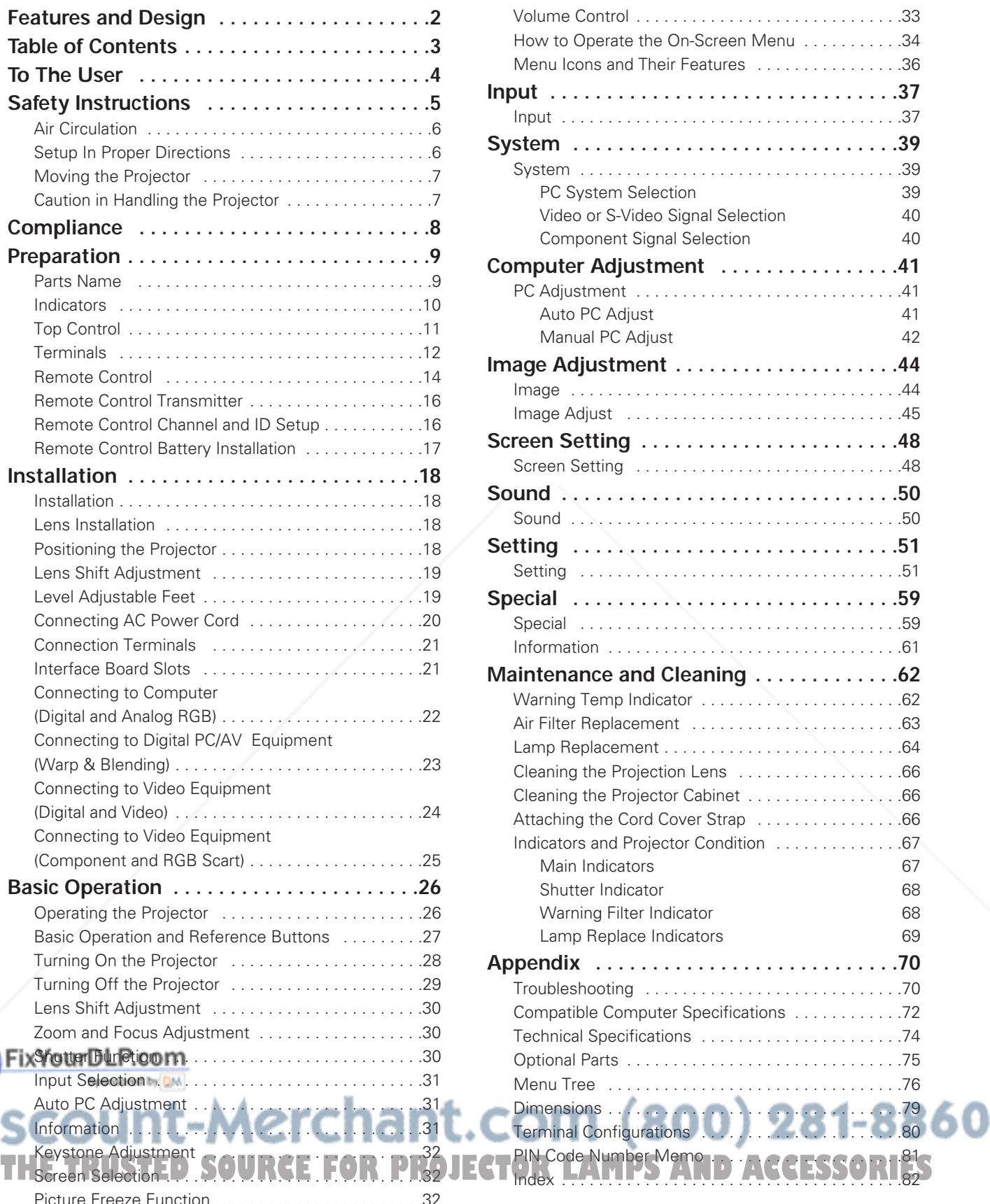

Before operating this projector, read this manual thoroughly and operate the projector properly.

This projector provides many convenient features and functions. Operating the projector properly enables you to manage those features and maintains it in better condition for a considerable time.

Improper operation may result in not only shortening the product-life, but also malfunctions, fire hazard, or other accidents.

If your projector seems to operate improperly, read this manual again, check operations and cable connections and try the solutions in the "Troubleshooting" section in the end of this booklet. If the problem still persists, contact the dealer where you purchased the projector or the service center.

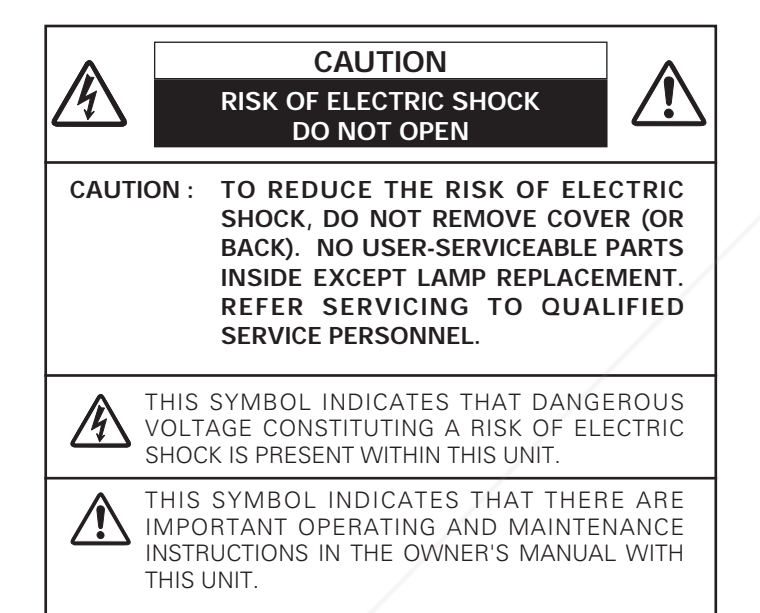

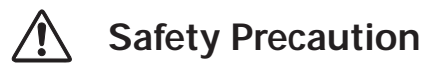

#### **WARNING : TO REDUCE THE RISK OF FIRE OR ELECTRIC SHOCK, DO NOT EXPOSE THIS APPLIANCE TO RAIN OR MOISTURE.**

- This projector produces intense light from the projection lens. Do not stare directly into the lens as possible. Eye damage could result. Be especially careful that children do not stare directly into the beam.
- Install the projector in a proper position. If not, it may result in a fire hazard.
- Provide appropriate space on the top, sides and rear of the projector cabinet for allowing air circulation and cooling the projector. Minimum clearance must be maintained. If the projector is to be built into a compartment or similarly enclosed, the minimum distances must be maintained. Do not cover the ventilation slot on the projector. Heat buildup can reduce the service life of your projector, and can also be dangerous.

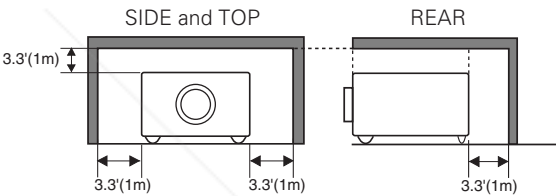

- Do not put any flammable object or spray can near the projector, hot air is exhausted from the ventilation holes.
- If the projector is not to be used for an extended time, unplug the projector from the power outlet.

**READ AND KEEP THIS OWNER'S MANUAL FOR LATER USE.**

### **CAUTION**

Not for use in a computer room as defined in the Standard for the Protection of Electronic Computer/Data Processing Equipment, ANSI/NFPA 75.

Ne puet être utillisé dans une salle d'ordinateurs telle que définie dans la norme ANSI/NFPA 75 Standard for Protection of Electronic Computer/Data Processing Equipment

## *Trademarks* **THETRUSTEDSOURCEFORPROJECTORLAMPSANDACCESSORIES**

Each name of corporations or products in this book is either a registered trademark or a trademark of its respective corporation.

### *Remark*

FixYourDLP.com

Any graphic and figure in this manual are subject to change without notice.

All the safety and operating instructions should be read before the product is operated.

Read all of the instructions given here and retain them for later use. Unplug this projector from AC power supply before cleaning. Do not use liquid or aerosol cleaners. Use a damp cloth for cleaning.

Follow all warnings and instructions marked on the projector.

For added protection to the projector during a lightning storm, or when it is left unattended and unused for long periods of time, unplug it from the wall outlet. This will prevent damage due to lightning and power line surges.

Do not expose this unit to rain or use near water... for example, in a wet basement, near a swimming pool, etc...

Do not use attachments not recommended by the manufacturer as they may cause hazards.

Do not place this projector on an unstable cart, stand, or table. The projector may fall, causing serious injury to a child or adult, and serious damage to the projector. Use only with a cart or stand recommended by the manufacturer, or sold with the projector. Wall or shelf mounting should follow the manufacturer's instructions, and should use a mounting kit approved by the manufacturers.

An appliance and cart combination should be moved with care. Quick stops, excessive force, and uneven surfaces may cause the appliance and cart combination to overturn.

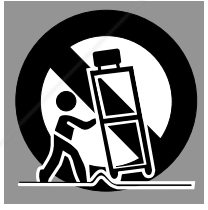

Slots and openings in the back and bottom of the cabinet are provided for ventilation, to ensure reliable operation of the equipment and to protect it from overheating.

The openings should never be covered with cloth or other materials, and the bottom opening should not be blocked by placing the projector on a bed, sofa, rug, or other similar surface. This projector should never be placed near or over a radiator or heat register.

This projector should not be placed in a built-in installation such as a book case unless proper ventilation is provided.

Ner push objects of any kind into this projector through abinet slots as they may touch dangerous voltage points or short out parts that could result in a fire or electric shock. Never spill liquid of any kind on the projector.

This projector should be operated only from the type of power source indicated on the marking label. If you are not sure of the type of power supplied, consult your authorized dealer or local power company.

Do not overload wall outlets and extension cords as this can result in fire or electric shock. Do not allow anything to rest on the power cord. Do not locate this projector where the cord may be damaged by persons walking on it.

Do not attempt to service this projector yourself as opening or removing covers may expose you to dangerous voltage or other hazards. Refer all servicing to qualified service personnel.

Unplug this projector from wall outlet and refer servicing to qualified service personnel under the following conditions:

- a. When the power cord or plug is damaged or frayed.
- b. If liquid has been spilled into the projector.
- c. If the projector has been exposed to rain or water.
- d. If the projector does not operate normally by following the operating instructions. Adjust only those controls that are covered by the operating instructions as improper adjustment of other controls may result in damage and will often require extensive work by a qualified technician to restore the projector to normal operation.
- e. If the projector has been dropped or the cabinet has been damaged.
- f. When the projector exhibits a distinct change in performance-this indicates a need for service.

When replacement parts are required, be sure the service technician has used replacement parts specified by the manufacturer that have the same characteristics as the original part. Unauthorized substitutions may result in fire, electric shock, or injury to persons.

Upon completion of any service or repairs to this projector, ask the service technician to perform routine safety checks to determine that the projector is in safe operating condition.

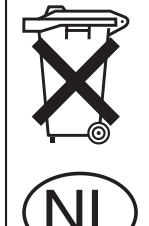

### **Voor de klanten in Nederland**

Bij dit product zijn batterijen geleverd.

Wanneer deze leeg zijn, moet u ze niet weggooien maar inleveren als KCA.

om (800) 281-8860 **TOR LAMPS AND ACCESSORIES** Do not install the projector near the ventilation duct of air conditioning equipment.

### *Air Circulation*

Openings in the cabinet are provided for ventilation and to ensure reliable operation of the product and to protect it from overheating, and these openings must not be blocked or covered.

## **CAUTION**

Hot air is exhausted from the exhaust vent. When using or installing the projector, the following precautions should be taken.

- Do not put any flammable objects near the vent.
- Keep the exhaust vent at least 3'(1m) away from any objects.
- Do not touch a peripheral part of the exhaust vent, especially screws and metallic part. This area will become hot while the projector is being used.
- Do not put anything on the cabinet. The materials put on the cabinet will not only get damaged but also cause fire hazard by heat.

Cooling fans are provided to cool down the projector. This projector monitors internal temperature and control the running speed of the cooling fans.

### *Setup In Proper Directions*

Use the projector properly in specified positions. Improper positioning may reduce the lamp life and result in severe accident or fire hazard.

This projector is allowed to project the picture in any position of 360 degrees such as upward, downward, or backward as below.

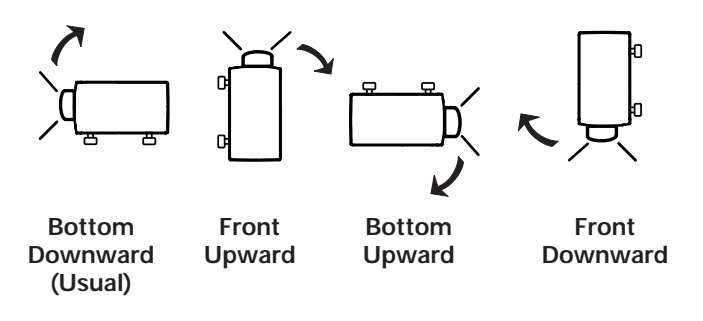

### **Positioning Precautions**

When installing the projector, avoid positioning it as described below:

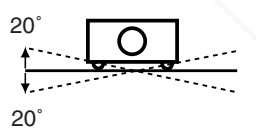

Do not tilt the projector more than 20 degrees above and below.

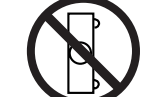

Do not put the projector on either side to project an image.

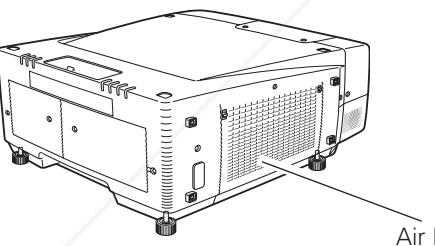

Air Intake Vent

Exhaust Vent (Hot air exhaust)

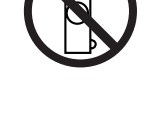

20

20

In upward projection, do not tilt the projector over 20 degrees right and left.

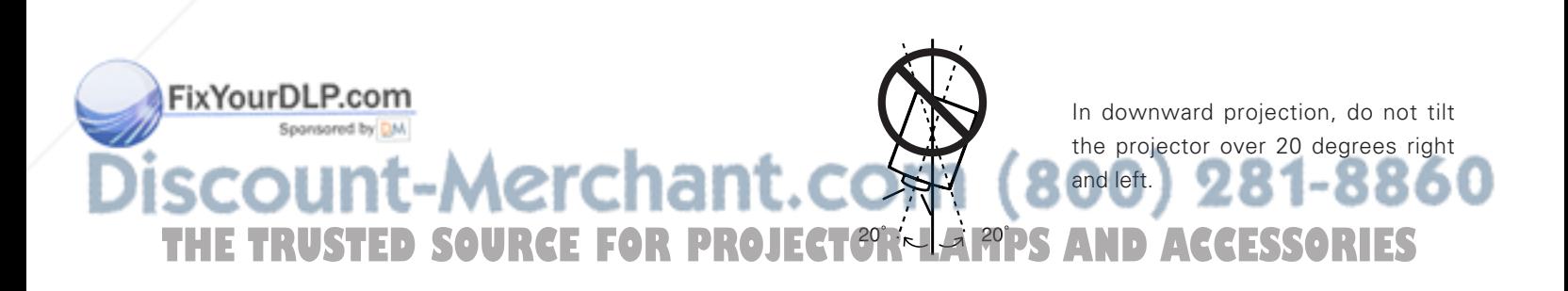

### *Moving the Projector*

Carry the projector by two or more people holding the carrying handle. Carrying Handle by the carrying Handle carrying Handle

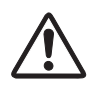

Disconnect all the cables from the projector before moving the projector. Moving the projector with the cables connected may cause damage to the projector or result in serious injury.

Retract the projector's adjustable feet and replace the lens cover to protect the lens surface when moving the projector.

### **USE CAUTION IN CARRYING OR TRANSPORTING THE PROJECTOR**

- Do not drop or bump a projector, otherwise damages or malfunctions may result.
- When carrying a projector, use a suitable carrying case.
- Do not transport a projector by using a courier or transport service in an unsuitable transport case. This may cause damage to a projector. To transport a projector through a courier or transport service, consult your dealer for their information.

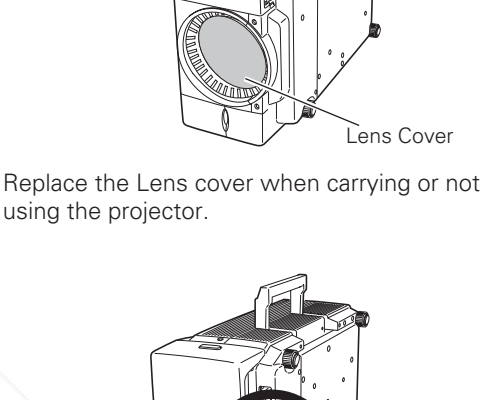

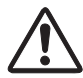

REMOVE LENS FROM THE PROJECTOR WHEN CARRYING. OTHERWISE, IT MAY CAUSE SERIOUS DAMAGE TO LENS AND THE PROJECTOR. WHEN TRANSPORT OR STORE THE PROJECTOR WITHOUT LENS, REPLACE THE LENS COVER PLATE INITIALLY ATTACHED TO THE PROJECTOR. TRANSPORTING OR STORING WITHOUT THE LENS COVER PLATE MAY CAUSE DUST TO GET INSIDE THE PROJECTOR AND RESULT IN MALFUNCTION OF THE PROJECTOR OR DAMAGE OF THE OPTICAL COMPONENTS INSIDE THE PROJECTOR.

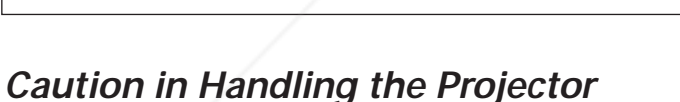

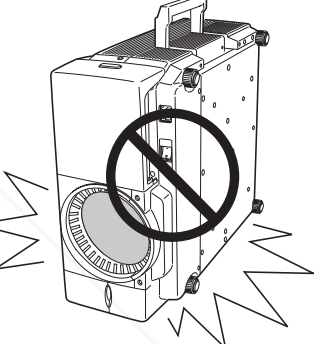

Do not place on an unflat surface and check no object under the cabinet.

Do not hold the terminal cover when lifting or moving the projector, or may cause damage to the terminal cover or result in personal injury.

Do not hold the lens when lifting or moving the projector, or may cause damage to the lens and the projector.

Be sure the surface is flat and no object is under the projector when placing the projector either side up. Uneven surface or any object under the projector may cause damage to its cabinet. Especially be careful of the cabinet area around the exhaust vent.

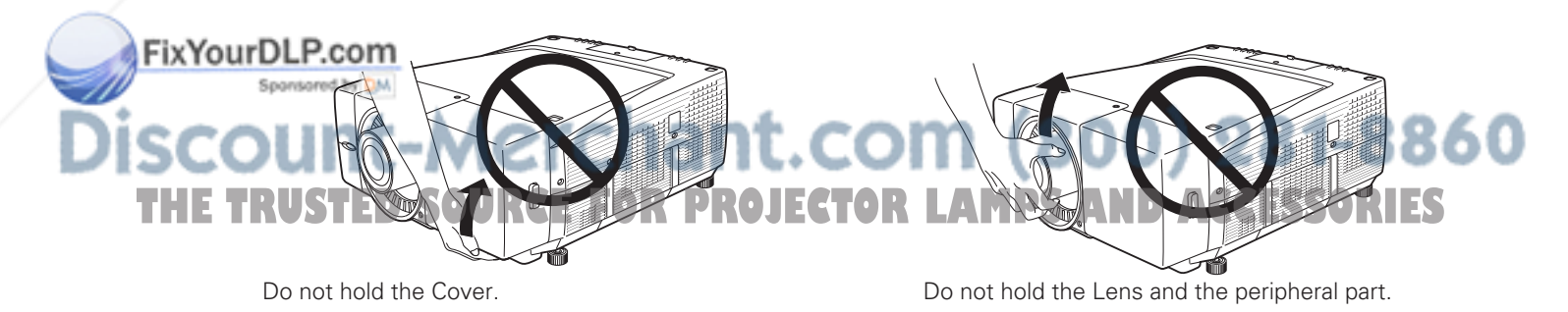

### **Federal Communication Commission Notice**

This equipment has been tested and found to comply with the limits for a Class A digital device, pursuant to Part 15 of FCC Rules. These limits are designed to provide reasonable protection against harmful interference when the equipment is operated in a commercial environment. This equipment generates, uses, and can radiate radio frequency energy and, if not installed and used in accordance with the instruction manual, may cause harmful interference to radio communications. Operation of this equipment in a residential area is likely to cause harmful interference in which case the user will be required to correct the interference at his own expense.

Do not make any changes or modifications to the equipment unless otherwise specified in the instructions. If such changes or modifications should be made, you could be required to stop operation of the equipment.

### **CAUTION**

This is a Class A equipment. This equipment can cause interference in residential areas; in this case, the operator can be asked to take adequate countermeasures.

### **AC Power Cord Requirement**

The AC Power Cord supplied with this projector meets the requirement for use in the country you purchased it.

### **AC Power Cord for the United States and Canada :**

AC Power Cord used in the United States and Canada is listed by the Underwriters Laboratories (UL) and certified by the Canadian Standard Association (CSA).

AC Power Cord has a grounding-type AC line plug. This is a safety feature to be sure that the plug will fit into the power outlet. Do not try to defeat this safety feature. Should you be unable to insert the plug into the outlet, contact your electrician.

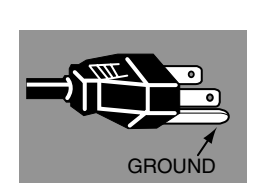

### **THE SOCKET-OUTLET SHOULD BE INSTALLED NEAR THE EQUIPMENT AND EASILY ACCESSIBLE.**

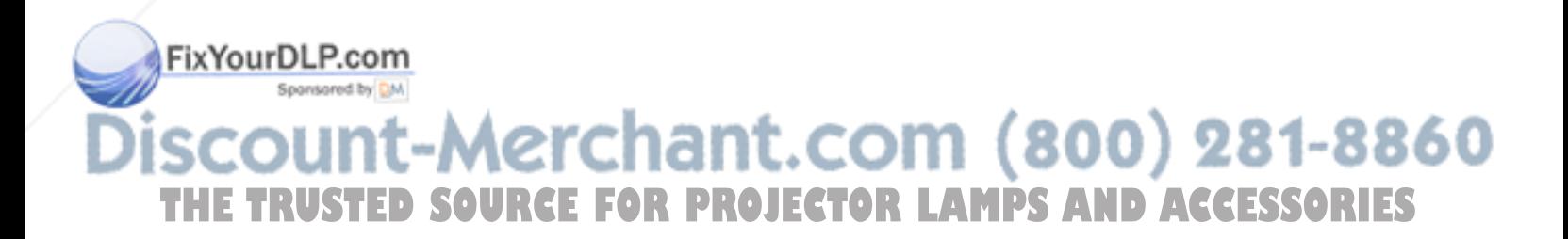

### *Parts Name*

**Bottom**

 $\sqrt{3}$ 

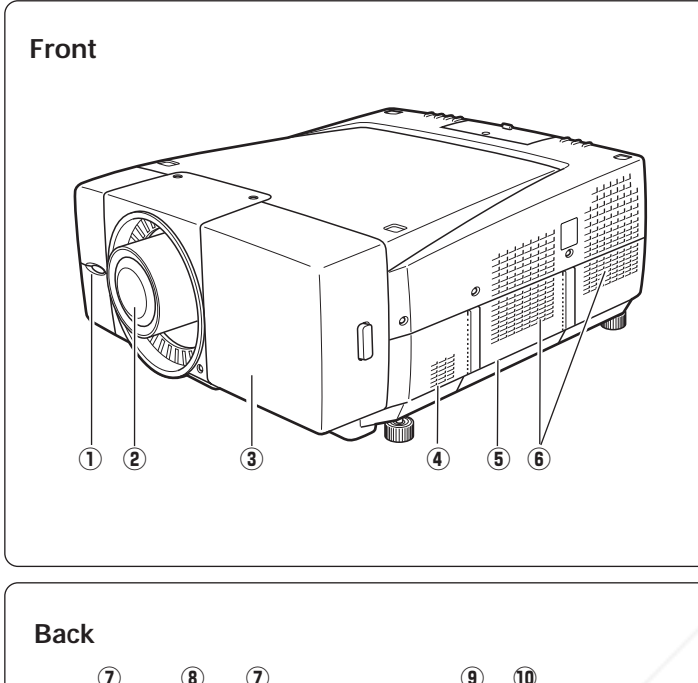

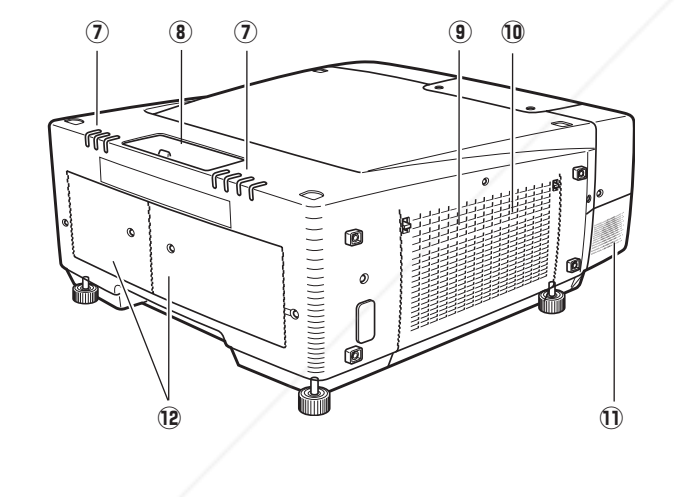

- q **Remote Receiver**
- **2** Projection Lens (Option)
- **3** Front Cover (inside Terminals)
- **4** Speaker
- **6** Carrying Handle
- **6** Air Exhaust Vent

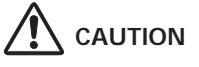

Hot air is exhausted from the exhaust vent. Do not put heat-sensitive objects near this side.

## **CAUTION**

This projector is equipped with cooling fans for protection from overheating. Pay attention to following to ensure proper ventilation and avoid a possible risk of fire and malfunction.

- Do not cover vent slots.
- Keep projector sides clear of any objects. Obstructions may block cooling air.
- **(7)** Indicators
- **8** Top Controls
- o **Air Intake Vent**
- !0**Air Filter (inside)**
- !1**Speaker**
- !2**Lamp Cover**

!3**Adjustable Feet**

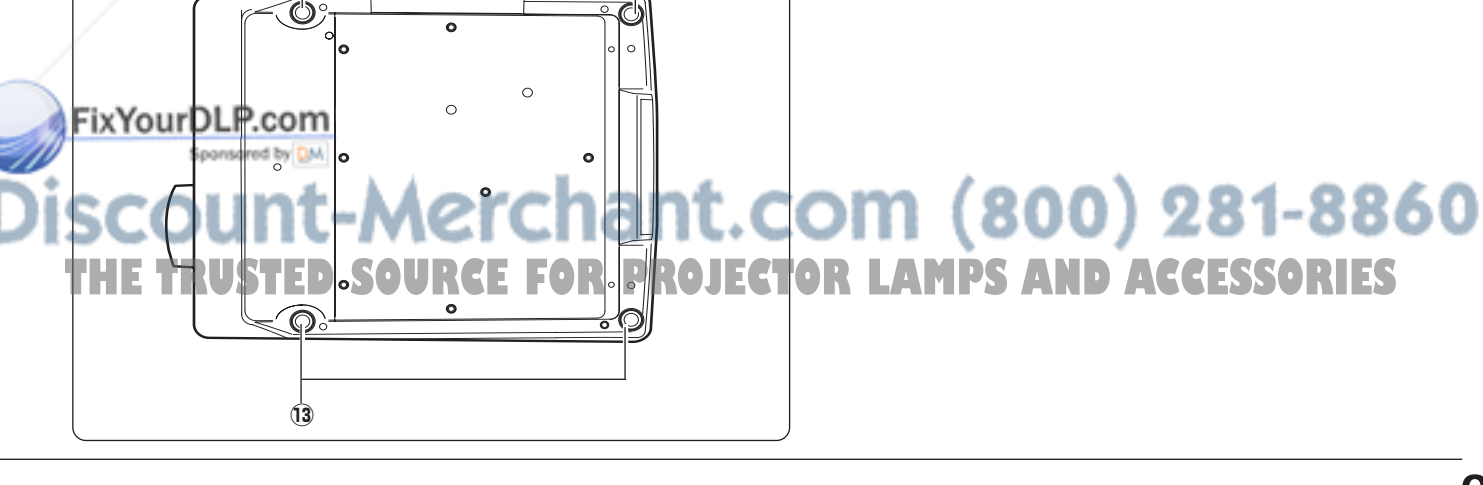

### *Indicators*

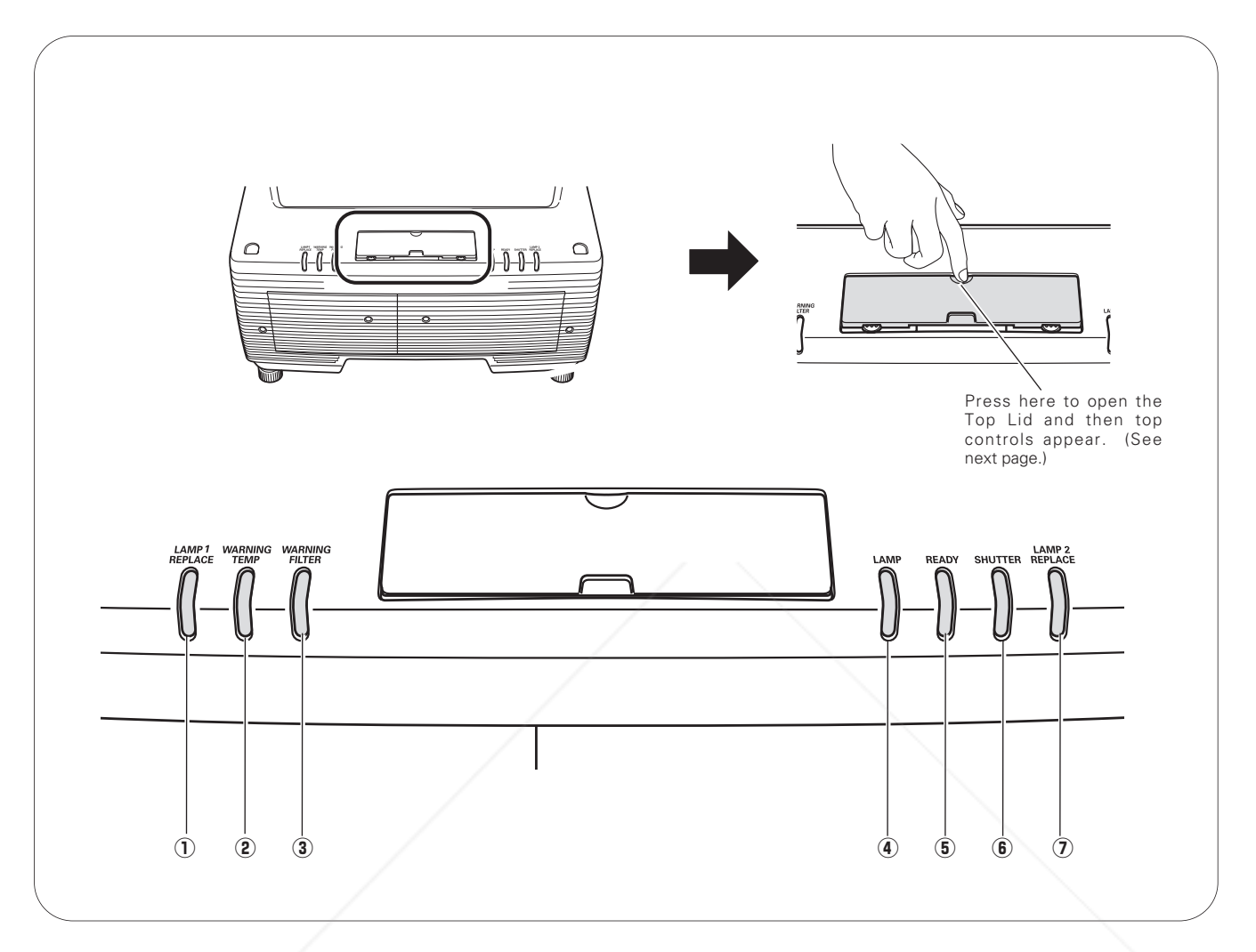

### q **LAMP1 REPLACE indicator**

Turns orange when the life of the projection lamp1 draws to an end. (p64, 69)

#### w **WARNING TEMP indicator**

Blinks red when the internal temperature of the projector is abnormally high. (p62,67)

### e **WARNING FILTER indicator**

Lights orange when the projector's filter is clogged with dust. (p63, 68)

### **PxWHDdiPtoom**

Lights red when the projector is in the stand-by mode,

#### **(5) READY indicator**

Lights green when the projector is ready to be turned on and it remains green lighting while the projector is under operation.

Blinks green in Power Management mode or when the projector is shutdown due to power failure.

### **6** SHUTTER indicator

Lights blue when the shutter is released. (p68)

### $Q$  LAMP2 REPLACE indicator

Turns orange when the life of the projection lamp2 draws to an end. (p64, 69)

### and turns dim lighting when the projector is turned on. .com (800) 281-8860 (p67) **THE TRUSTED SOURCE FOR PROJECTOR LAMPS AND ACCESSORIES**

### *Top Control*

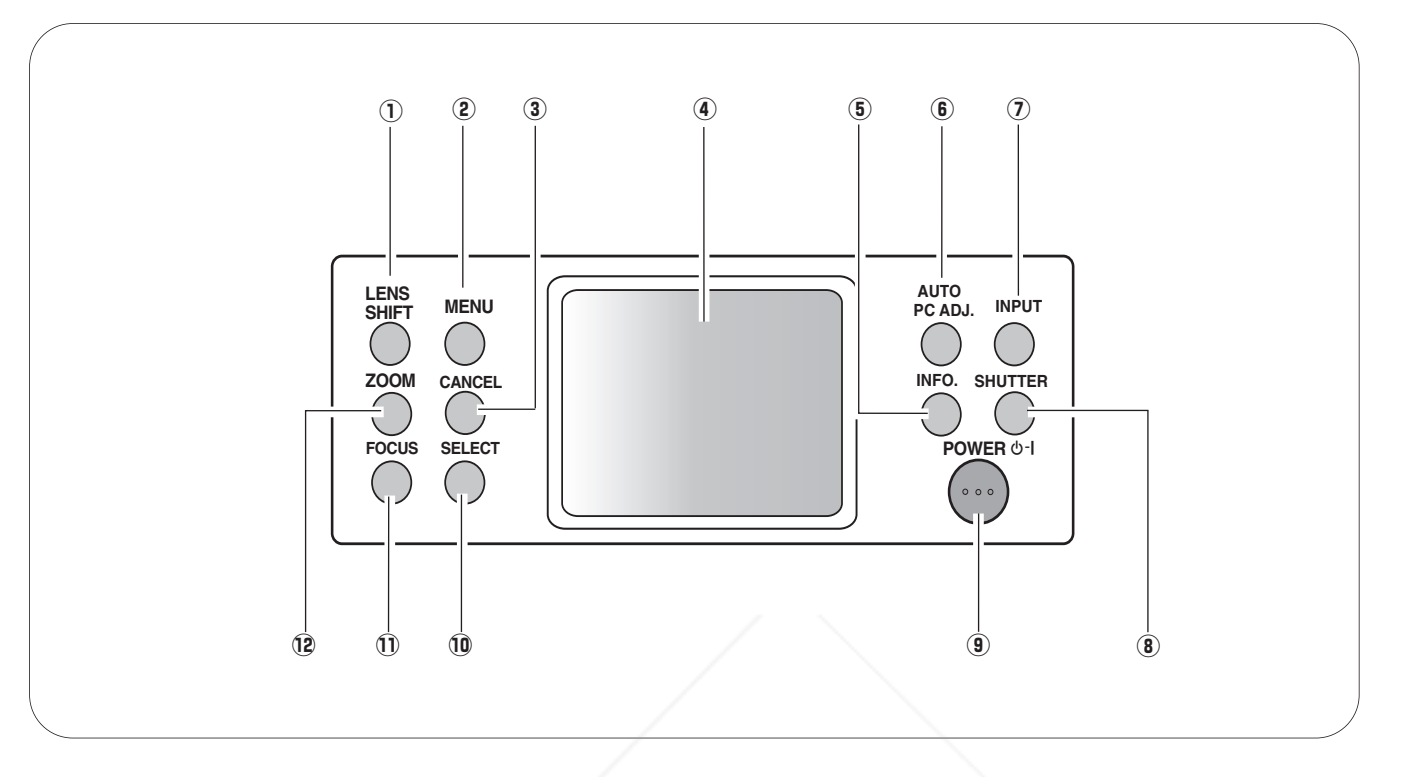

### q **LENS SHIFT button**

Activates Lens shift function. (p30)

### 2 MENU button

Opens or closes the On-Screen Menu. (p34, 35 )

### e **CANCEL button**

Cancels the selection and returns to the previous menu.

### **4** Control pad

Navigates through the menu or adjusts value in the On-Screen Menu. These are also used to pan the image in the Digital zoom  $+$  mode. (p33, 34, 35)

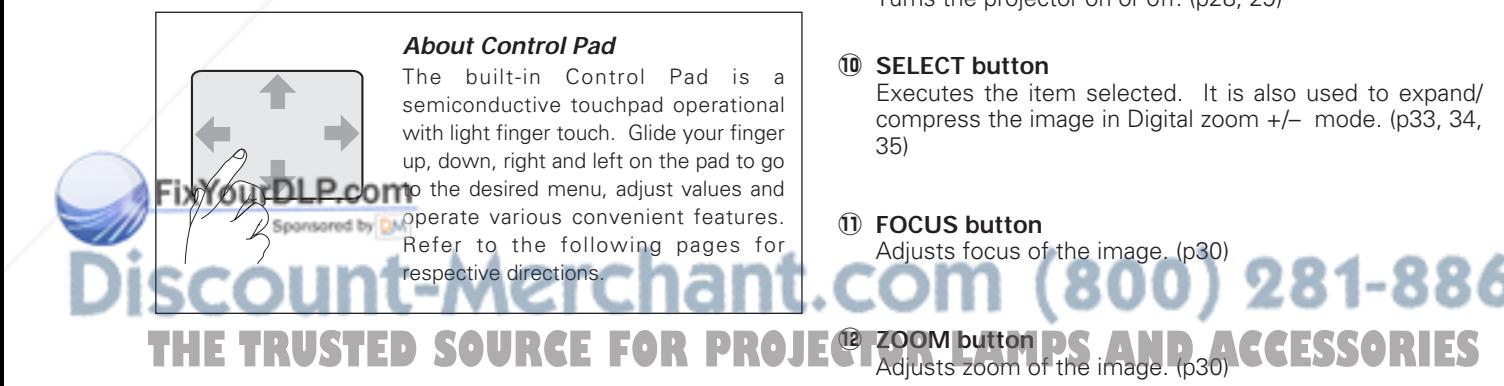

- **5 INFO. button** Displays Information. (p31)
- **6** AUTO PC ADJ. button Operates the Auto PC adjustment function. (p31)

#### u **INPUT button** Switches input sources. (p31)

### **8** SHUTTER button

Releases and opens up the built-in shutter to block out light. (p30)

### o **POWER ON-OFF button**

Turns the projector on or off. (p28, 29)

### !0 **SELECT button**

Executes the item selected. It is also used to expand/ compress the image in Digital zoom +/– mode. (p33, 34, 35)

### !1 **FOCUS button**

!2 **ZOOM button**

Adjusts focus of the image. (p30)

Preparation *Preparation*

281-8860

### *Terminals*

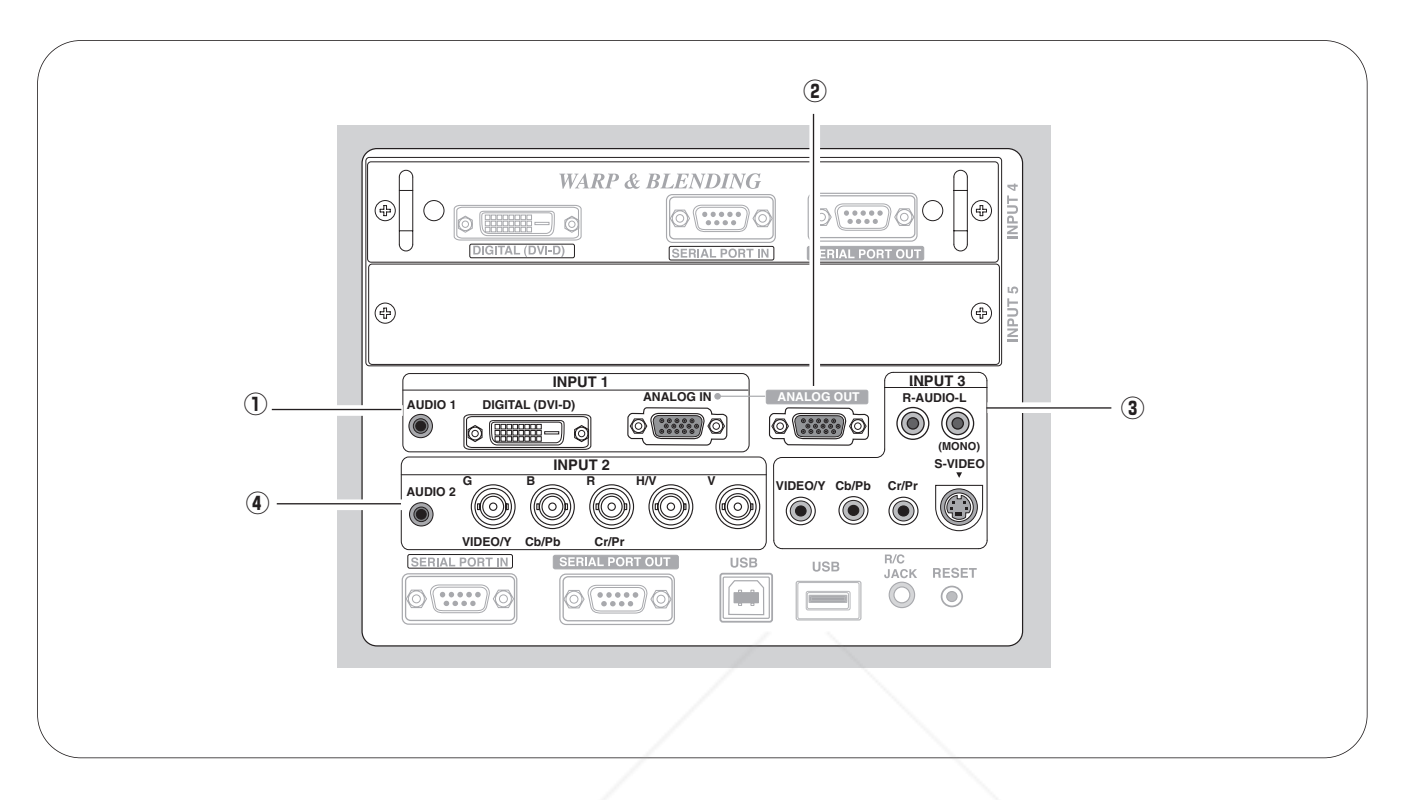

### q *INPUT 1 terminals*

#### **AUDIO 1**

Connect the audio output from a computer or video equipment connected to DIGITAL (DVI-D) or ANALOG IN terminal to this jack. (p22, 24)

#### **DIGITAL (DVI-D) (HDCP compatible)**

Connect digital output signal from a computer or video equipment to this terminal with a DVI-D cable. (p22, 24)

#### **ANALOG IN**

Connect analog output signal from a computer or a video equipment (Component or RGB Scart) to this terminal with a VGA cable, a Scart-VGA or a Component-VGA cable. (p22)

### 2 ANALOG OUT

This terminal can be used for analog signal output incoming through the ANALOG IN terminal (INPUT 1). Connect this terminal to the other monitor with a VGA cable. (p22)

### FixYourDLP.com

Spansared by DM

### e *INPUT 3 terminals*

#### **AUDIO (R-L)**

Connect the audio output from video equipment connected to VIDEO/Y Cb/Pb Cr/Pr jacks or S-VIDEO jack to these jacks. (When the audio output is monaural, connect it to L(MONO) jack. (p24, 25)

#### **VIDEO/Y, Cb/Pb, and Cr/Pr**

Connect video or component output (Y, Cb/Pb and Cr/Pr) from video equipment to these jacks with a video cable (RCA-type). (p24, 25)

#### **S-VIDEO**

Connect S-Video output from video equipment to this jack. (p24)

#### r *INPUT 2 terminals*

#### **AUDIO 2**

Connect the audio output from video equipment connected to VIDEO/Y, Cb/Pb, and Cr/Pr jacks or G, B, R, H/V, and V jacks to this jack. (p22, 25)

#### **VIDEO/Y, Cb/Pb, and Cr/Pr**

Connect video or component output (Y, Cb/Pb and Cr/Pr) from video equipment to these jacks with a

### video cable (BNC-type). (p25) **G, B, R, H/V, and V**

Connect RGB output signal from a computer with a **THE TRUSTED SOURCE FOR PROJECTO** Connect RGB output signal from a computer with a set of the set jacks. (p22)

*Preparation*

Preparation

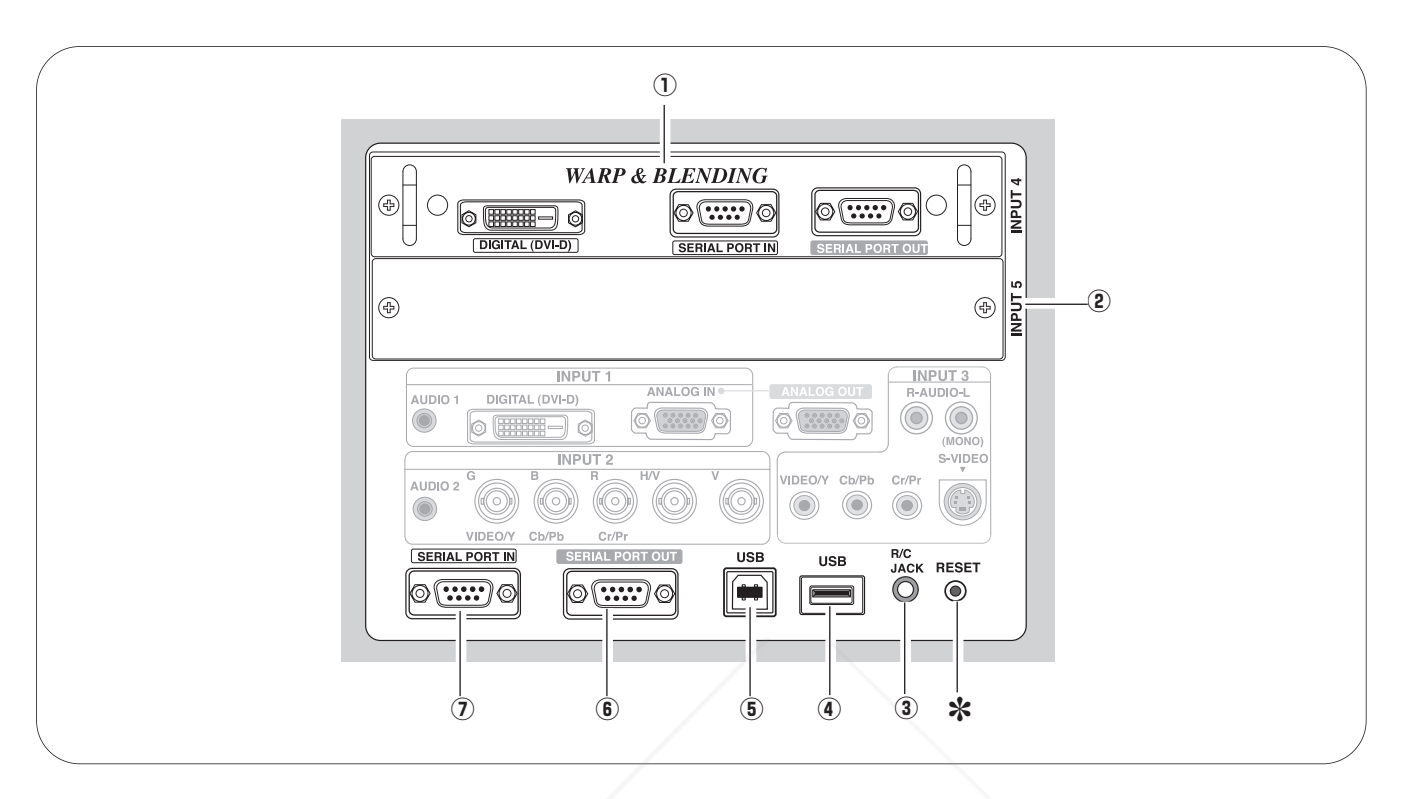

### q *INPUT 4 (WARP & BLENDING board)*

#### **DIGITAL (DVI-D) (HDCP compatible)**

Connect digital output signal from a computer or video equipment to this terminal with a DVI-D cable. (p23)

#### **SERIAL PORT IN**

When operating Warp and Blending feature, connect serial port of the computer and this terminal with a serial cross cable (commercially supplied). (p23)

#### **SERIAL PORT OUT**

When using Warp and Blending feature for more than two projectors from a computer connected to the SERIAL PORT IN terminal above, connect SERIAL PORT IN terminal on the other projector and this terminal with a serial cross cable (commercially supplied). (p23)

### ✔*Note:*

*Refer to the enclosed operation manual for Warp and Blending in Advanced Screen Manager.*

### w *INPUT 5 (Vacant for Optional Interface Board)*

#### Spansared by DM

### e **R/C JACK**

Connect the remote control to this jack with the supplied remote control cable to use the remote control as wired. (p26)

### r **USB**

Connect a USB mouse (commercially available) to control On-Screen Menu. (p26)

### **(6) USB (Series B)**

This port is used for the projector maintenance.

### y **SERIAL PORT OUT**

This terminal outputs signal from SERIAL PORT IN. When controling more than two projectors from a computer, connect the other projector to this terminal with a serial cross cable (commercially supplied).

### u **SERIAL PORT IN**

When controling the projector from a computer, connect the computer to this terminal with a serial cross cable (commercially supplied).

### Optional interface board can be installed into this slot. 800) 281-8860 This input accepts digital signals only. (p21 **E TRUSTED SOURCE FOR PROJECTOR LAMPS AND ACCESSORIES**

 A built-in micro processor which controls this unit may occasionally *malfunction and need to be reset. This can be done by pressing the RESET button with a pen, which will shut down and restart the unit. Do not use the RESET function excessively.*

### *Remote Control*

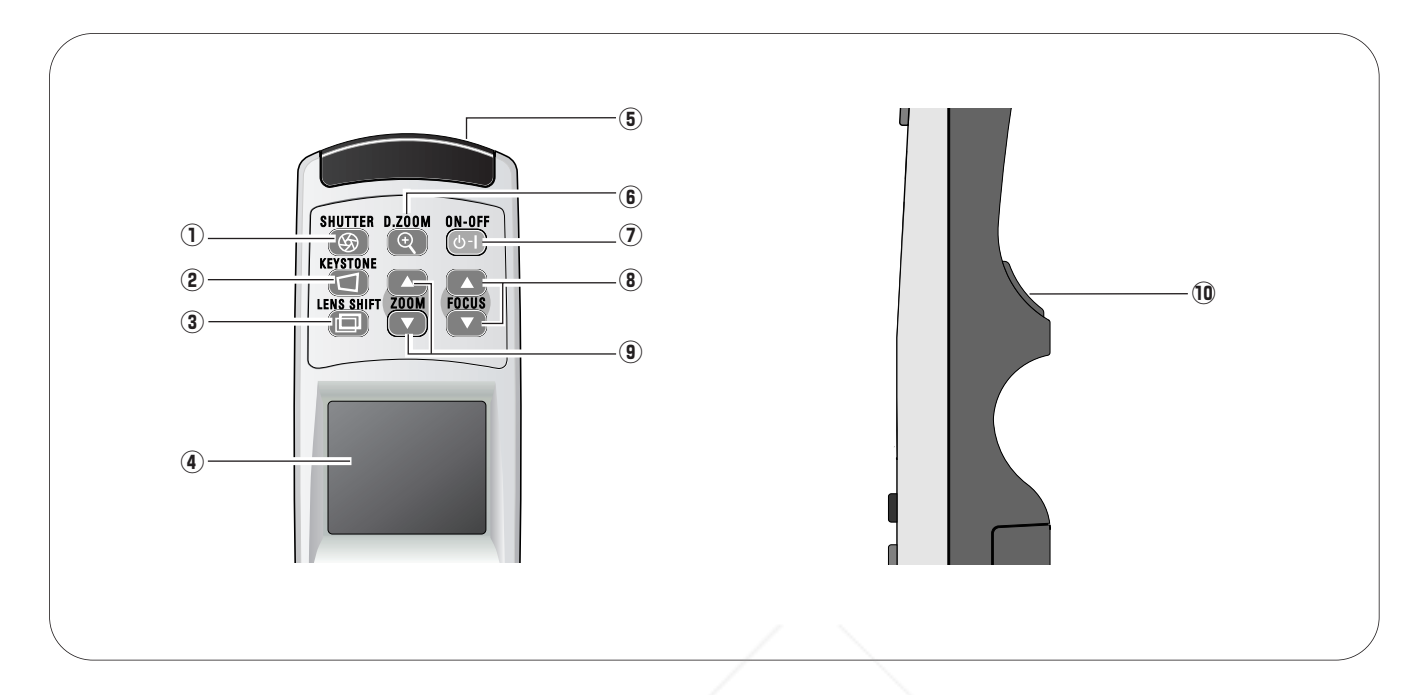

q **SHUTTER button**

Releases the built-in shutter for light blocking. (p30)

- 2 **KEYSTONE** button **Corrects keystone distortion.** (p32) UNEXAMPLE **POWER ON-OFF button**  $\overline{Q}$  **POWER ON-OFF button**  $\overline{Q}$
- e **LENS SHIFT button** Activates LENS SHIFT function. (p30) **in the COUS of FOCUS buttons**
- r **CONTROL PAD (semiconductive touchpad)** Selects an item or adjusts value in the On-Screen Menu. This is also used to pan the image in the Digital zoom + mode. (p33)
- **(5) WIRED REMOTE JACK** Connect the Remote Control Cable to this jack. Battery installation is required regardless if it is used as wired or wireless. (p16, 26)
- y **D.ZOOM button** Activates D.Zoom +/– function. (p33)
- Turns the projector on or off. (p28, 29)
- Adjust focus of the image. (p30)
- o **ZOOM buttons** Adjust zoom of the image. (p30)
- !0**SELECT button** Executes the item selected.

#### FixYourDLP.com Spansared by DM

vunt-Merchant.com (800) 281-8860 **THETRUSTEDSOURCEFORPROJECTORLAMPSANDACCESSORIES**

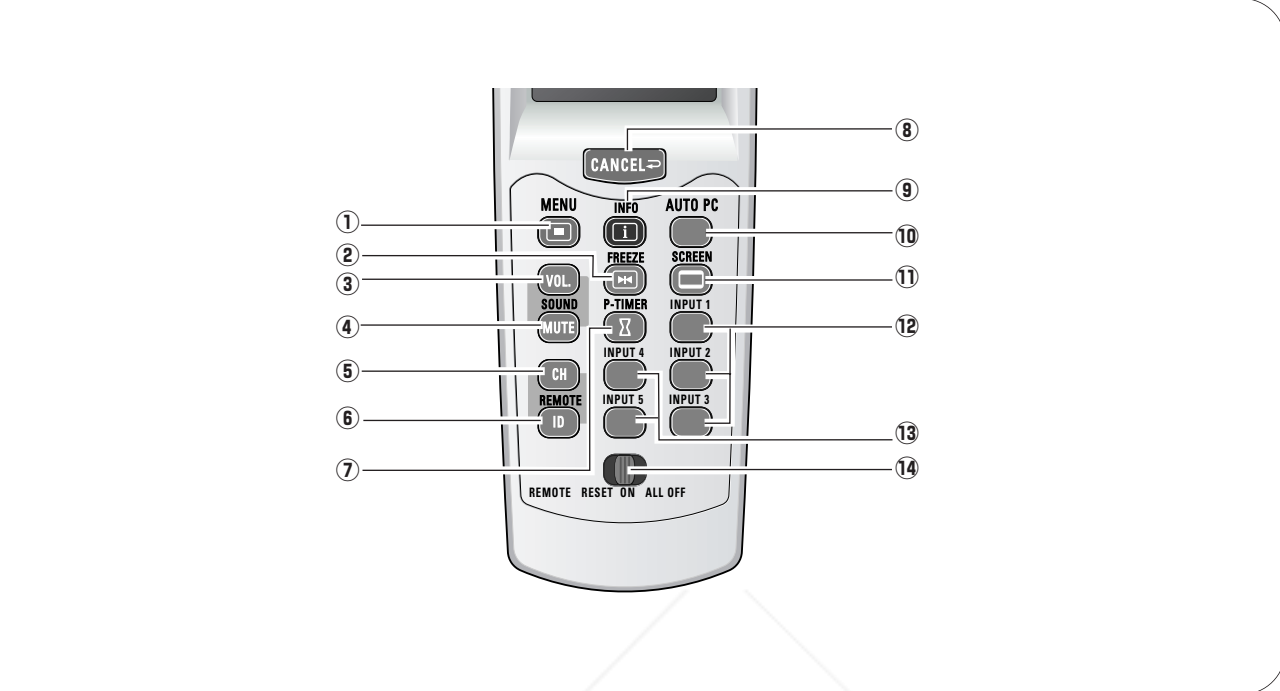

- q **MENU button** Opens or closes the On-Screen Menu. (p34, 35)
- 2 FREEZE button Freezes the projected picture. (p32)
- e **VOL. button** Adjusts volume. (p33)
- **4** MUTE button Mutes sound. (p33)
- **(5)** CH button Switches Remote Control Channel (CH). (p16)
- y **ID button** Switches Remote Control ID. (p16)
- u **P-TIMER button** Operates P-Timer function. (p32)
- FixYourDLP.com **8** CANCEL button
- o **INFO button** Displays the projector information. (p31)
- !0 **AUTO PC button** Operates the Auto PC adjustment. (p31)
- !1 **SCREEN button** Selects screen sizes. (p32)
- !2 **INPUT 1-3 buttons** Selects input source (INPUT 1 - INPUT 3). (p31)
- !3 **INPUT 4-5 buttons** Selects input source (INPUT 4 - INPUT 5). (p31)

### !4 **REMOTE RESET/ON/ALL-OFF switch**

When using the remote control, set this switch to "ON." Set it to "ALL OFF" for power saving when it is not used. Slide this switch to "RESET" with holding down the CH and ID buttons at the same time to initialize the Remote Control ID and CH. (p16)

Cancels the selection and returns to the previous menu.  $(800)$  281-8860 om  $(n34)$ **THE TRUSTED SOURCE FOR PROJECTOR LAMPS AND ACCESSORIES** 

### *Remote Control Transmitter*

This wireless remote control uses radio frequency signal. You can switch four frequency channels prepared and select a remote control ID from eight IDs. The Remote Control Channel selection prevents radio frequency interference from the other equipment and the Remote Control ID selection allows you to operate several projectors with their respective remote controls without mutual interference among those projectors.

### **Wired Remote Control Transmitter**

The remote control can be used as a wired remote control. When interference between the projector and other equipment occurs or the projector is used in a place where the operation of radio equipment is restricted, connect the remote control and the projector with the remote control cable provided. Connected with the remote control cable, the remote control does not emit radio signal.

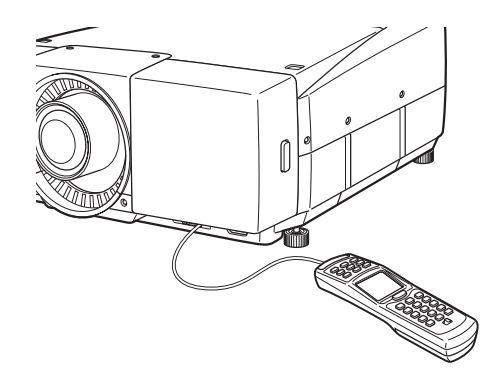

### *Remote Control Channel and ID Setup*

Initial Remote Control Channel and ID are CH1 and ID1. When you change the setting, set a Channel first, and then an ID.

Channel and ID settings for the remote control should be the same as those for the projector. When changing the CH and ID settings to the remote control, do it to the projector as well. Refer to "Remote Control " in Setting menu on page 53.

Should you be lost at which CH and ID are currently set, initialize the Channel and ID once, and set them again.

#### *1* **Set the Remote Control Channel**

With holding down the CH button, press the SELECT button. The Remote Control Channel switches sequentially for one pressing the SELECT button. (See Table1 on next page.)

### *2 Set the Remote Control ID*

pressing the SELECT button. (See Table2 on next page.) With holding down the ID button, press the SELECT button. The Remote Control ID switches sequentially for one

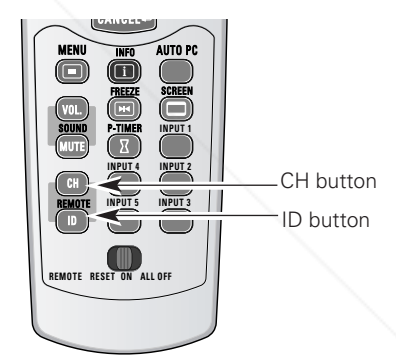

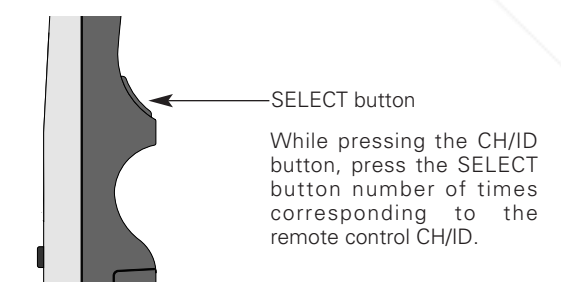

**Initialize the Remote Control Channel and ID** OUT DUP COM<br>With holding down the CH and ID buttons together, slide the REMOTE RESET/ON/ALL-OFF switch to REMOTE RESET, nı 0m (800) 281-8860 and then to ON. The initial Channel and ID are CH1 and ID1. (p15) **SOURCE FOR PROJECTOR LAMPS AND ACCESSORIES** 

✔*Note:*

*Remote Control Channel and ID cannot be initialized separately.* 

*Preparation*

Preparation

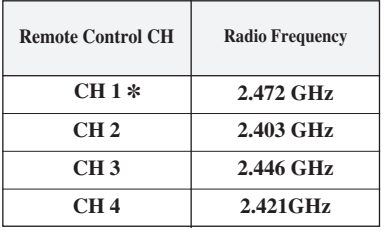

**Table1: Remote Control Channel & Frequency**

Channel switches sequentially for one pressing the SELECT button.

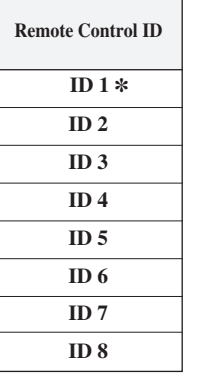

**Table2: Remote Control ID**

ID switches sequentially for one pressing the SELECT button.

✽ Default setting

### **Caution about Radio Wave**

The remote control operates in 2.4 GHz band, the same frequency band used for industrial, scientific, and medical equipment (such as pacemaker), as well as amateur radio stations.

Before operating the remote control, make sure no electromagnetic interference occurs and pay attention to the following cautions.

- 1. Be sure that there are no other devices in the area that may use the same frequency band as the remote control.
- 2. If any other devices are causing radio interferences, change the communication frequency channel or move to other location.

### **Caution in Wireless LAN Interference**

Under wireless LAN environment based on IEEE 802.11b and IEEE802.11g, the remote control may not operate properly due to radio interferences. The remote control is initially set to use 2.472 GHz band (CH1) corresponding to several channels of wireless LAN.

Should the remote control not operate properly due to radio interference, switch the communication frequency channel to CH2. Yet the operating condition is not improved, try CH3 and CH4. In case of failure in every channel operation, relocate other radio equipment using 2.4 GHz band away from the remote control and the projector.

### *Remote Control Battery Installation*

- Remove the battery Slide the batteries into Replace the compartment  $1$  be compartment lid.  $2$   $\frac{1}{2}$  and the patteries into  $\frac{3}{2}$ compartment lid. lid. **Two AA size alkaline** Press the lid downward **batteries** and slide it. For correct polarity (+ and –), be sure battery terminals are in contact with pins in compartment. OLTo insure safe operation, please observe the following precautions : Use (2) AA, UM3 or LR6 type alkaline batteries. ● Replace two batteries at the same time.  $(800)$  281-8860 Do not use a new battery with a used battery. Avoid contact with water or liquid. THE TIS Point expose the remote control to moisture, or heat. **R LAMPS AND ACCESSORIES** Do not drop the remote control. ● If a battery has leaked on remote control, carefully wipe case clean and install new batteries. ● Risk of explosion if battery is replaced by an incorrect type.
	- Dispose of used batteries according to the instructions.

### *Installation*

Install the projector in a safe place. Before installation, read Safety Instructions thoroughly and check the installation place. Install the projector in a place with sufficient strength to support the projector's weight. Installation on an unstable stand, cart, or ceiling may cause serious injury or accidents.

Do not place the projector where is extremely hot and humid. Do not place the projector where is dusty and smoky. When installing the projector in dusty and smoky places or in a place for a long period of time, installation with Smoke Resistant Box separately supplied is recommended.

### *Lens Installation*

Before setting up the projector, install optional lens in the projector. Install the lens following the instructions in the Lens Installation Manual provided. Ask the sales dealer for detailed information of optional lens specifications.

Do not move the projector with holding the lens mounted and its peripheral part. It may cause serious damages to the projector and the lens.

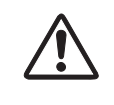

When moving or setting up the projector, check the followings again:

- Be sure that the lens is securely installed into the projector.
- Be sure to replace Lens cap to protect lens surface.
- Be careful not to hold or subject a lens to strong forces. It may damage lens, cabinet, or mechanical parts.

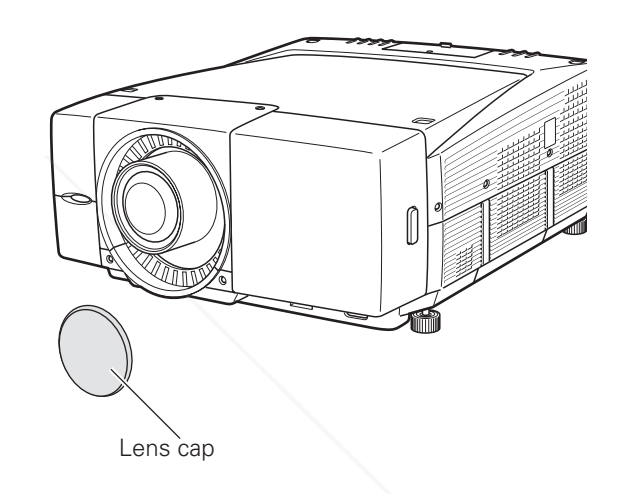

### *Positioning the Projector*

This projector is designed to project on a flat surface. Projector should be perpendicular to the projection screen. Otherwise, the projected image may be distorted. Keystone function allows you to correct image distortions, but it should be considered that the keystone correction may lower the image resolution. (p32)

Do not expose the projection screen to direct sunlight or excessive ambient lighting. The projected image may get whitetinged due to reflection and the best image quality may not be obtained.

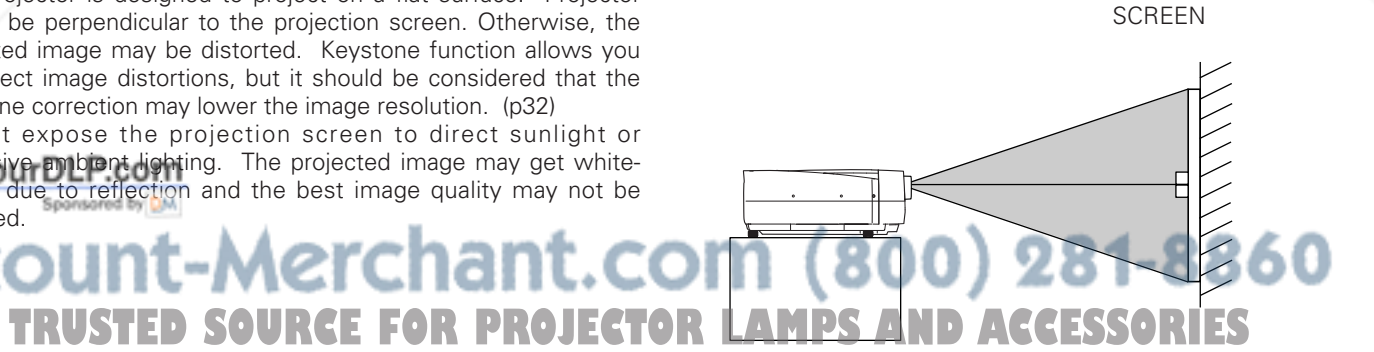

### *Lens Shift Adjustment*

Lens shift feature is provided to move the position of the projected image vertically by 50% and horizontally by 10% respectively without any image distortion.

✽ Lens shift range varies depending on lens and projectors. The range in this manual is the case of LNS-W04.

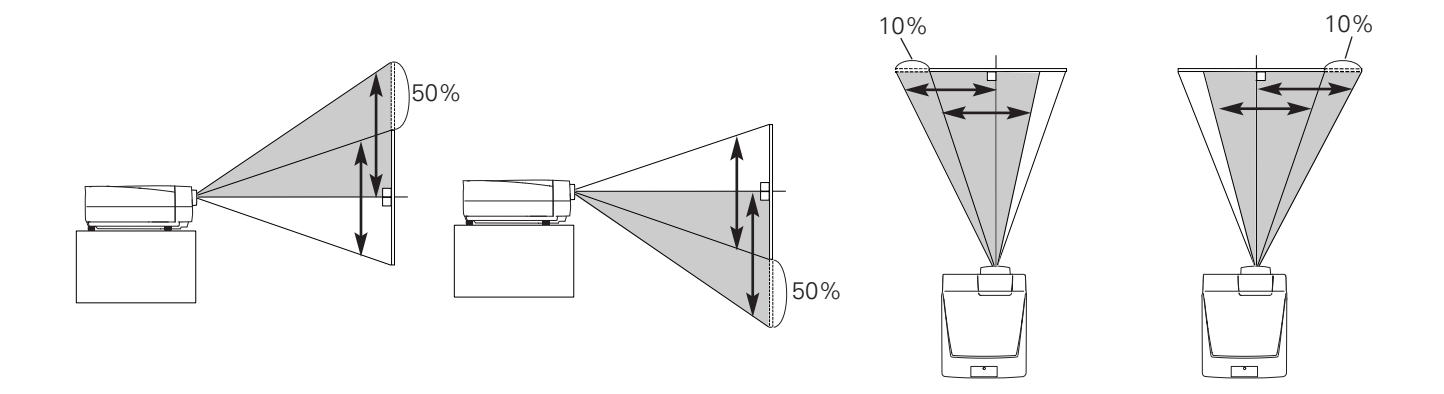

### *Level Adjustable Feet*

This projector has four level adjustable feet. The projection angle can be adjusted by rotating each foot. Adjust the four feet to obtain best position of the projected image and make the projector stable.

The projection angle is adjustable up to 3.65 degrees upward and downward respectively by rotating front and back feet.

The projector can project image vertically and horizontally in the range of 360 degrees. For proper installation, refer to Setup In Proper Directions on page 6.

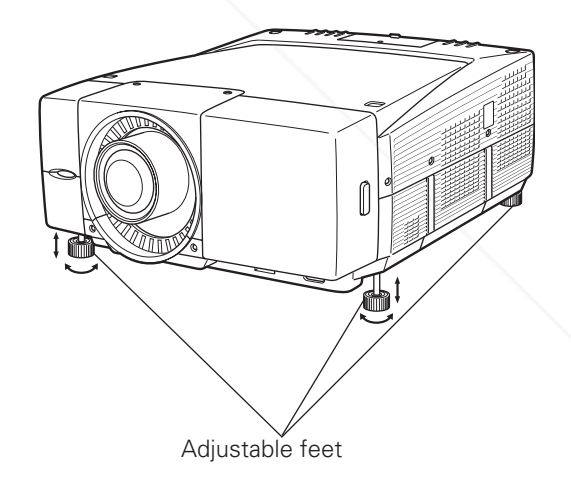

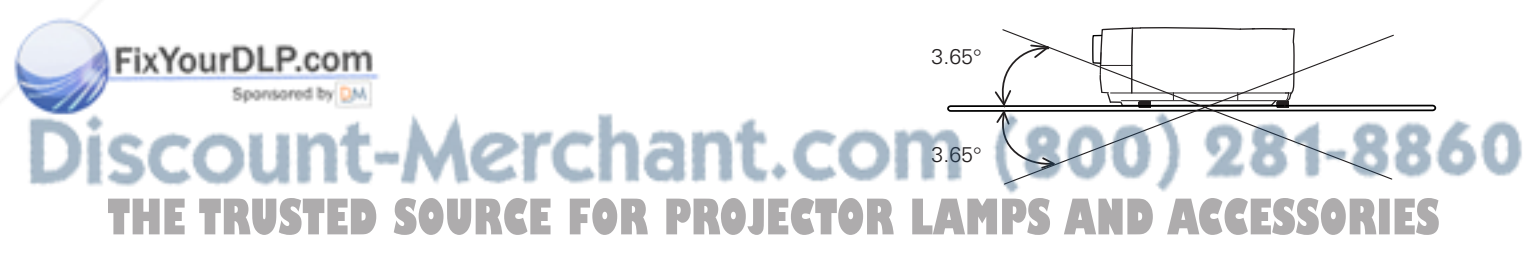

Projection angle is adjustable up to 3.65 degrees upward and 3.65 degrees downward by adjusting front and back feet.

### *Connecting AC Power Cord*

**CAUTION**

This projector uses nominal input voltages of 120 V or 200-240 V AC. This projector automatically selects correct input voltage. It is designed to work with single-phase power systems having a grounded neutral conductor. To reduce risk of electrical shock, do not plug into any other type of power system.

Consult your authorized dealer or service station if you are not sure of type of the power being supplied.

Connect a projector with peripheral equipment before turning on it. (Refer to p22 ~ 25 for connection.)

For safety, unplug AC power cord when the projector is not in use. When this projector is connected to an outlet with AC power cord and the Main On/Off switch is on, the projector is in

stand-by mode and consumes a little electric power.

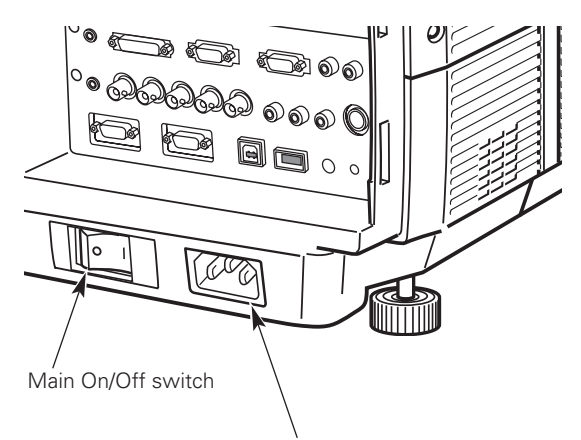

#### AC power socket

Connect AC Power Cord (supplied) to this socket. AC outlet must be near this equipment and must be easily accessible.

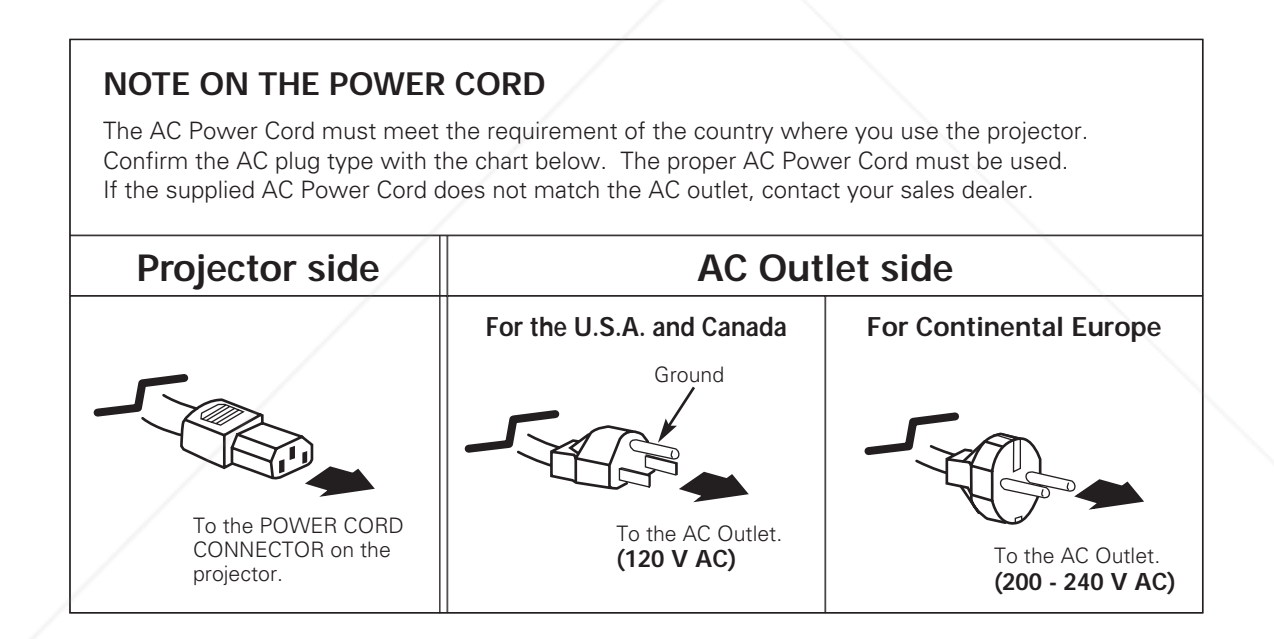

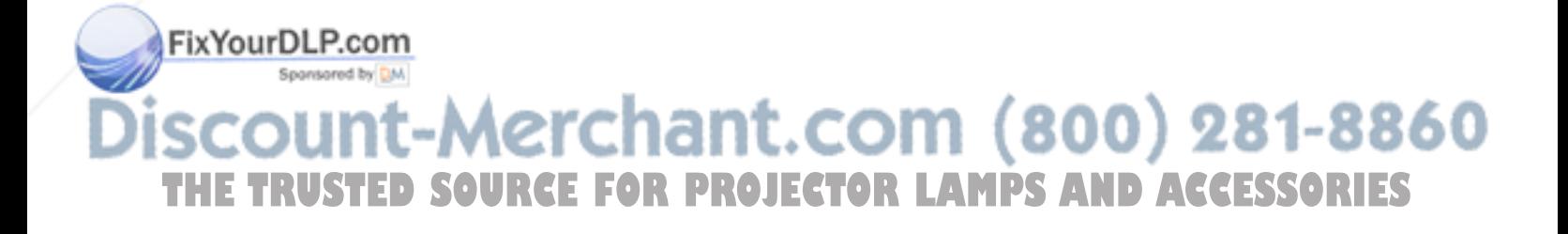

### *Connection Terminals*

Terminals to connect AC power cord and other equipment are located in the front part of the projector for easy setup. The terminal area is masked with the front cover to protect them from dust and others, and hide messy cable connections.

Remove and replace the front cover following the procedure below:

Pushing the button **A** on right side of the front cover, pull the part forward to remove the front cover.

To replace the front cover onto the projector, insert back the left part of the cover into the projector and then push the entire cover back the projector. Make sure the front cover is locked with the button **A** and fit on the projector.

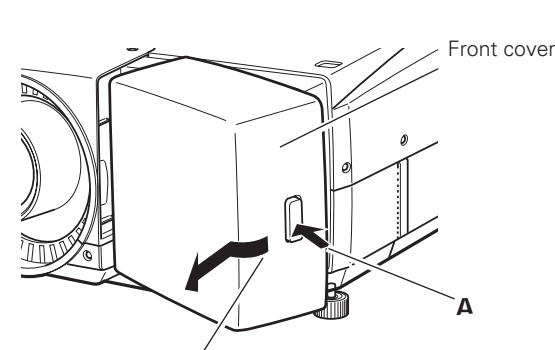

Pull this part forward with pushing button **A.**

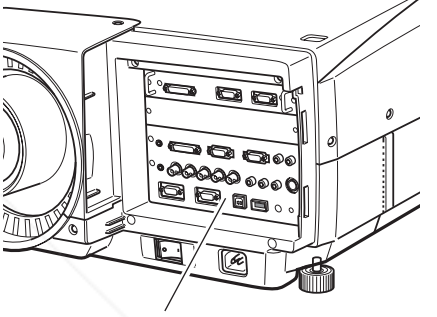

**Terminals** 

#### **Caution**

Do not push hard or give a strong shock to the cover. It may cause damage to it.

### *Interface Board Slots*

The projector's front terminal area has two replaceable Interface board slots. The projector's functions can be extended by installing the optional interface boards into the terminal slots. A vacant slot (Input 5) is provided in your purchasing the projector.

Install or replace the optional interface boards as follows:

Remove 2 screws from an interface board installed in the projector.

Pull out the interface board by holding its handles and remove it. Then, insert another board along with the guides inside the slot to fit the socket into the inside plug. Tighten screws to secure the board.

### ✔*Note:*

*When installing or removing the interface board, disconnect the AC power cord from the AC outlet before doing it.*

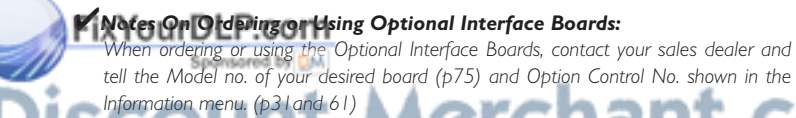

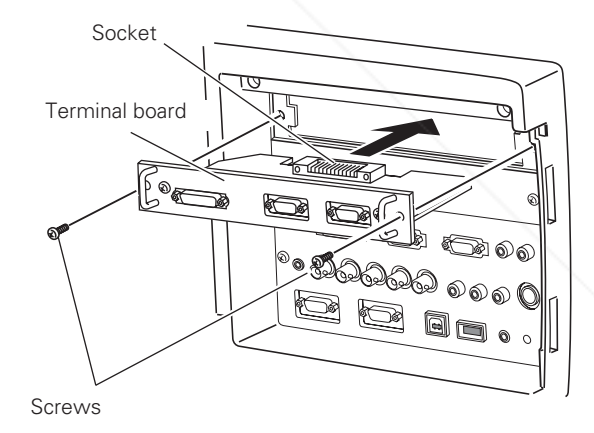

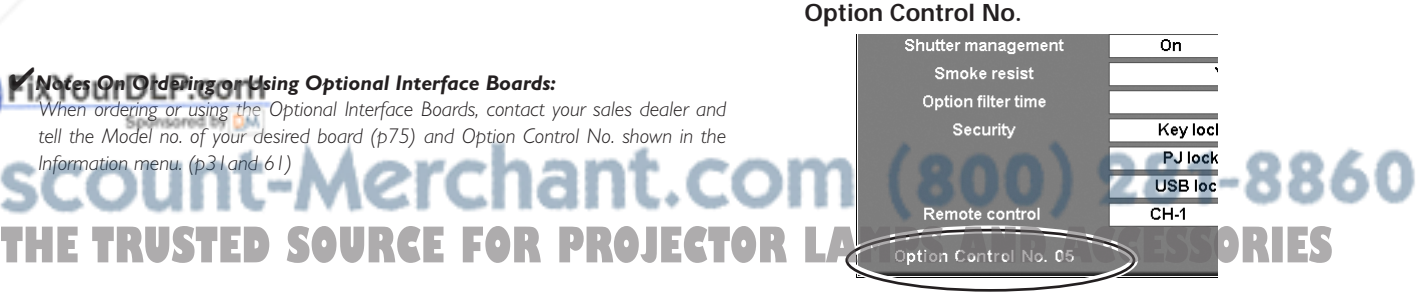

See Option Control No. in the Information menu to order any optional interface board.

### *Connecting to Computer (Digital and Analog RGB)*

#### **Cables used for connection**

**3** BNC Cable  $*$ 

4 Serial Cross Cable (RS-232C) \*

① VGA Cable (HDB 15 pin) 6 Audio Cables (Mini Plug: stereo) ☀  $\bullet$  DVI-D Cable ( $\ast$  = Not supplied with this projector.)

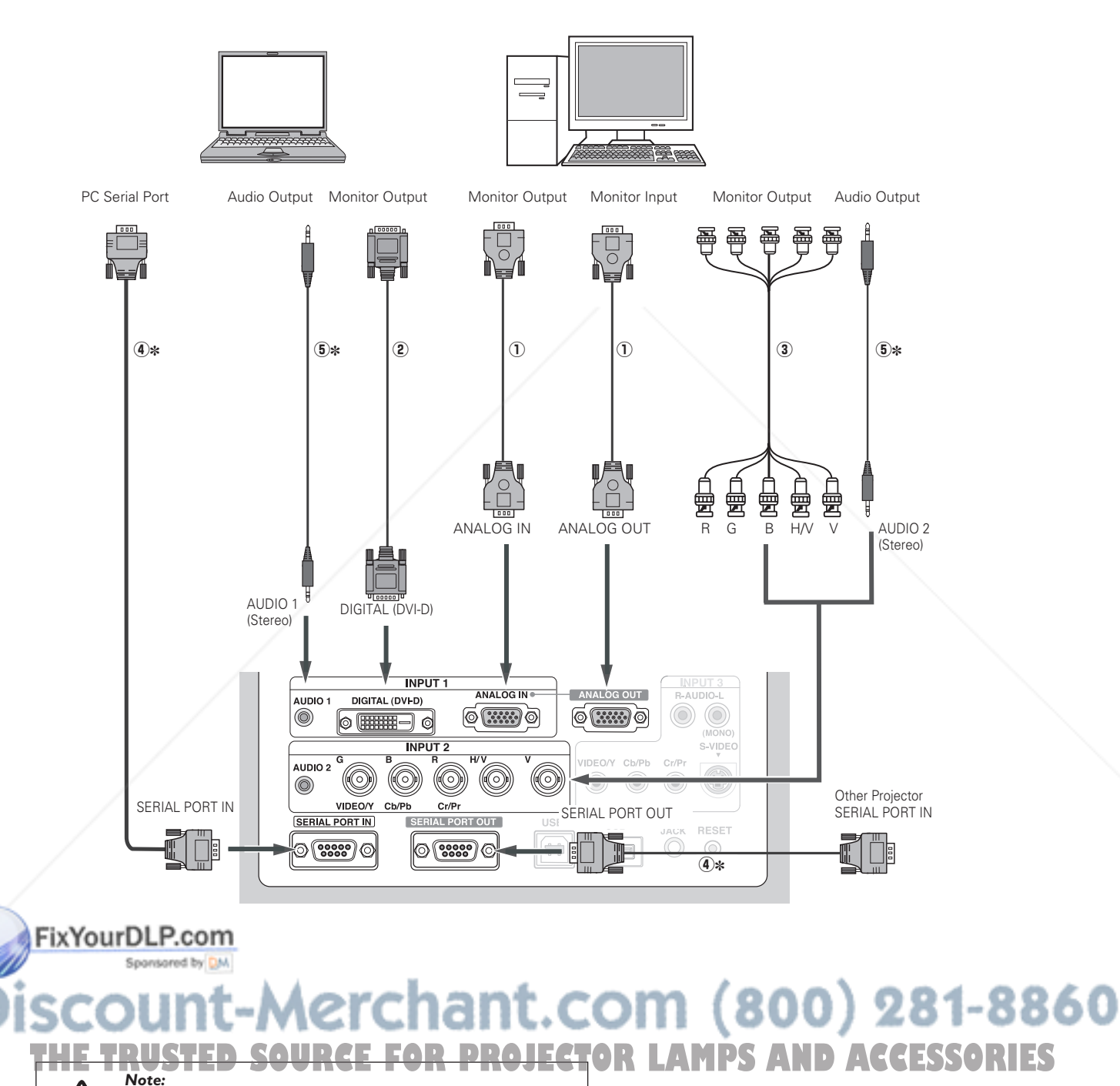

*When connecting the cable, the power cords of both the projector and the external equipment should be disconnected from AC outlet.* 

### *Connecting to Digital PC/AV Equipment (Warp & Blending)*

#### **Cables used for connection** q DVI-D Cable **② Serial Cross Cables (RS-232C) \***

(✽ = Not supplied with this projector.)

Refer to the enclosed operation manual for details in operation of the Warp & Blending feature.

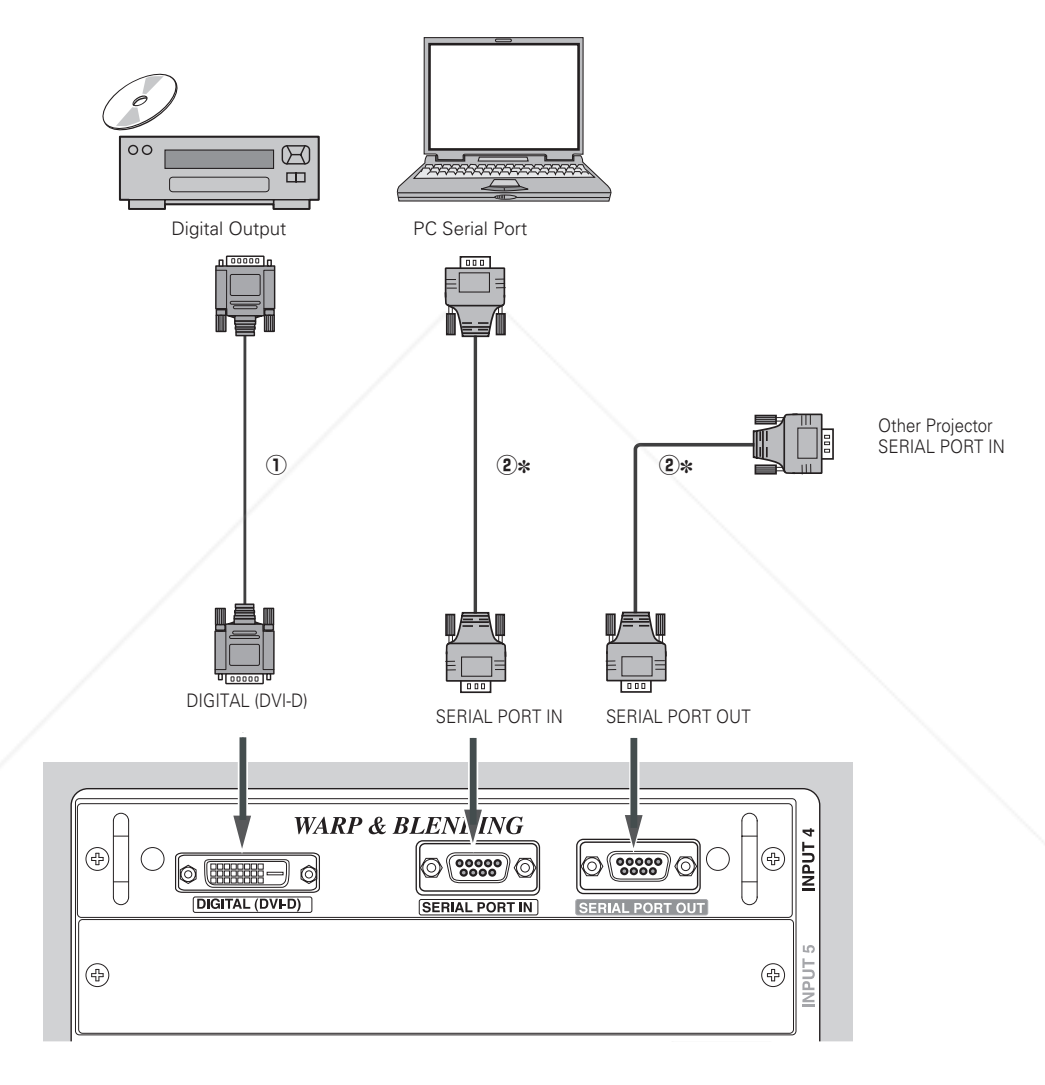

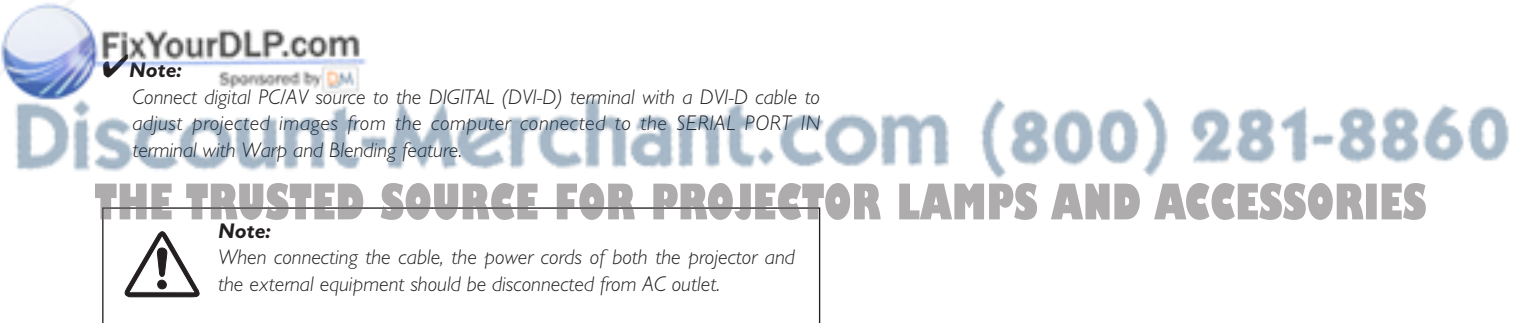

### *Connecting to Video Equipment (Digital and Video)*

**Cables used for connection**

**①** Video Cable  $*$ 

**② S-Video Cable \*** 

**3** DVI-D Cable

**4**) Audio Cables (RCA x 2, Mini Plug: stereo) \*

 $(% \mathbf{A})$  = Not supplied with this projector.)

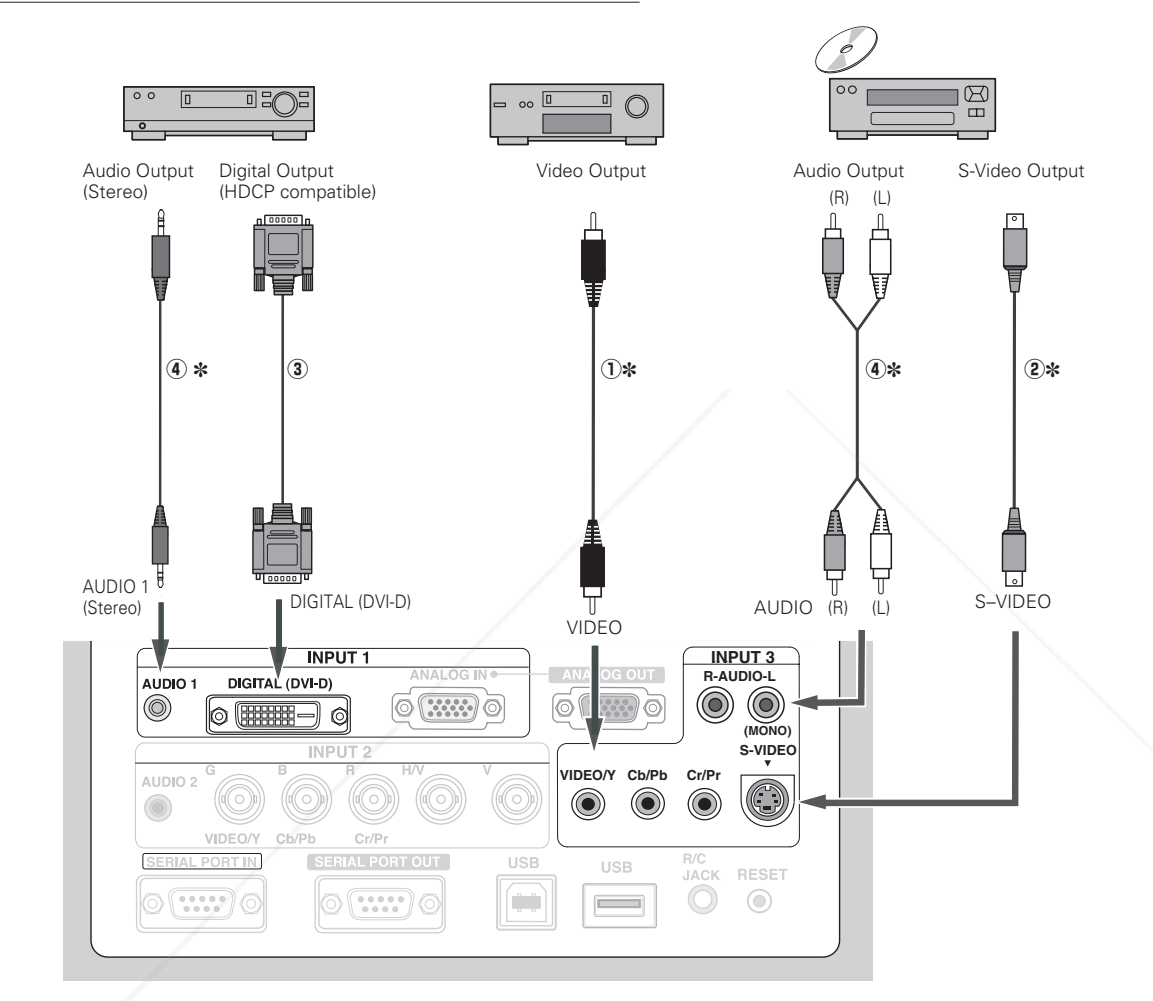

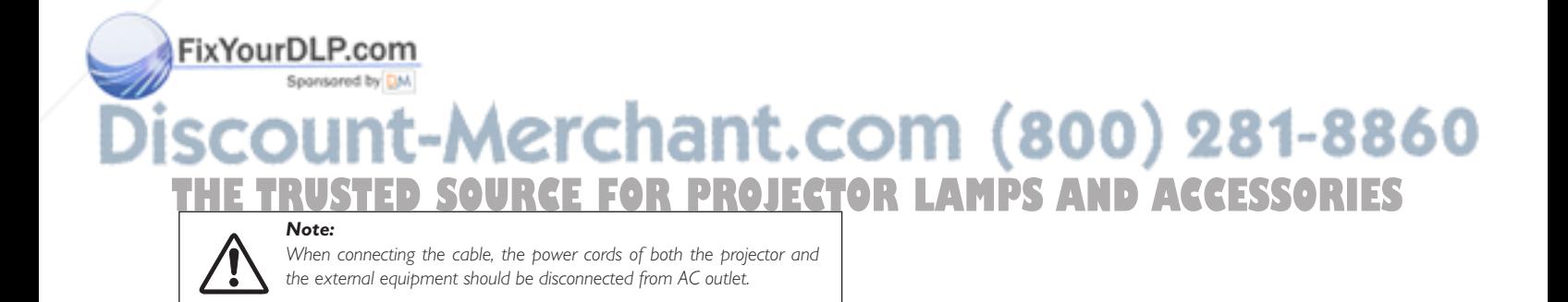

### *Connecting to Video Equipment (Component and RGB Scart)*

### **Cables used for connection**

**① BNC Cable**  $*$ 

- 2 Scart-VGA Cable  $*$
- **3** Component Cable  $*$
- 4) Audio Cables (Mini Plug (stereo) + RCA x 2, or RCA x 1)  $*$
- $(* = Not supplied with this projector.)$

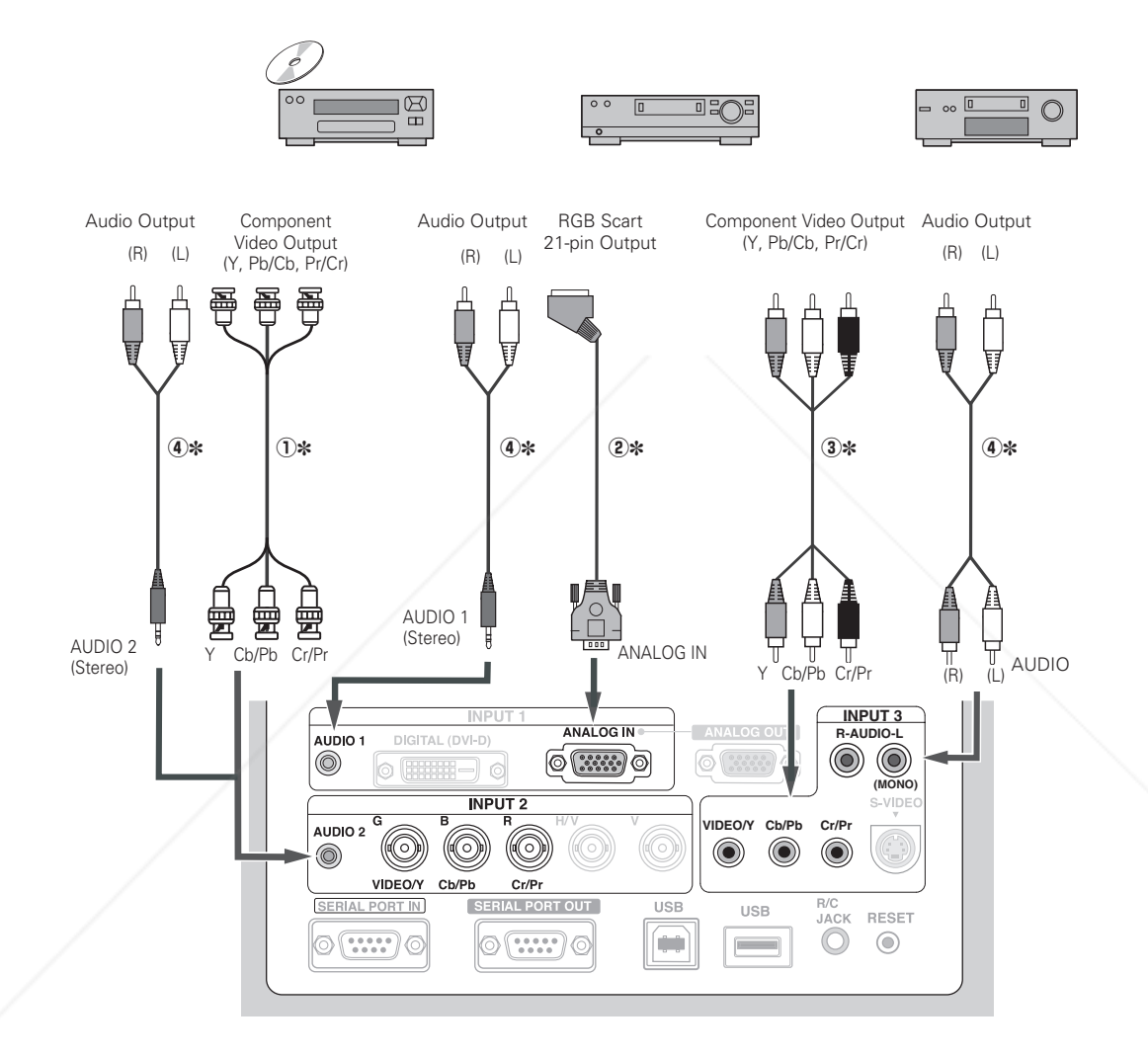

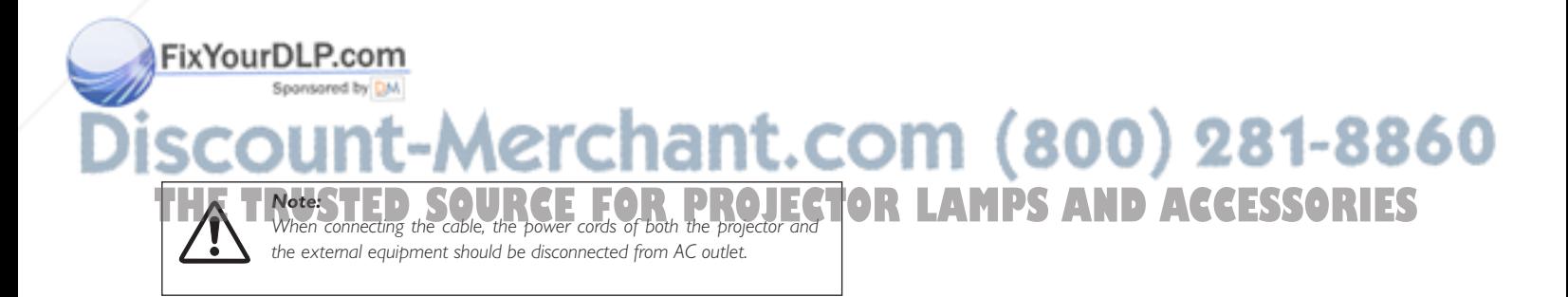

### *Operating the Projector*

You can operate the projector with the projector's top control, the remote control or a USB mouse (not provided). The remote control is available as wireless and wired.

Operational range of the wireless remote control is within about 32.8' (10m) from the projector. Operational range differs depending on environments where the projector is used. Any obstruction to air signal between the projector and the remote control may prevent the remote control from working properly.

#### **Wireless Remote Control Operation**

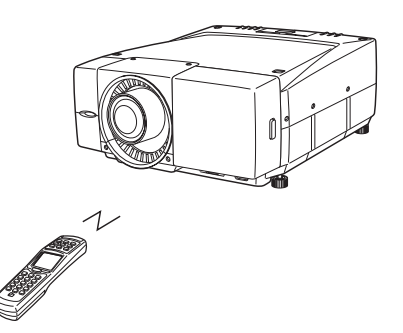

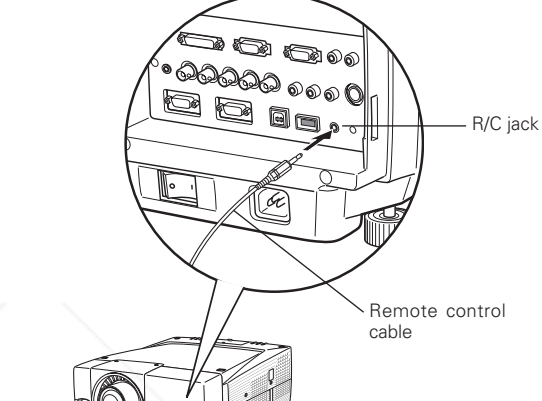

**Wired Remote Control Operation**

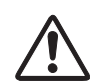

The wireless remote control does not work when the remote control cable is connected to either the projector or the remote control. Remove the remote control cable from both of the projector and the remote control when using it as wireless.

#### **Projector Top Control Operation**

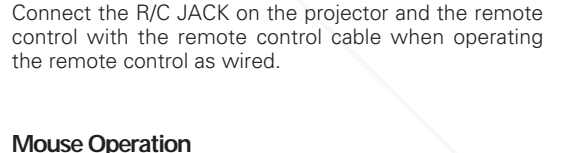

## USB terminal (G FixYourD Connect the USB terminal on the projector and a mouse when operating the projector's menu with the **THE TRUSTED SOURCE FOR PROJECTOR Mouse. A mouse connected.** USB mouse. A mouse cursor will appear on the Mouse operation offers the On-Screen Menu control only. Other operations are unavailable with the USB mouse. For details of the mouse operation, refer to page 34~35.

## **26**

### *Basic Operation and Reference Buttons*

For detail operations other than those on this page, follow the respective menu operations described later.

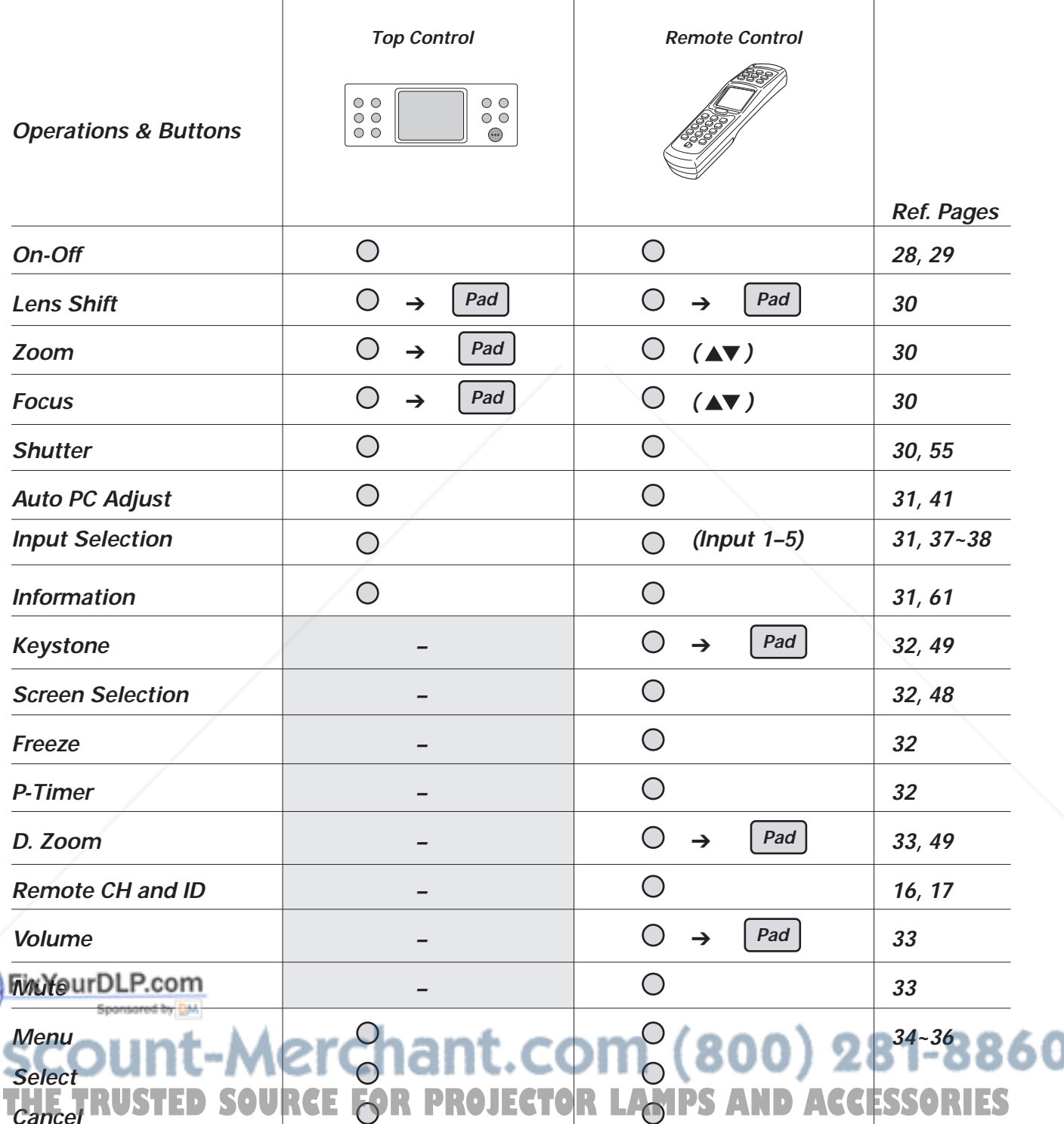

*These buttons are used on the menu operations.*

*Cancel*

*These buttons are used on the menu operations.*

### *Turning On the Projector*

- *1* Complete peripheral connections (with Computer, VCR, etc.) before turning on the projector. (Refer to page 22~25 for connection.)
- Turn on the MAIN On/Off switch of the projector. The LAMP indicator lights red, and the READY indicator lights green. *2*
- Press the POWER ON-OFF button on the top control or the remote control. The LAMP indicator dims, and the cooling fans start to operate. The preparation display appears on the screen and count-down starts. The input and source selected last appears after 20 seconds count-down. *3*

If the projector is locked with a PJ PIN code, PJ PIN code Input Dialog Box will appear. Enter the PIN code as instructed below.

### *Enter a PJ PIN code*

Select a number by softly tapping the control pad and fix the number with the SELECT button. The number will change to "✳". If you fixed a wrong number, move the yellow frame pointer to "C" or "Ent" once, then enter the correct number again.

Repeat this step to complete entering a four-digit number.

When the four-digit number is fixed, move the yellow frame pointer to "Ent". Press the SELECT button so that you can start to operate the projector.

If you entered a wrong PIN code, the entered number ( $\# \# \# \}$ ) will turn red and disappear. Enter a correct PIN code all over again.

### *What is PIN code?*

PIN code is a security code using Personal Identification Number that allows the person who knows it to operate the projector. Setting PIN code prevents the projector from being operated by an unauthorized person.

A PIN code consists of a four-digit number. Refer to Security in Setting on page 57 for locking operation of the projector with your PIN code.

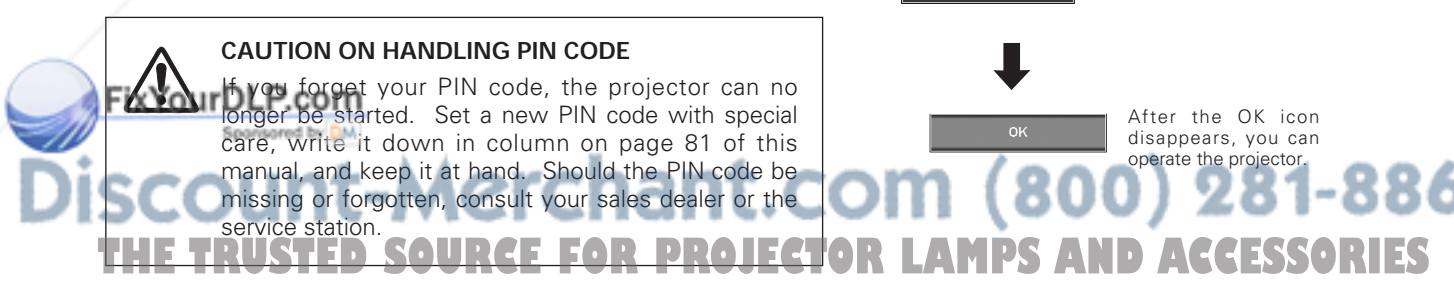

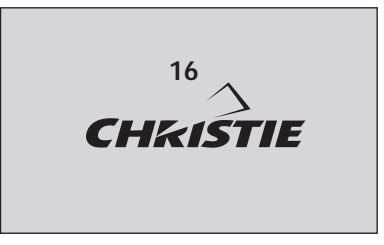

The preparation display disappears after 20 seconds.

#### **Selected Input and Source**

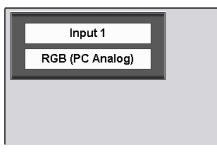

(See page 37~38 for Input)

#### **PJ PIN code Input Dialog Box**

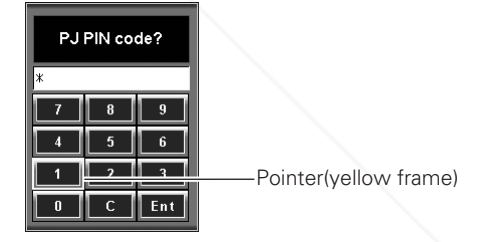

After the OK icon

operate the projector.

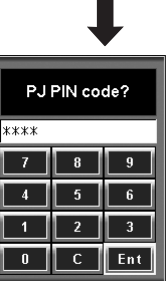

### *Turning Off the Projector*

- Press the POWER ON-OFF button on the top control or the remote control, and a message "Power off?" appears on the screen. *1*
- *2* Press the POWER ON-OFF button again to turn off the projector. The LAMP indicator brightly lights red and the READY indicator goes out. After approximate 90 seconds, the READY indicator will light green again and then the projector can be turned on by pressing the POWER ON-OFF button.
- *3* The Cooling fans operate for approximate 2 minutes after the projector is turned off; keep operating more 30 seconds after the READY indicator lights green. To power down the projector completely, turn off the MAIN On/Off switch and disconnect the AC Power Cord.

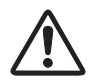

TO MAINTAIN THE LIFE OF LAMP, ONCE YOU TURN PROJECTOR ON, WAIT AT LEAST 5 MINUTES BEFORE TURNING IT OFF.

DO NOT DISCONNECT AC POWER CORD WHILE COOLING FANS ARE RUNNING OR BEFORE POWER INDICATOR LIGHTS RED. OTHERWISE IT WILL RESULT IN SHORTENING LAMP LIFE.

### ✔*Note:*

- *The projector cannot be turned on for about 90 seconds after turned off. You can turn it on again after the READY indicator lights green.*
- *When the On start function is on, this projector is turned on automatically by connecting the AC power cord to an AC outlet. (See page 54 for the On start function.)*
- *Do not operate the projector continuously without rest. Continuous use may result in shortening the lamp life. Turn off the projector and give it a rest about an hour in every 24 hours.*
- *This projector monitors internal temperature and automatically controls the running speed of the cooling fans.*
- *If the WARNING TEMP indicator blinks red or all the indicators except the LAMP indicator are blinking, see "Warning Temp Indicator" on page 62.*
- *When "Power management" mode is Ready or Shut down, projector detects signal interruption and turns off the Projection Lamp automatically after the set time has passed. Refer to "Power management" on page 54.*

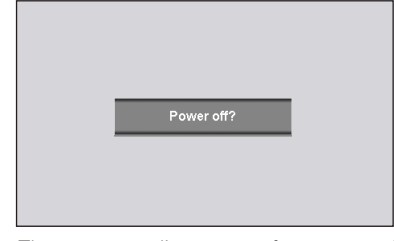

The message disappears after 4 seconds.

### FixYourDLP.com Spansared by DM vunt-Merchant.com (800) 281-8860 **THETRUSTEDSOURCEFORPROJECTORLAMPSANDACCESSORIES**

### *Lens Shift Adjustment*

Press the LENS SHIFT button and adjust with the Control pad.

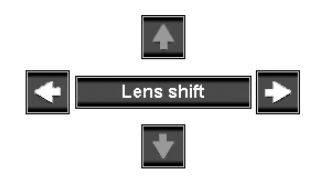

- When the lens position comes right in center vertically, the vertical arrows turn red.
- When the lens position comes right in center horizontally, the horizontal arrows turn red.

### *Zoom and Focus Adjustment*

### *Top Control*

Press the ZOOM/FOCUS button and adjust with the Control pad.

### *Remote Control*

Press the ZOOM/FOCUS  $\blacktriangle\blacktriangledown$  button to adjust Zoom and Focus.

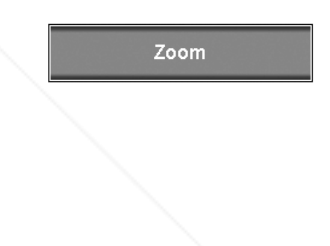

### *Shutter Function*

*management has passed. (p56)*

Shutter function allows you to completely block out light to the screen. Press the SHUTTER button to release the shutter inside the projector. To open up the shutter, press the SHUTTER button again. Refer to p55~56 for detail of setting for the Shutter function.

### **Remote Control**

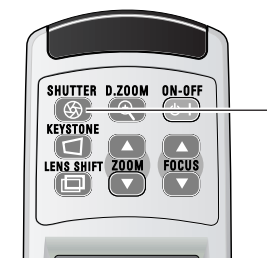

**SHUTTER button**

### ✔*Note:*

- *The SHUTTER buttons on the top control and the remote control can not be effective when Shutter Protection is "On" in the Setting menu. (p55)*
- *The SHUTTER indicator on the projector's top lights blue when the shutter is Fix record Doll P. COM*

*• When the Shutter level is "High contrast" in the Setting menu, the shutter opens up 80%. (p55)*

**THETRUSTEDSOURCEFORPROJECTORLAMPSANDACCESSORIES**

**AUTO INPUT PC ADJ.**  $\overline{\phantom{a}}$  $(\ )$ MENU INFO. SHUTTER **INFO. SHUTTER button** *• The projector will shut down automatically when the set time on Shutter* **POWER U-I** VOL. SOUND P-TIMER

**Top Control**

 $\overline{\phantom{a}}$ 

### *Input Selection*

Choose either Input 1, Input 2, Input 3, Input 4, or Input 5 by pressing the INPUT button on the top control or the INPUT 1, INPUT 2, INPUT 3, INPUT 4, or INPUT 5 button on the remote control.

Before using these buttons, correct input source should be selected through menu operation as described on p37~38.

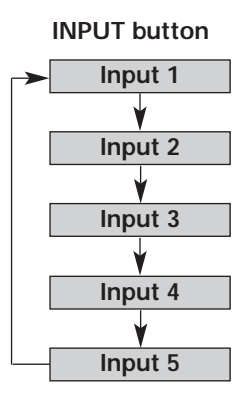

### *Auto PC Adjustment*

Auto PC Adjustment function is provided to automatically adjust Fine sync, Total dots, Horizontal, and Vertical picture position to conform to your computer by just pressing the AUTO PC ADJ. on the top control or the AUTO PC button on the remote control.

### ✔*Note:*

- *Fine sync, Total dots and Picture Position of some computers can not be fully adjusted with this Auto PC Adjustment function. When the image is not provided properly with this operation, manual adjustments are required. (p42, 43)*
- *Auto PC Adjustment function cannot be operated in Digital Signal input on DVI terminal and "480i", "575i", "480p", "575p", "720p (HDTV)", "1035i (HDTV)", "1080i/50 (HDTV)" or "1080i/60 (HDTV)" is selected on System menu (P40).*

### *Information*

Information display can be used to confirm the current operating condition of the projector and the signal being projected through the projector.

Press the INFO button to display Information window on screen. To hide the Information window, press the INFO button again.

Use this menu to check the projector's operating condition when you face troubles in operation. Refer to the Information menu on page 61.

## Sponsored by DM ount-Merchant. THE TRUSTED SOURCE FOR PROJECTOR **LAMPS AND TRUSH INCORPORATION**

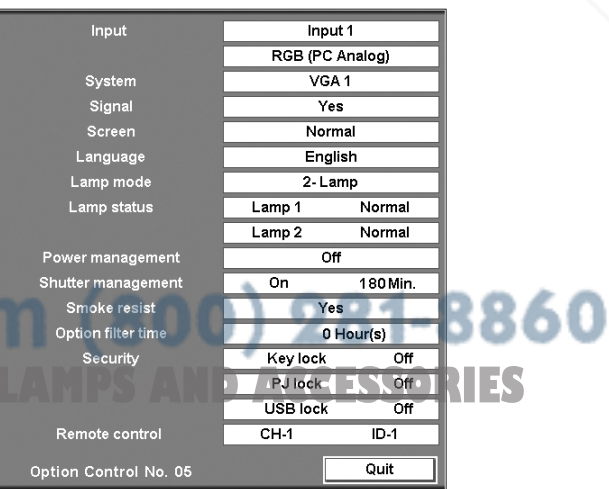

### *Keystone Adjustment*

Keystone function is provided to correct image distortions. Press the KEYSTONE button and correct vertical and horizontal distortions with the Control pad. The Keystone adjustment can be memorized. (p49)

#### ✔*Note:*

*Horizontal keystone is ineffective for 38-VIV304-01.* 

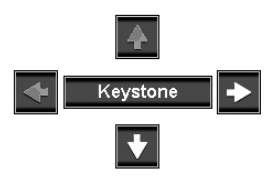

- The arrows are white when there is no correction.
- The arrows disappear at the maximum correction.
- The direction of the arrow being corrected turns red.
- If you press the KEYSTONE button on the remote control once again while the keystone dialog box is being displayed, the keystone adjustment will be canceled.

### *Screen Selection*

Select a screen size among Normal, Wide, True, Full screen and Custom by pressing the SCREEN button on the remote control. Refer to the Screen menu on p48 for details of each screen setting.

### ✔*Note:*

*True cannot be selected when selecting AV sources for the Input.*

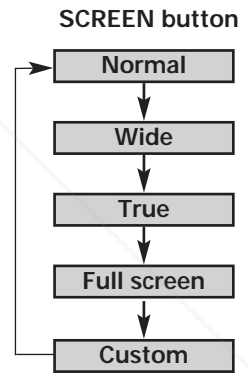

### *Picture Freeze Function*

Press the FREEZE button on the remote control to freeze the picture on screen. To cancel the Freeze function, press the FREEZE button again or press any other button.

### *P-Timer Function*

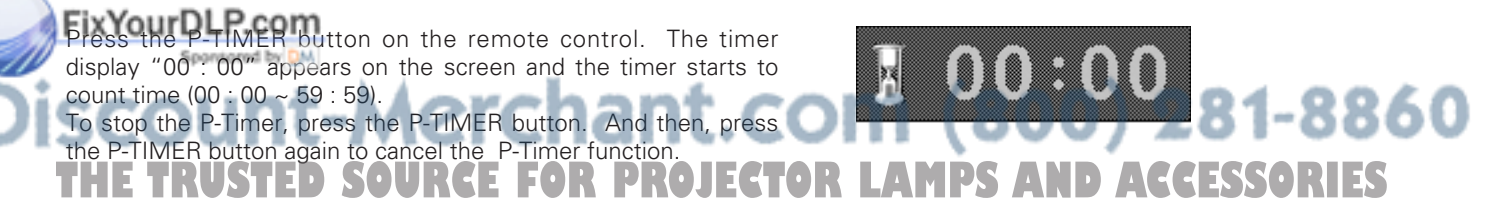

### *D. Zoom +/– Function*

#### *D. Zoom +*

Press the D. ZOOM button on the remote control once and then expand the image size with the SELECT button and pan the image with the Control pad.

#### *D. Zoom –*

Press the D. ZOOM button on the remote control twice and then compress the image size with the SELECT button.

### ✔*Note:*

*To exit the D. Zoom +/– mode, try the followings:*

- *• To return to the normal screen, change Input, or change the screen size.*
- *• To exit the panning mode, press any button except the D. ZOOM button, the SELECT button, and the CH and ID buttons.*

D. Zoom +

### *Volume Control*

#### *Volume*

Press the VOL button on the remote control. The volume dialog box appears on screen. Adjust volume with the Control pad.

#### *Mute*

Press the MUTE button on the remote control to cut off sound. To restore sound to its previous level, press the MUTE button again or press the VOL button and change volume level with the Control pad.

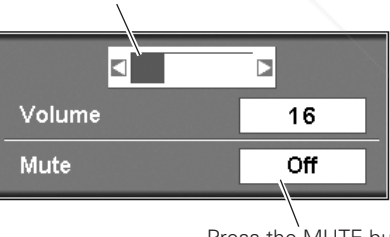

indicates approximate level of volume.

> Press the MUTE button to set the Mute function On or Off.

The display disappears after 4 seconds.

## FixYourDLP.com Sponsored by DM ount-Merchant.com (800) 281-8860 **THETRUSTEDSOURCEFORPROJECTORLAMPSANDACCESSORIES**

### *How to Operate the On-Screen Menu*

The projector can be adjusted or set via the On-Screen Menu. Refer to the following pages for respective adjustment and setting procedure.

### **Top Control/Remote Control Operation**

- Press the MENU button on the projector's top control or the remote control to display the On-Screen Menu. *1*
- Softly tap the Control pad on the top control or the remote control to spin Menu icons. When a desired Menu icon comes right in front, press the SELECT button to display Sub-menu. *2*
- Select an item to adjust by softly tapping the Control pad or gliding your finger on the Control pad. *3*
- Press the SELECT button to show the item data. Adjust the data or select a desired setting by your fingertip operation on the Control pad. *4*

#### ✔*Note:*

- *The selected item is not in effect until the SELECT button is pressed.*
- *To return to the previous menu or cancel the selection, press the CANCEL button.*

### **Mouse Operation**

*Note:<br>|xYourD* 

- **1** Left click your mouse to display the On-Screen Menu.
- Select a Menu icon with the mouse pointer and one left click to display the submenu or with clicking  $\blacklozenge$  or  $\blacklozenge$   $\blacklozenge$  to spin Menu icons and click ENTER when a desired Menu icon is right in front. *2*
- Click an item to show the item data to adjust or the dialog box to select a setting. *3*
- Adjust the data with clicking  $\blacktriangle\blacktriangledown$  or moving up or down the right bar or click a desired setting.

*To return to the previous menu or cancel the selection, right click your mouse.*

### **Top Control**

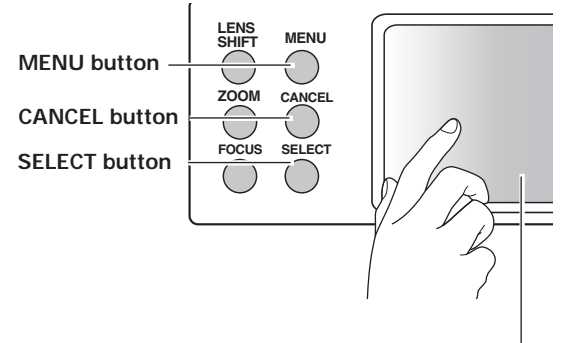

**Control pad**

### **Remote Control**

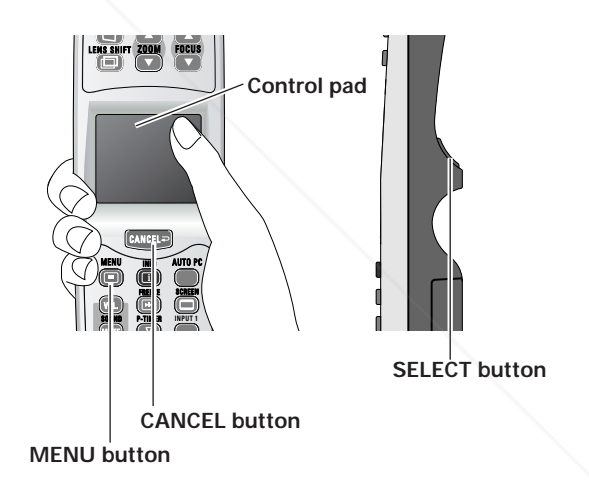

chant.com (800) 281-8860 **SOURCE FOR PROJECTOR LAMPS AND ACCESSORIES** 

### *On-Screen Menu*

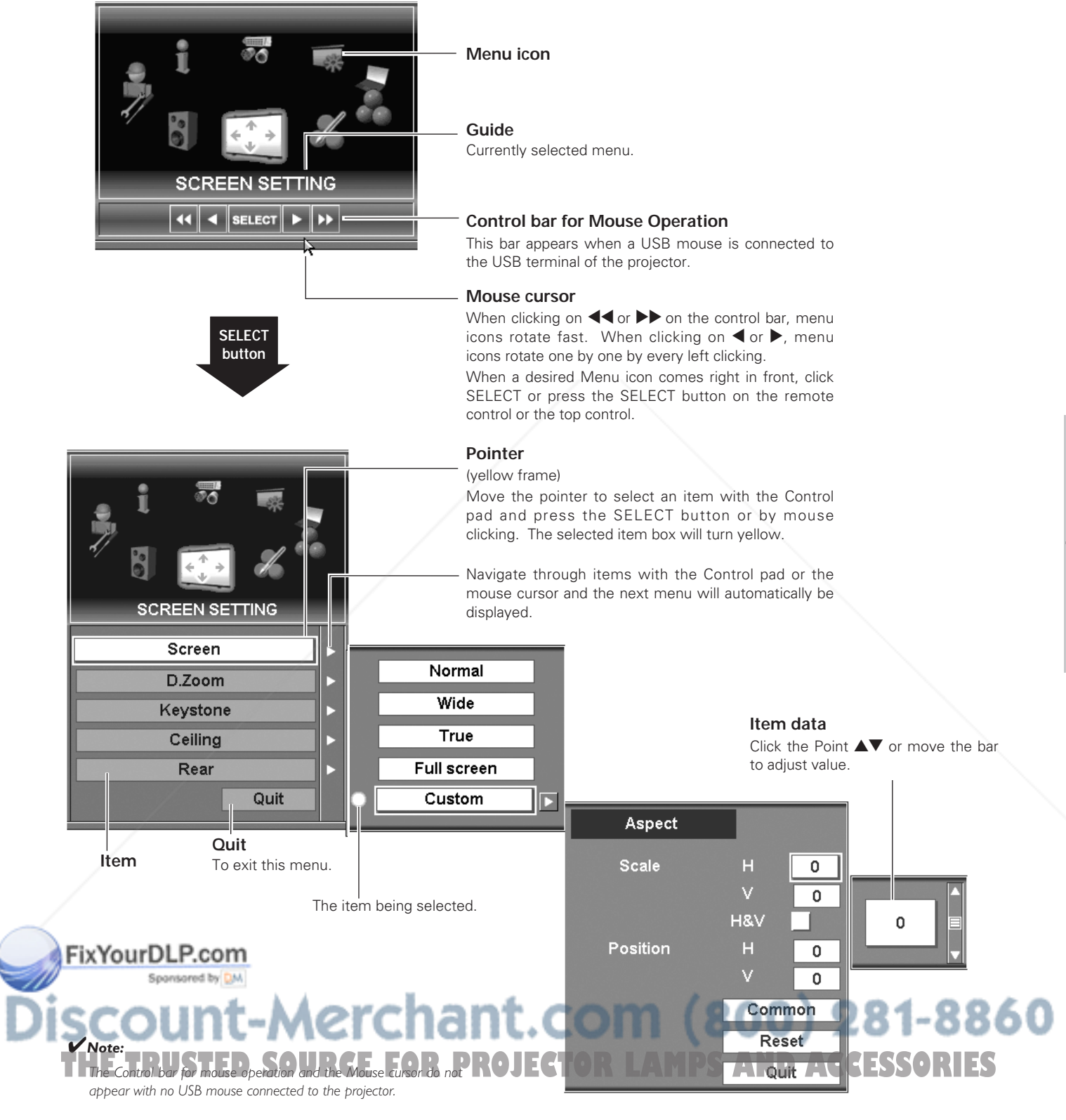
## *Menu Icons and Their Features*

The projector can be adjusted or set via the On-Screen Menu. Refer to the following pages for respective adjustment and setting procedure.

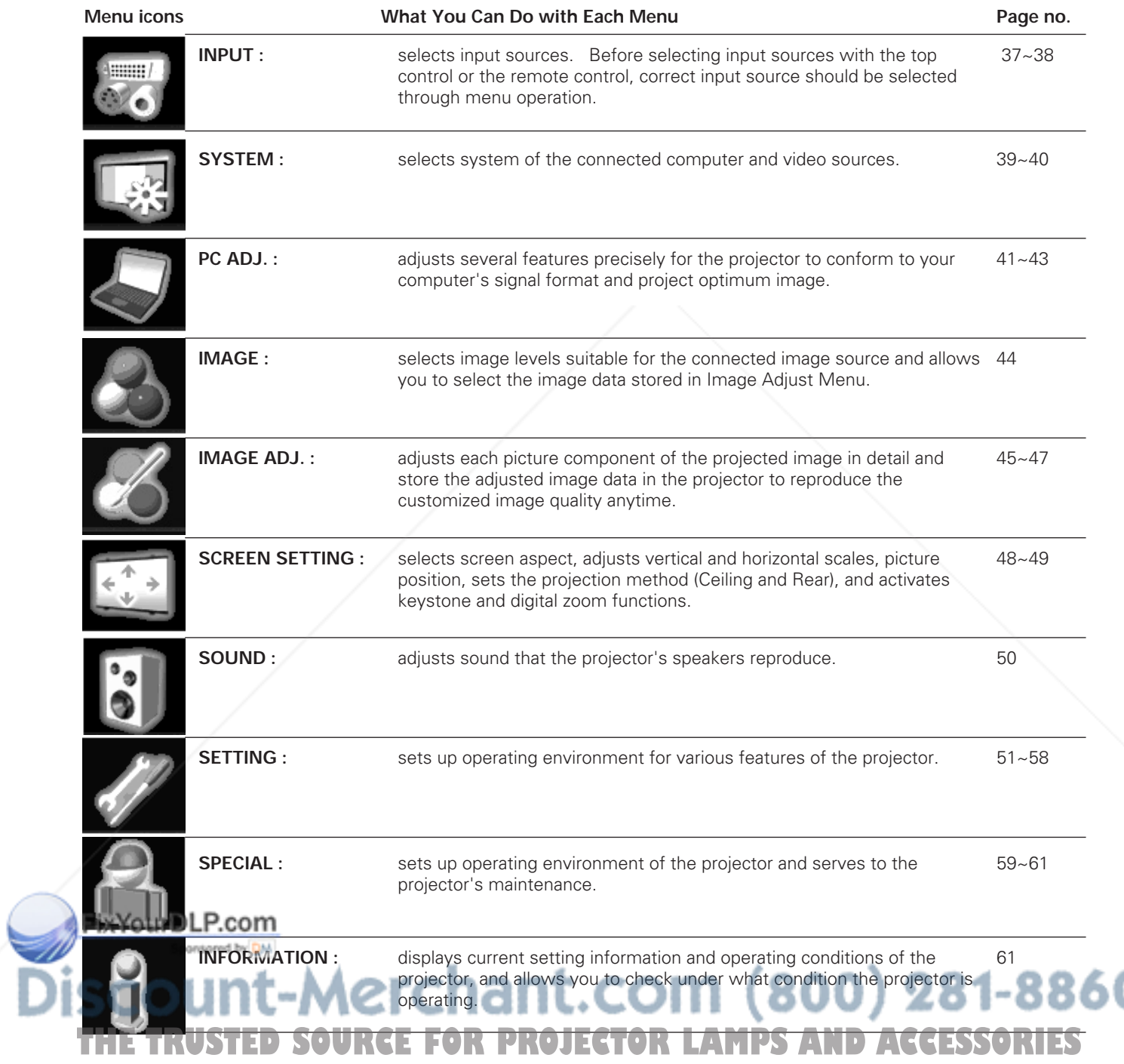

## *Input*

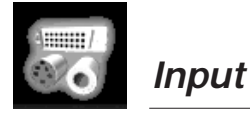

- Press the MENU button to display the On-Screen Menu. Spin the menu icons with the Control pad and press the SELECT button when the INPUT icon comes right in front. *1*
- Move the yellow frame pointer with the Control pad to a 2 Move the yellow frame pointe<br>*i*nput which you want to select.
- Press the SELECT button to display Source Select Menu for the input selected. Select a source from the Source Select Menu. *3*

**Input Menu**

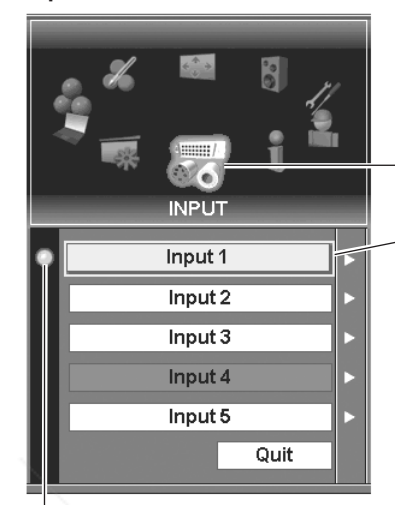

Move the pointer (yellow frame) to an input that you want to select and press the SELECT button.

The item being selected.

**Input 1**

### *Input 1*

Move a pointer to Input 1 and press the SELECT button.

When the input source is analog coming from a computer through the Input 1 (ANALOG IN) terminal, select RGB (PC Analog). **RGB (PC Analog)**

**RGB (Scart)**  When the input source is coming from video equipment connected to the Input 1 (ANALOG IN) terminal with a Scart-VGA Cable, select RGB (Scart).

When the input source is digital coming from a computer through the Input 1 (DVI) terminal, select RGB (PC Digital) **RGB (PC Digital)**

When the input source compatible with HDCP is coming from video equipment through the Input 1 (DVI) terminal, select RGB (AV HDCP). **RGB (AV HDCP)**

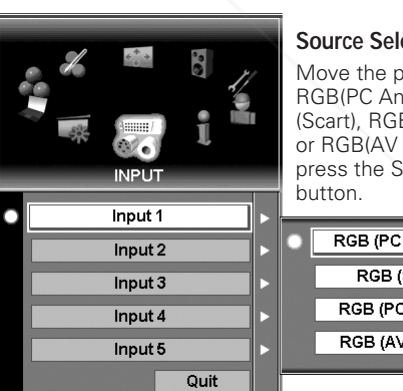

**Source Select Menu**

Move the pointer to RGB(PC Analog), RGB (Scart), RGB(PC Digital), or RGB(AV HDCP) and press the SELECT

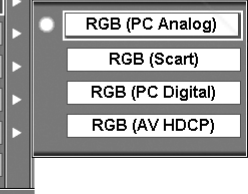

*Input*

## FixYourDLP.com

### ✔*Note: HDCP (High-bandwidth Digital Content Protection) is a system for protecting digital* **THE Entertainment content delivered by DVI (Digital Visual Interface) from being copied. OR LAMPS AND ACCESSORIES** *The specification of HDCP is decided and controlled by Digital Content Protection,*

*LLC. Should the specification be changed, this projector may not display the digital content protected by HDCP.*

### *Input 2*

Move a pointer to Input 2 and press the SELECT button.

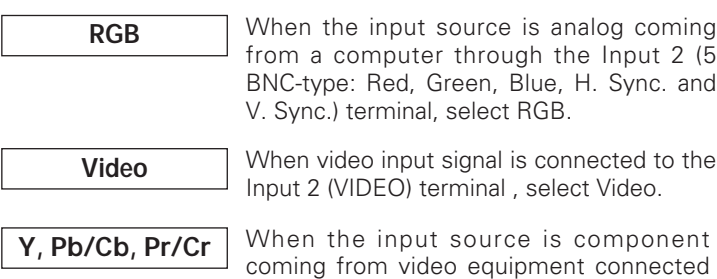

select Y, Pb/Cb, Pr/Cr.

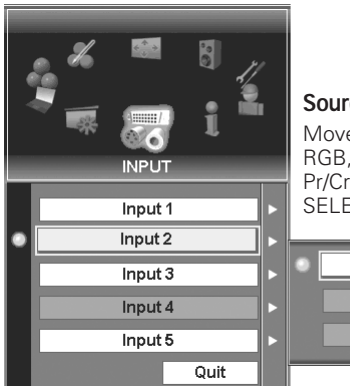

**Source Select Menu**

Move the pointer to RGB, Video or Y, Pb/Cb, Pr/Cr and press the SELECT button.

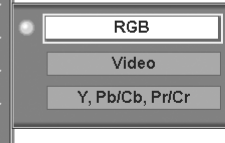

### *Input 3*

Move a pointer to Input 3 and press the SELECT button.

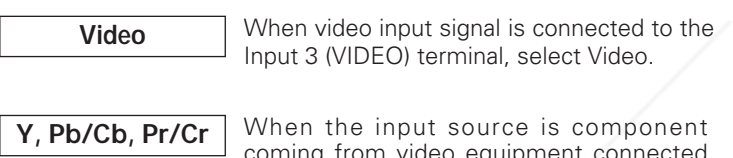

coming from video equipment connected to the Input 3 (Y, Pb/Cb, Pr/Cr) terminal, select Y, Pb/Cb, Pr/Cr.

to the Input 2 (Y, Pb/Cb, Pr/Cr) terminal,

**S-Video**

When video input signal is connected to the Input 3 (S-VIDEO) terminal, select S-Video.

### *Input 4*

When digital PC/AV source is connected to the Warp & Blending board inserted into the Input 4 terminal, the following source menu will be displayed.

**RGB (PC Digital)**

When the input source is digital coming from a computer through the Input 4 (DVI) terminal, select RGB (PC Digital)

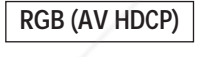

When the input source compatible with HDCP is coming from video equipment through the Input 4 (DVI) terminal, select RGB (AV HDCP).

#### ✔*Note:*

*Warp & Blending board is initially installed into the Input 4 terminal slot. For details on Warp & Blending feature, refer to the enclosed operation manual.*

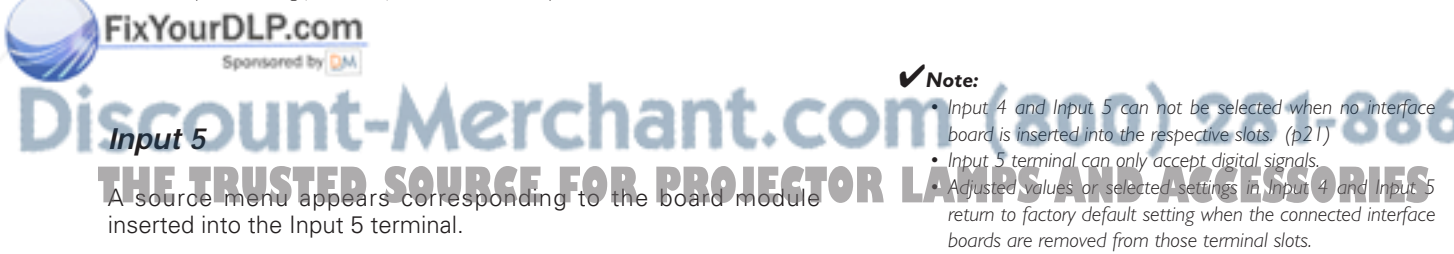

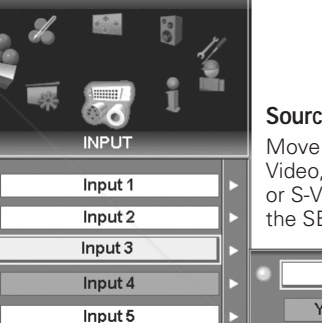

Quit

#### **Source Select Menu**

Move the pointer to Video, Y, Pb/Cb, Pr/Cr or S-Video and press the SELECT button.

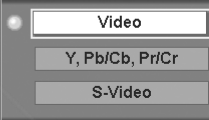

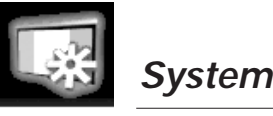

#### **PC System Selection**

#### *Auto*

This projector automatically tunes to various types of computers based on VGA, SVGA, XGA, SXGA or UXGA with its Multi-scan system and Auto PC Adjustment. If Computer source is selected in the Source Select Menu, this projector automatically detects the signal format and tunes to project a proper image without any additional setting. (Signal formats provided in this projector is shown on page 72~73 )

#### ✔*Note:*

*The projector may display one of the following messages.*

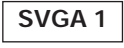

**-----**

**Mode 1**

*1*

PC Systems provided in the projector. The projector chooses a proper system and displays it.

There is no signal input from computer. Check the connection of your computer and the projector. (See " Troubleshooting" p70)

User preset system manually adjusted in PC Adjust menu. Adjustment data can be stored in Mode 1–50.  $(p42 - 43)$ 

\*SVGA 1 and Mode 1 are examples.

#### *Selecting PC System Manually*

When the projector has difficulty in recognizing the connected signal conforming to PC Systems provided in this projector, several systems are displayed. Select one from them manually. When the image is not projected properly, manual adjustment is required. (p42~43)

Press the MENU button to display On-Screen Menu. Spin the menu icons with the Control pad and press the SELECT button when the SYSTEM icon comes right in front.

*2* Move the yellow frame pointer with the Control pad to a proper system, and then press the SELECT button.

# 1t-Merchant.com (800) 281-8860 **THETRUSTEDSOURCEFORPROJECTORLAMPSANDACCESSORIES**

#### **PC System Menu**

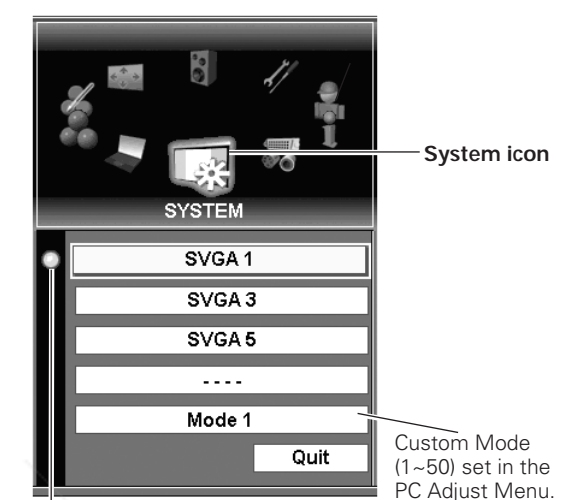

(p42, 43)

The system being selected.

#### **Video or S-Video Signal Selection**

#### *Auto*

The projector automatically detects incoming video system, and adjusts itself to optimize its performance. When Video System is PAL-M or PAL-N, select system manually.

#### *PAL / SECAM / NTSC / NTSC4.43 / PAL-M / PAL-N*

If the projector cannot reproduce proper video image, it is necessary to select a specific broadcast signal format among PAL, SECAM, NTSC, NTSC 4.43, PAL-M, and PAL-N.

#### ✔*Note:*

*When Auto is selected for the System menu, PAL-M and PAL-N cannot be selected.*

#### **AV System Menu (Video or S-Video)**

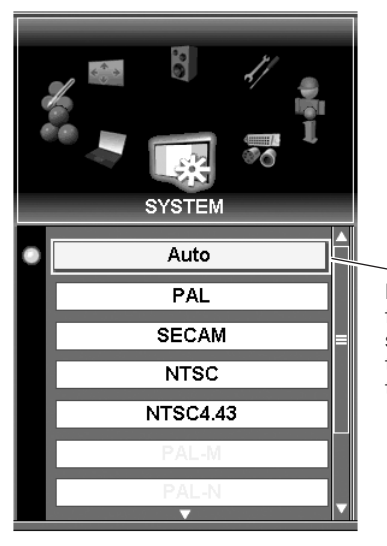

Move the yellow frame pointer to a system and press the SELECT button to activate it.

#### **AV System Menu (Component)**

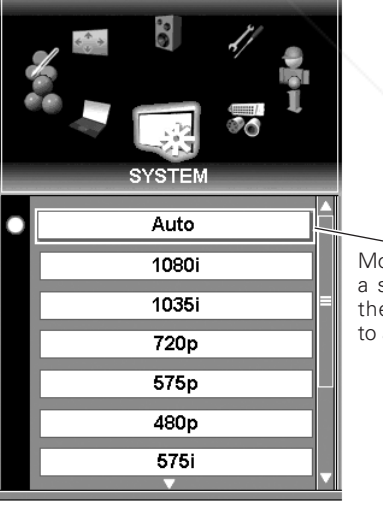

Move the pointer to a system and press the SELECT button to activate it.

#### **Component Signal Selection**

#### *Auto*

The projector automatically detects incoming video signal, and adjusts itself to optimize its performance.

#### *COMPONENT VIDEO SIGNAL FORMAT*

If the projector cannot reproduce proper video image, it is necessary to select a specific component video signal format among 480i, 575i, 480p, 575p, 720p, 1035i, 1080i/50 and 1080i/60.

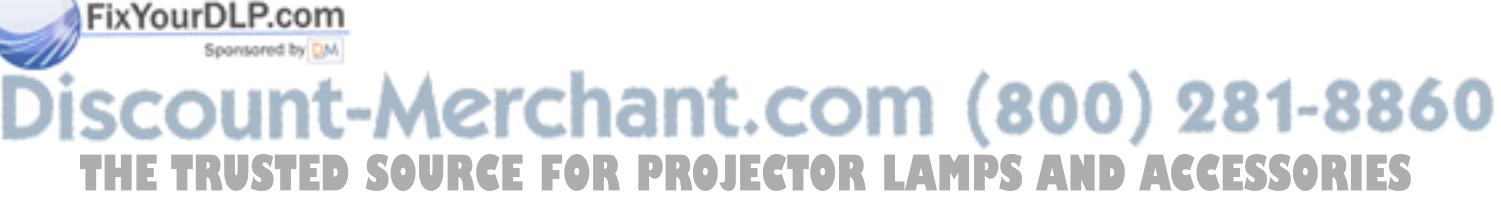

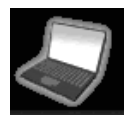

*PC Adjustment*

selects Auto PC adj., Fine sync, Total dots, Current mode, Clamp, Display area, Position, V -sync phase, Reset, and Mode.

#### **Auto PC Adjust**

#### *Auto PC adj.*

- *1* Press the MENU button to display On-Screen Menu. Spin the menu icons with the Control pad and press the SELECT button when the PC ADJ. icon comes right in front.
- *2* Move the yellow frame pointer to Auto PC adj. and then press the SELECT button twice. This Auto PC Adjustment can be also executed by pressing the AUTO PC ADJ. button on the top control or the AUTO PC button on the remote control unit. (p15, 31)

#### **To store adjustment parameters**

Adjustment parameters from Auto PC Adjustment can be memorized in this projector. Once parameters are memorized, the setting can be done just by selecting Mode in the System menu (p39). See Store on page 43.

#### **PC Adjust Menu**

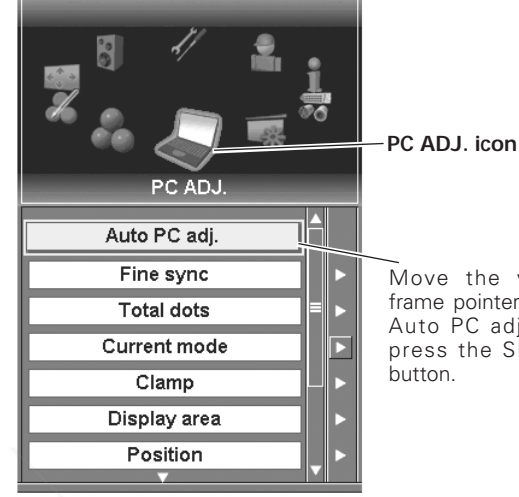

Move the yellow frame pointer to the Auto PC adj. and press the SELECT button.

#### ✔*Note:*

- *Fine sync, Total dots and Picture Position of some computers can not be fully adjusted with this Auto PC Adjustment function. When the image is not provided properly with this operation, manual adjustments are required. (p42, 43)*
- *Auto PC Adjustment function cannot be operated in Digital Signal input on DVI terminal and "480i", "575i", "480p", "575p", "720p (HDTV)", "1035i (HDTV)", "1080i/50 (HDTV)" or "1080i/60 (HDTV)" is selected on the System menu (p40).*

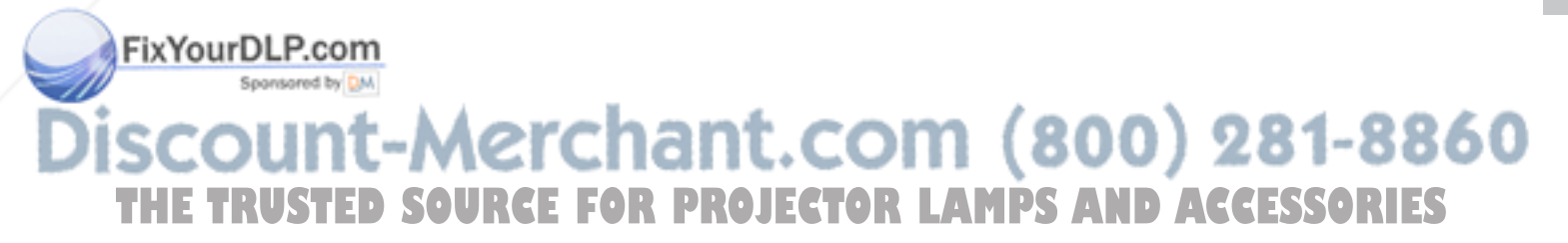

#### **Manual PC Adjust**

Some computers employ special signal formats which may not be tuned by Multi-scan system of this projector. Manual PC Adjustment enables you to precisely adjust several parameters to match those signal formats. The projector has 50 independent memory areas to memorize those parameters adjusted manually. It allows you to recall the setting for a specific computer easily.

- Press the MENU button to display On-Screen Menu. Spin the menu icons with the Control pad and press the SELECT button when the PC ADJ. icon comes right in front. *1*
- *2* Move the yellow frame pointer with the Control pad to an item which you want to select.
- **3** Press the SELECT button to display an adjustment dialog box. Adjust value with the Control pad.

#### **PC Adjust Menu**

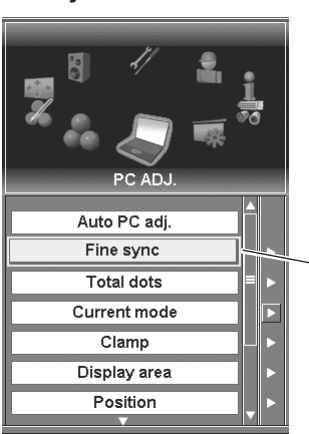

Move the yellow frame pointer to an item and press the SELECT button.

#### *Fine sync*

Eliminates flicker from the image displayed. Adjust value with the Control pad. (From 0 to 31)

#### *Total dots*

Adjusts the number of total dots in one horizontal period. Adjust number to match your PC image with the Control pad.

#### *Current mode*

Press the SELECT button to show H-Freq. and V-Freq. of the connected computer.

#### *Clamp*

Adjusts clamp level (Phase and Width). When the image has dark bars, try this adjustment.

#### *Display area*

Adjusts the resolution at the Display area dialog box.

#### **Horizontal**

Adjusts the horizontal area displayed by this projector. **IX YOecrease or increase value with the Control pad.** 

#### Sponsored by DM **Vertical**

Adjusts the vertical area displayed by this projector. Decrease or increase value with the Control pad. TRUSTED SOURCE FOR PROJECTOR LAMPS AND ACCES

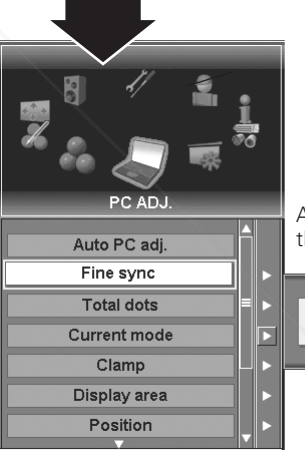

Adjust value with the Control pad.

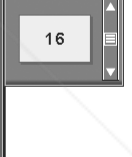

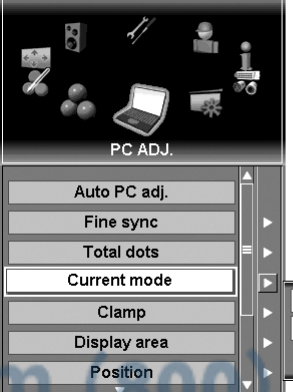

**Current mode**

H-Sync freq.

V-Sync freq.

Press the SELECT button at the Current mode to show the information of the connected computer.

 $48.5$ 

 $60.0$ 

Quit

#### *Position*

Adjusts picture position.

#### *V-sync phase*

Adjust this item when the projected image is affected by the noise from the external equipment. (From 0 to 15)

#### ✔*Note:*

*V-sync phase is not displayed as the item is initially checked off on My menu in the Setting menu. Change the My menu setting in the Setting menu (p51) when necessary to adjust V-sync. phase.* 

#### *Reset*

Resets all adjustments to their previous levels.

#### *Mode*

To store the adjustment data or clear the stored data, move the yellow frame pointer to Mode and then press the SELECT button.

#### **Store**

To store the adjustment data, select Store and press the SELECT button to display Mode dialog box. Move the yellow frame pointer to any of Mode 1 to 50 in which you want to store and then press the SELECT button.

#### **Free**

To clear the adjustment data previously set, select Free and press the SELECT button to display Mode dialog box. Move the yellow frame pointer to any of Mode 1 to 50 in which you want to clear and then press the SELECT button.

#### *Quit*

Exits the PC Adjust Menu.

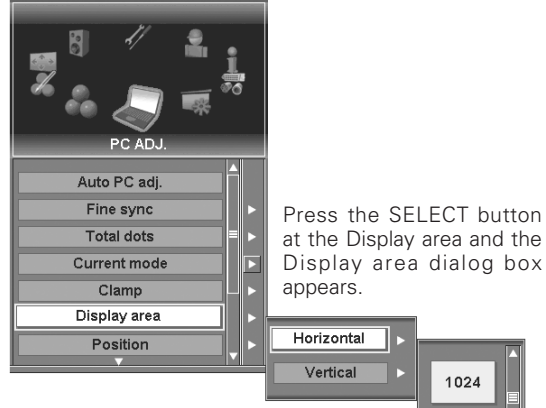

### **To store adjustment data**

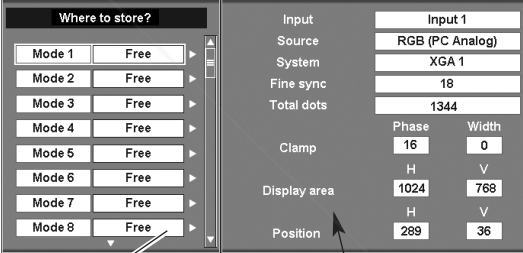

Vacant Mode shows the selected input, source and system, and values of "Fine sync," "Total dots," "Clamp," "Display area," and "Position."

#### **To clear adjustment data**

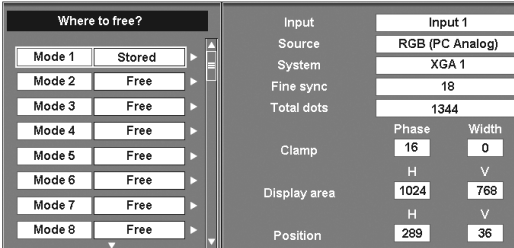

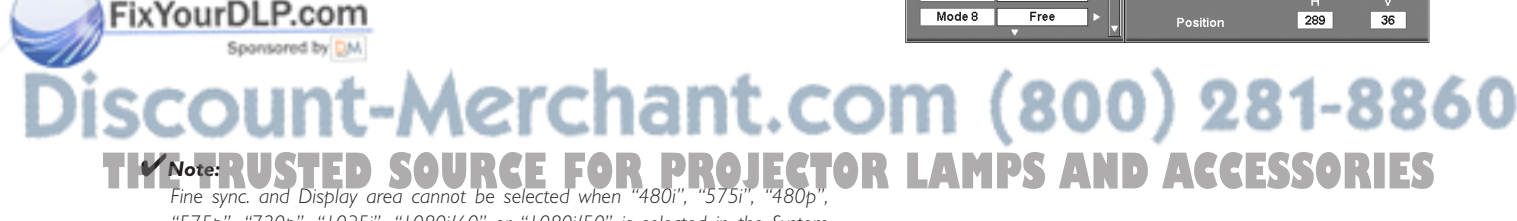

*"575p", "720p", "1035i", "1080i/60" or "1080i/50" is selected in the System menu (p40).*

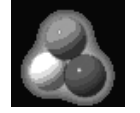

*Image*

selects image level from Standard, Cinema, Real, and Image 1~10.

- *1* Press the MENU button to display On-Screen Menu. Spin the menu icons with the Control pad and press the SELECT button when the IMAGE icon comes right in front.
- *2* Move the yellow frame pointer with the Control pad to an image level which you want to select and then press the SELECT button.

#### **Image Menu (PC)**

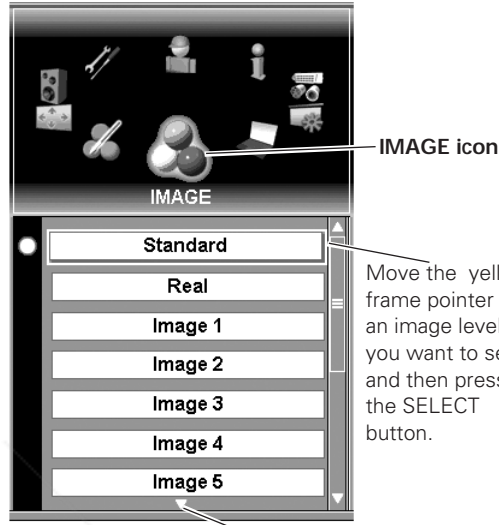

Move the yellow frame pointer to an image level you want to select and then press

Indicates the other items exists below.

#### **Image Menu (AV)**

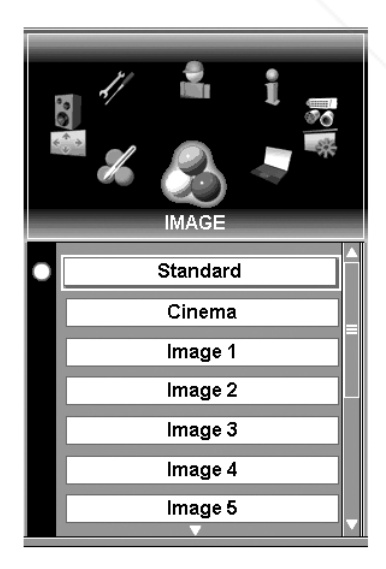

#### **For PC Input**

#### *Standard*

Normal picture level preset on this projector for PC mode.

#### *Real*

Picture level with improved halftone for graphics.

#### *IMAGE 1~10*

User preset picture adjustment in IMAGE ADJ. menu (p45~47).

#### **For AV Input**

#### *Standard*

Normal picture level preset on this projector for AV mode.

#### *Cinema*

Picture level adjusted for picture with fine tone.

#### *IMAGE 1~10*

User preset picture adjustment in IMAGE ADJ. menu (p45~ 47).

### FixYourDLP.com

# -Merchant.com (800) 281-8860 **RCE FOR PROJECTOR LAMPS AND ACCESSORIES**

#### ✔*Note:*

*Image 1~10 are common for PC and AV sources, which means 10 memory areas are prepared for PC and AV sources totally.*

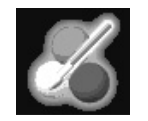

*Image Adjust* 

adjusts Contrast, Brightness, Color, Tint, Color management, Auto picture control, Color temp., Red, Green, Blue, Sharpness, Gamma, Noise reduction, Progressive, Film, and selects Reset and Store.

- *1* Press the MENU button to display On-Screen Menu. Spin the menu icons with the Control pad and press the SELECT button when the IMAGE ADJ. icon comes right in front.
- *2* Move the yellow frame pointer with the Control pad to an item which you want to adjust.
- Press the SELECT button to display an adjustment dialog **3** Press the SELECT button to display a box. Adjust value with the Control pad.

#### *Contrast*

Decrease or increase contrast with the Control pad. (From 0 to 63.)

#### *Brightness*

Adjust image darker or brighter with the Control pad. (From 0 to 63.)

#### *Color*

Lighten or deeper color with the Control pad. (From 0 to 63.)

#### *Tint*

Adjust with the Control pad to obtain proper color. (From 0 to 63.)

#### *Color management*

The Color management function enables you to adjust color level, phase and gamma of the selected spot of the projected image and exchange the original color with the adjusted one.

The projector can store up to eight color management data.

#### **Color selection**

Press the SELECT button when Color management is highlighted and then Color management pointer will appear. Move the pointer to a spot which you want to adjust the color of with the Control pad, and press the SELECT button. The image being projected freezes and Color Selection window will appear.

pallet shows Phase and Y-axis, Level. Select allows a level and prefer with the Control pad and press the SELECT button to move the pointer to GAMMA. Select a position of GAMMA which you prefer with the Control pad and press the SELECT button. While adjusting COLOR and GAMMA, the projected image

#### ✔*Note:*

- *• Color and Tint cannot be displayed when PC input source is selected.*
- *Tint cannot be adjusted when the video system is PAL, SECAM, PAL-M or PAL-N. (p40)*

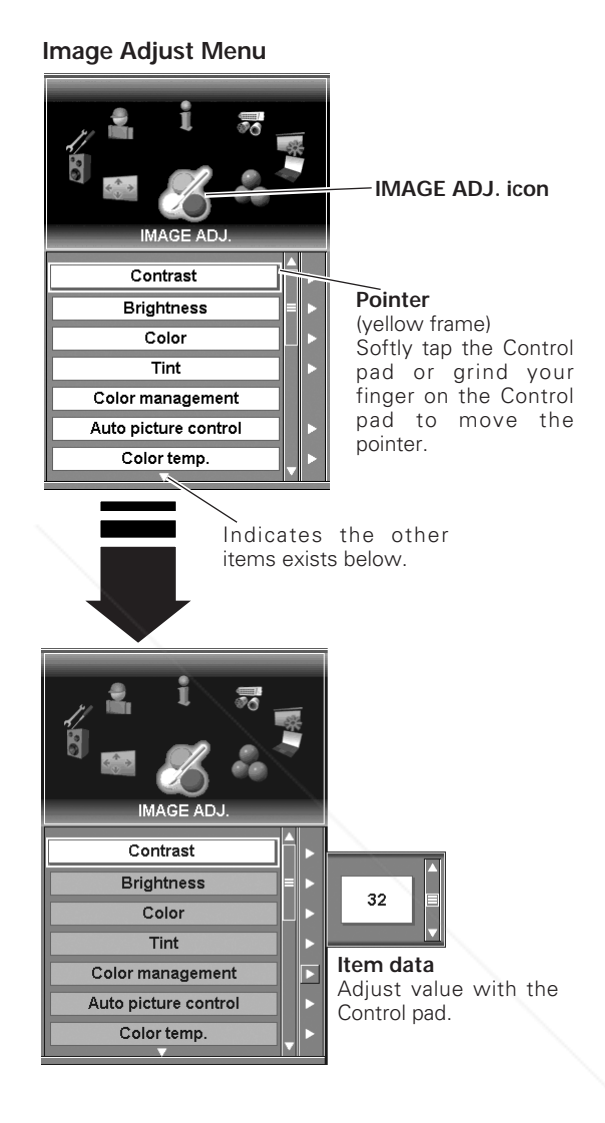

#### **Color selection**

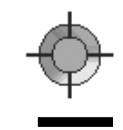

#### **Color management pointer**

Move the pointer to a spot which you want to adjust the color of and then press the SELECT button. Color Selection window will appear as below.

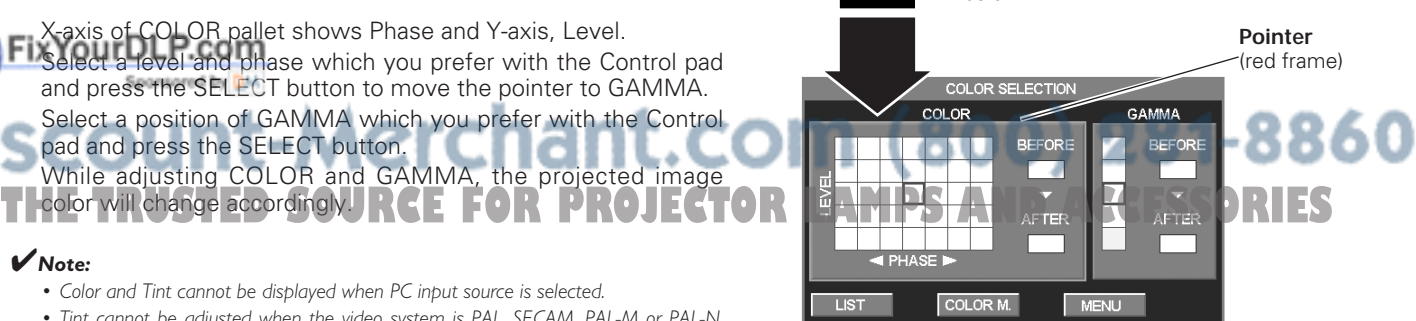

Move the pointer to one of the followings with the Control pad and press the SELECT button.

- LIST............displays Color Management List window to store the adjustment data.
- COLOR.M ..returns to the previous image with the Color management pointer.
- MENU .........displays a confirmation dialog box. Select "Yes" to return to the menu display.

#### **Color management list**

After selecting LIST on the Color selection window, Color Management List will appear. Move the pointer to one of the followings with the Control pad and press the SELECT button.

ALL DEL......deletes all the data on the list.

- MENU .........displays a confirmation dialog box. Select "Yes" to return to the menu display.
- COLOR M...returns to the previous image with the Color management pointer.

Press the CANCEL button to exit the Color management mode.

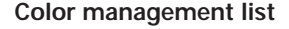

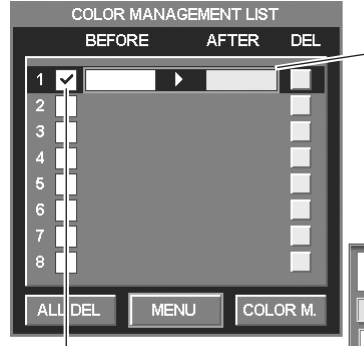

Move the pointer to the selected color and press the SELECT button. The confirmation dialog box appears.

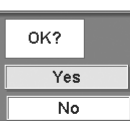

Clear the check mark with the SELECT button not to apply the adjusted color to the projected image.

Select [Yes] to return to the menu display.

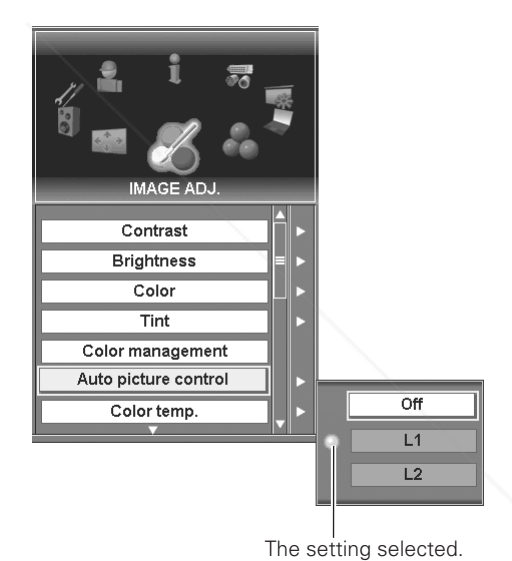

With this function enabled, the projected image will be easier to see by emphasizing black of the picture. Select one from the following settings:

Off ······disabled

*Auto picture control*

- L1 ······ emphasizes black of the picture.
- L2 ······· emphasizes black of the picture greater than L1.

#### *Color temp.*

Select a level among XLow, Low, Mid and High with the Control pad and the SELECT button.

#### *Red*

Lighten or deepen red tone of the picture with the Control pad. (From 0 to 63.)

#### *Green*

Lighten or deepen green tone of the picture with the Control pad. (From 0 to 63.)

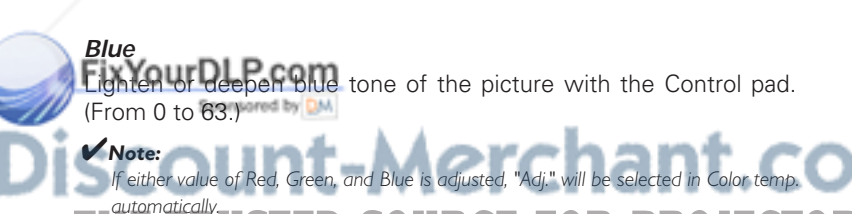

#### *Sharpness*

Soften or sharpen the image with the Control pad. (From 0 to 15.)

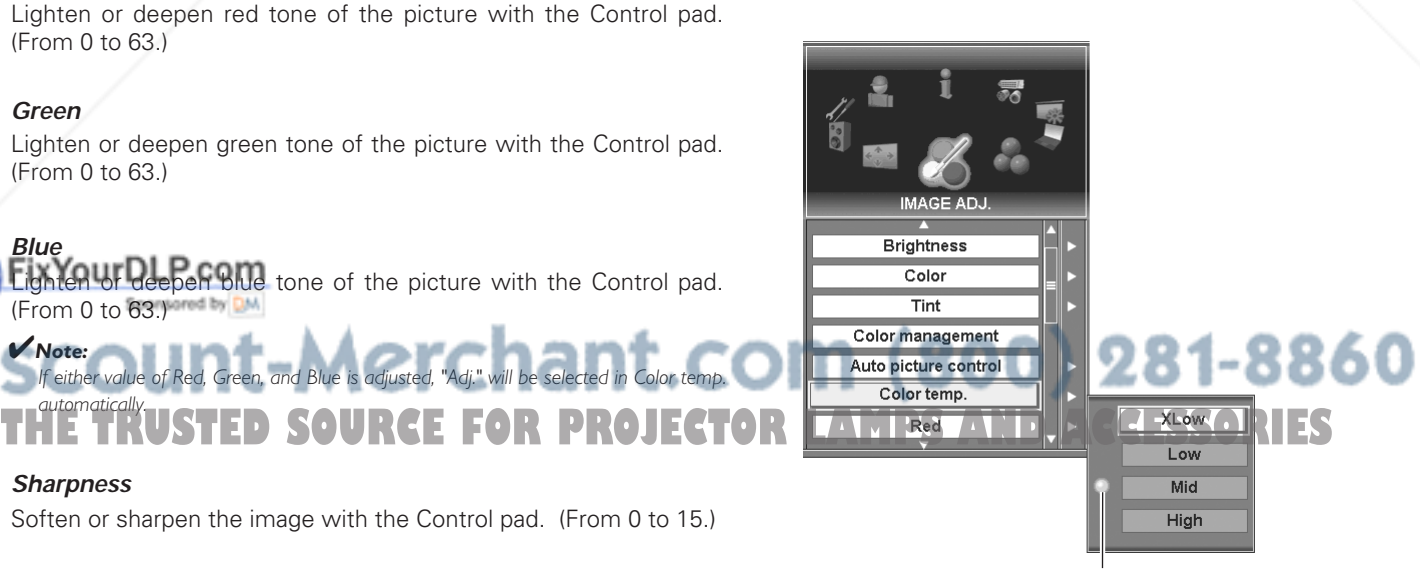

The setting selected.

#### *Gamma*

Adjust with the Control pad to obtain better balance of contrast. (From 0 to 15.)

#### *Noise reduction*

Select one of the followings to reduce noise of the image.

- Off . . . . disabled
- L1 . . . . . Select "L1" for an active picture.
- L2 . . . . . Select "L2" for a still picture.

#### *Progressive*

With this function On, interlaced video signal is displayed in a progressive picture.

#### *Film*

This function is effective on 2:3 or 2:2 pulldown video sources. With this function On, the projector reproduces pictures faithful to the original film quality.

#### *Store*

To store the adjustment data, move an yellow frame pointer to Store and press the SELECT button. Image Level Menu will appear. Move the yellow frame pointer to one of Image 1~10 and then press the SELECT button.

#### *Reset*

Reset all adjustments to their previous figures.

#### *Quit*

Exits Image Adjust menu.

#### ✔*Note:*

- *Progressive, Film, and Noise reduction cannot be displayed when selecting PC input source.*
- *Progressive cannot be selected when 480p, 575p, and 720p is selected in the System menu. (p40)*
- *Film can only be activated when selecting PAL, NTSC, 480i or 575i for Video System and "On" for Progressive.*

*• 2:3 Pulldown or Telecine transfer is the process of changing images from film mode*  $(800)$  281-8860 *to video mode. While film runs at 24 frames per second (fps), NTSC television signals (or video) have a run rate of 30fps so the 24 fps film needs to be speeded*

*up to 30fps and transferred using a proper field pattern to get the best film-like images. 2:2 Pulldown uses the same process of changing images as 2:3 pulldown,* **OR LAMPS AND ACCESSORIES** 

*but the difference is that 24 fps film is speeded up for PAL television signal (or video) having 25 fps.*

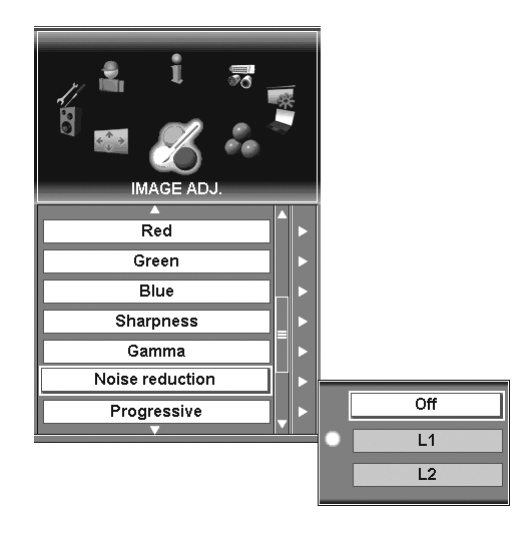

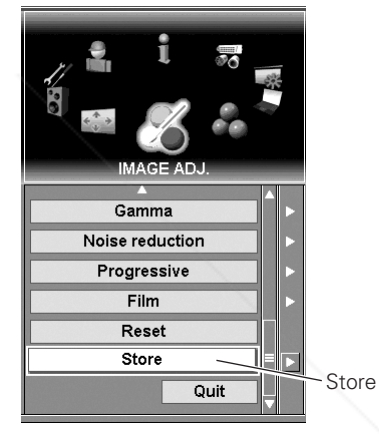

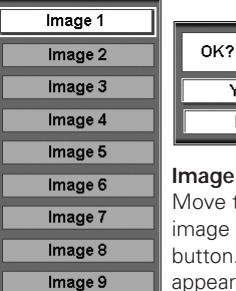

Image 10

## **Level Menu**

the yellow frame pointer to an and then press the SELECT The confirmation box appears. Select [Yes] to store the image

adjusted.

## *Screen Setting*

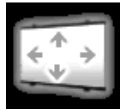

*Screen Setting*

selects the screen size from Normal, Wide, True and Full screen; customizes it by Scale, H&V, Position, Common and Reset; adjusts it by Digital zoom +/–, Keystone and sets Ceiling and Rear.

**Screen Setting Menu**

- *1* Press the MENU button to display On-Screen Menu. Spin the menu icons with the Control pad and press the SELECT button when the SCREEN SETTING icon comes right in front.
- *2* Move the yellow frame pointer with the Control pad to an item which you want to select.

#### **Screen**

#### *Normal*

Provides image to fit screen size.

#### *Wide*

Provides image to fit wide video aspect ratio (16 : 9) by expanding image width uniformly. This function can be used for providing a squeezed video signal at 16 : 9.

#### *True*

Provides image in its original size. When the original image size is larger than the screen size, this projector enters "Digital zoom +/–" mode automatically. While "True" is displayed on screen, pan the image with the Control pad. Digital zoom + and – mode can be switched by pressing the SELECT button.

#### *Full screen*

Provides image to fit the horizontal size of the screen size. When the input signal is SXGA (5:4), the image is fully displayed at 4:3 aspect ratio.

#### *Custom (Aspect)*

Adjusts aspect (scale and position) of the screen. Press the SELECT button at "Custom". "Custom" will be displayed on the top left of the screen for 4 seconds and then return to the previous menu display. Press the SELECT button again with the pointer staying on Custom to display Aspect setting menu. Adjust each value of Scale and Position.

Scale . . . . . . adjusts horizontal and vertical scale of the screen. (From –32 to +32)

H&V . . . . . .changes Vertical value subject to Horizontal value; when a checkmark is put on H&V, Scale V

Fix Your DLP cont be adjusted.

Inputs.

Quit . . . . . .exits the Aspect setting menu.

Position . . .adjusts horizontal and vertical position of the

screen. (From -15 to +15) Common . .applies the current Aspect setting to

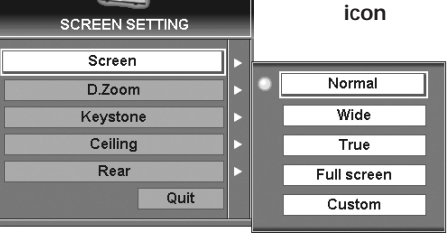

**Screen Setting**

#### **Screen (Custom)**

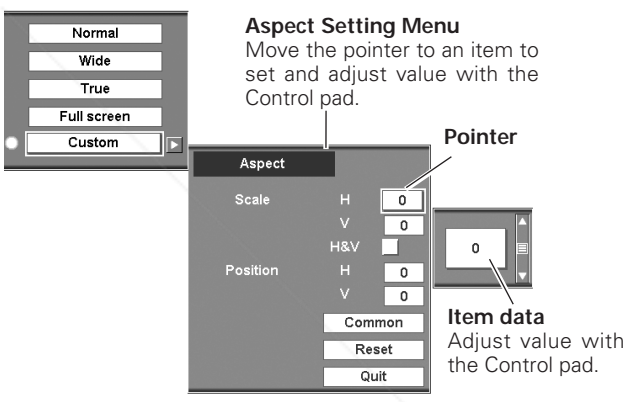

#### **Screen (Custom: H&V)**

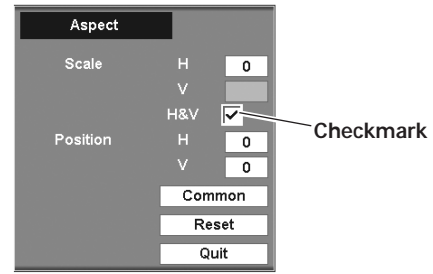

#### **Screen (Custom: Common)**

 $\overline{N_{\Omega}}$ 

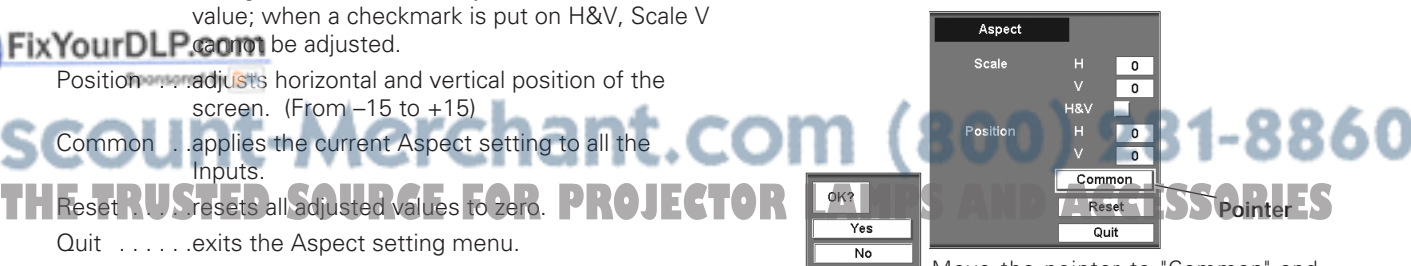

Move the pointer to "Common" and press the SELECT button. The confirmation box appears. Select [Yes] to activate it.

#### ✔*Note:*

*The adjusted aspect can basically be memorized for each input even if the projector is turned off.*

### **D. Zoom D. Zoom**

#### *D. Zoom +*

Press the SELECT button at the D. Zoom +. The message "D. Zoom +" is displayed. Press the SELECT button to expand the image size. And use the Control pad to pan the image. The Panning function can work only when the image is larger than the screen size.

#### *D. Zoom –*

Press the SELECT button at the D. Zoom –. The message "D. Zoom –" is displayed. Press the SELECT button to compress the image size.

#### ✔*Note:*

- *To exit the D. Zoom +/– mode, try the followings:*
- *• To return to the normal screen, change Input, or change the screen size.*
- *• To exit the panning mode, press any button except the D. ZOOM button, the SELECT button, and the CH and ID buttons.*

#### **Keystone**

This function corrects distortion of a projected image. Press the SELECT button at Keystone twice and The keystone dialog box appears. Adjust keystone with the Control pad.

Press the SELECT button at Keystone and select either Store or Reset with the Control pad, and then press the SELECT button to fix the selection.

- Store . . . .stores the keystone adjustment even if the AC power cord is disconnected.
- Reset . . . . .resets the keystone adjustment when the AC power cord is disconnected.

#### **Ceiling**

When this function is "On," the picture is top/bottom and left/right reversed. This function is used to project the image from a ceiling mounting the projector.

#### **Rear**

✔*Note:*

When this function is "On," the picture is left/right reversed. This function is used to project the image to a rear projection screen.

*• The True and D. Zoom +/– cannot be selected when projecting AV sources or selecting "480i", "575i", "480p", or "575p" in the System menu (p39~40). • This projector cannot display any resolution higher than 1600 X 1200. If your computer's screen resolution is higher than 1600 X 1200, reset the resolution to*

*• The image data in other than SXGA is modified to fit the screen size in initial mode.*

*the lower before connecting the source to the projector.*

*the PC Adjust Menu is used.*

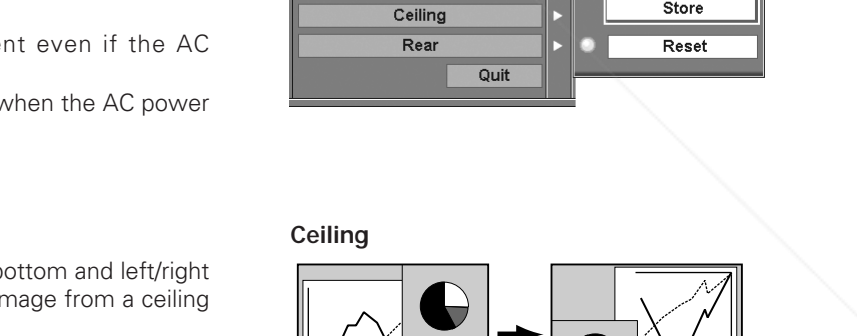

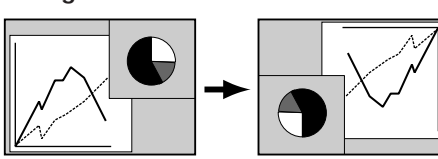

**Rear** 

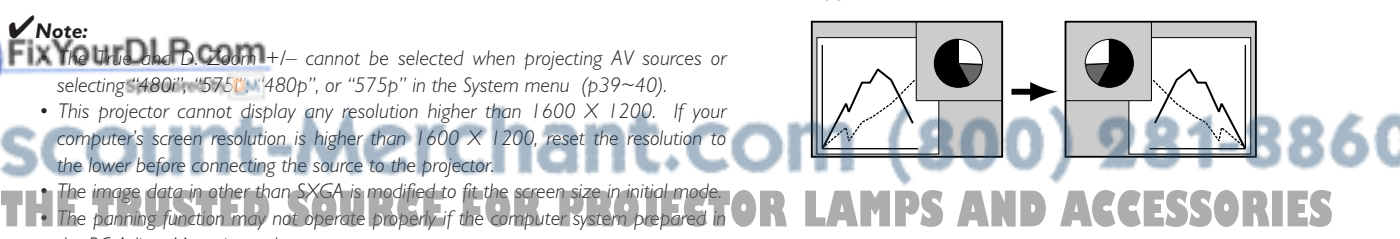

*Screen Setting* Screen Setting

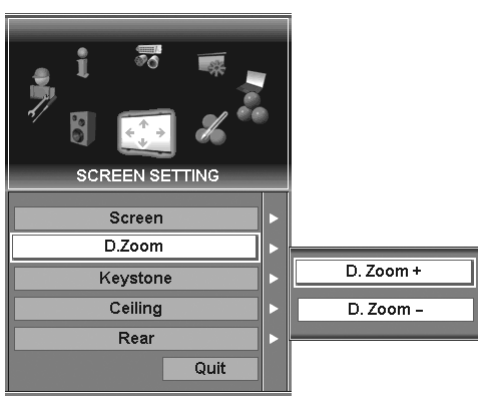

### **Keystone**

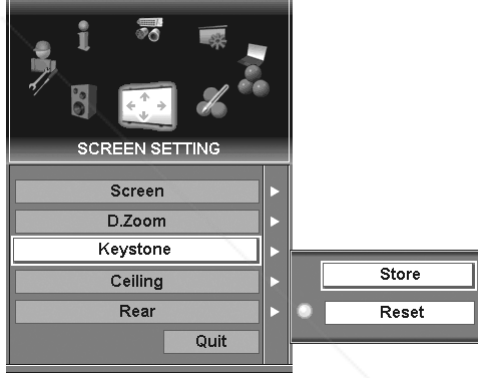

## *Sound*

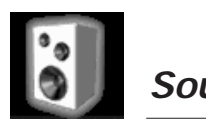

- *1* Press the MENU button to display On-Screen Menu. Spin the menu icons with the Control pad and press the SELECT button when the SOUND icon comes right in front.
- *2* Move the yellow frame pointer with the Control pad to an item which you want to adjust.
- Press the SELECT button to display an adjustment dialog **3** Press the SELECT button to display a box. Adjust value with the Control pad.

**Sound Menu**

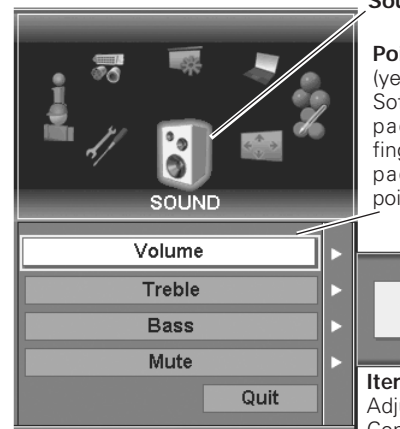

**Sound icon**

#### **Pointer**

(yellow frame) Softly tap the Control pad or grind your finger on the Control pad to move the pointer.

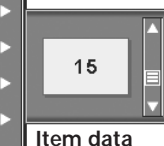

Adjust value with the Control pad.

#### *Volume*

Adjust Volume with the Control pad.

#### *Treble*

Adjust Treble sound with the Control pad.

#### *Bass*

Adjust Bass sound with the Control pad.

#### *Mute*

Select On to cut off sound, and select Off to restore sound.

## *Quit*

Exits Sound menu.

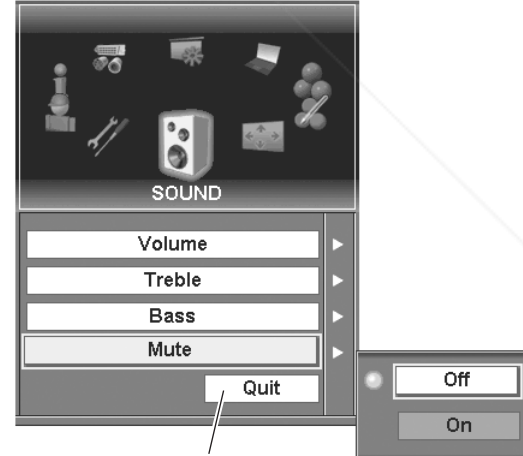

Exits the Sound Menu.

FixYourDLP.com Sponsored by DM ount-Merchant.com (800) 281-8860 **THETRUSTEDSOURCEFORPROJECTORLAMPSANDACCESSORIES**

## *Setting*

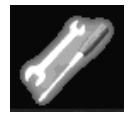

*Setting*

changes various settings: Language, Menu, Logo, Background, Lamp, Remote control, Display, Input search, Power management, On start, Analog out, Lens memory, Shutter, Security, and Factory default.

- *1* Press the MENU button to display On-Screen Menu. Spin the menu icons with the Control pad and press the SELECT button when the SETTING icon comes right in front.
- *2* Move the yellow frame pointer with the Control pad to an item which you want to set and then press the SELECT button. The Setting dialog box appears.

#### **Setting Menu (Language)**

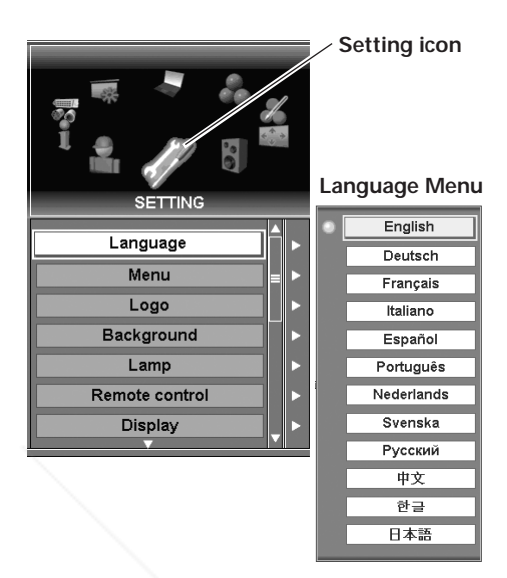

#### *Language*

The language used in the On-Screen Menu is available in English, German, French, Italian, Spanish, Portuguese, Dutch, Swedish, Russian, Chinese, Korean, or Japanese.

#### *Menu*

This feature allows you to change the On-Screen Menu setting.

#### **Position**

When Position is selected, arrows appear in upward, downward, right and left directions on the screen. Move the menu position with the Control pad and fix it by pressing the SELECT button.

#### **My menu**

This feature enables you to customize the On-Screen menu display. Put checkmarks on items of each menu that you want to display.

#### **Simple menu**

- On . . . . . . .When adjusting value in the Image adjust menu, the value adjustment bar is displayed on the bottom left of the screen.
- Off . . . . . . . Default setting.

#### ✔*Note:*

- *• Input and Menu items cannot be hid with the My menu setting.*
- *When selecting Default on My menu setting, all items of the On-Screen Menu will be displayed.*

#### **Menu Position**

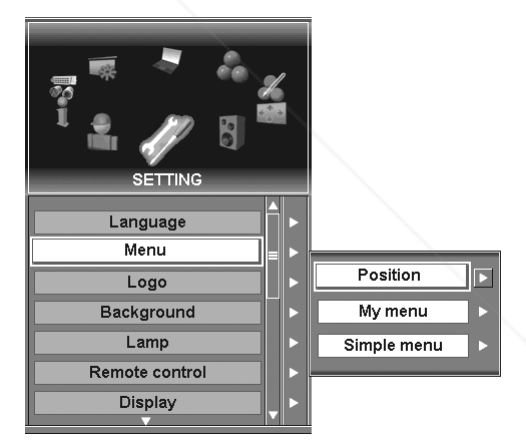

#### **My Menu**

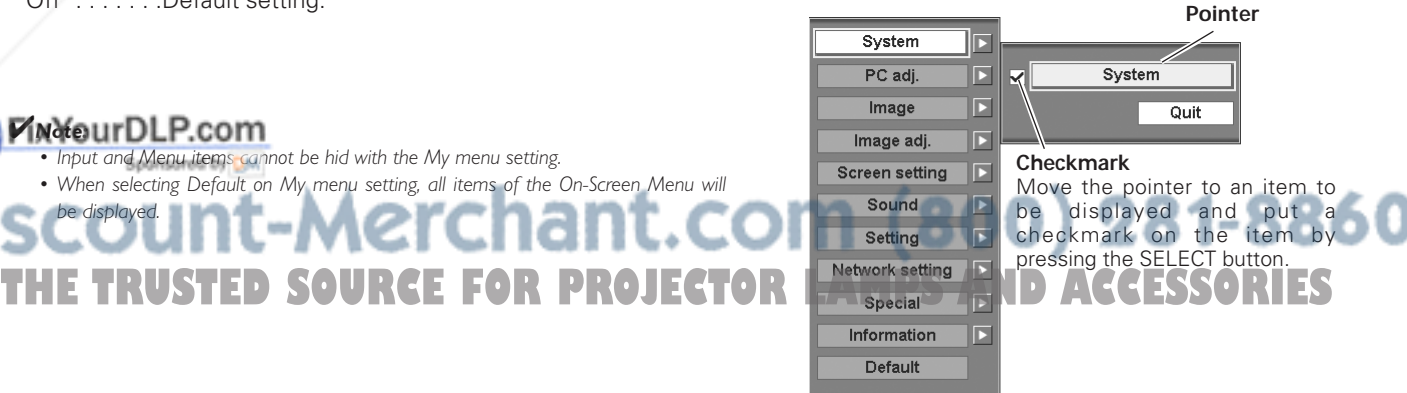

#### *Logo*

Logo settings can be altered as follows:

#### **Logo select**

This function decides what to be displayed on the starting-up display as follows:

Default . . . . the factory-set logo

My logo . . .the image you captured

Off . . . . . . . . count-down only

#### **Capture**

This function enables you to capture the image being projected and use it for a starting-up display or interval of presentations. After capturing the projected image, go to the Logo function and set it to "My logo". Then the captured image can be displayed when turning on the projector next time. (p28)

To capture the image, select [Yes]. To cancel the Capture function, select [No].

#### ✔*Note:*

- *Before capturing an image, select Standard in the Image Menu to capture a proper image. (See page 44.)*
- *A signal from a computer can be captured up to XGA(1024 x 768). A signal from video equipment can be captured except for 720p, 1035i, 1080i/60 and 1080i/50.*
- *When capturing the image that has been adjusted by the Keystone function, the adjustment data is automatically reset and the projector captures an image without keystone correction.*
- When the Logo lock function is On, enter the PIN code to select logo or use the *Capture function.*

This function prevents an unauthorized person from changing the Logo setting.

- Off . . . . . the Logo setting can be changed freely from the Logo menu.
- On . . . . . .the Logo setting cannot be changed without PIN code.

If you want to change the Logo Lock setting, enter a PIN code along the following steps. The initial PIN code for Logo Lock setting is set "4321" at the factory.

#### *Enter a Logo PIN code*

Select a number with the Control pad and fix the number with the SELECT button. The number will change to "✳". If you fixed a wrong number, move the pointer to "C" with the Control **Fi eac, then enter the correct number again.** 

Repeat this step to complete entering a four-digit number.

When the four-digit number is fixed, move the pointer to "Ent" Press the SELECT button so that you can change the Logo **THock setting.STED SOURCE FOR PROJECTOR FATTERS AND LESSED PRIES** 

If you entered a wrong Logo PIN code, "Logo PIN code" and the number ( $\ast\ast\ast\ast$ ) will turn red and disappear. Enter a correct Logo PIN code all over again.

#### **Logo Select**

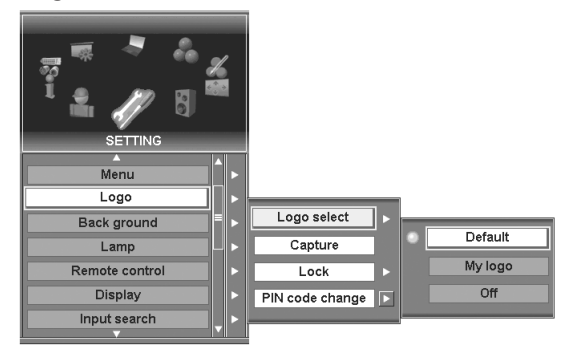

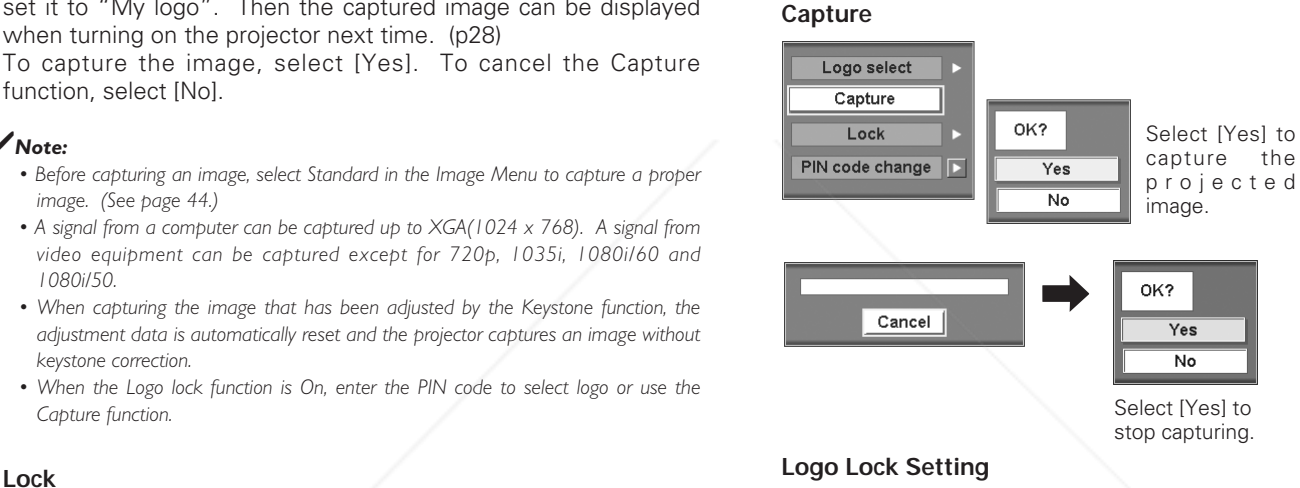

#### Logo select Capture Lock  $\overline{Off}$ PIN code change  $\overline{on}$

#### **Enter a Logo PIN code**

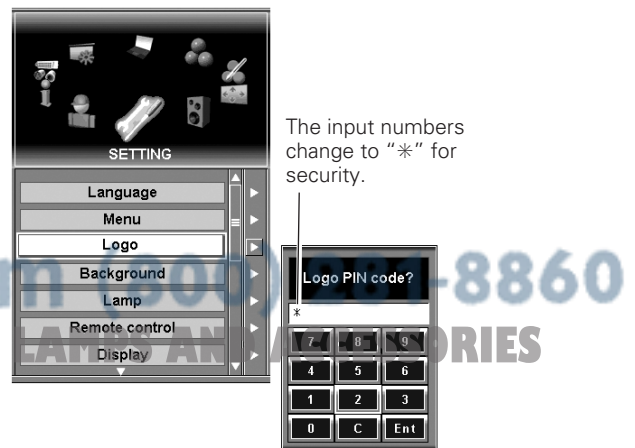

### **PIN Code Change**

Logo PIN code can be changed to your desired four-digit number. Select "PIN code change" with the Control pad and press the SELECT button. Set a new Logo PIN code.

Be sure to note the new Logo PIN code and keep it at hand. If you lost the number, you could no longer change the Logo PIN code setting. For details on PIN code setting, refer to relevant instructions of the PJ Lock function on page 57.

### *Background*

3 background settings are available in this projector. Select one of the followings when no input source is connected to the projector or no input signal is coming from the connected equipment:

Blue . . . . . .blue colored background

My logo . . .the image you captured

Black . . . . .black colored background

#### *Lamp*

#### **Control**

This feature allows you to change brightness of the screen.

Normal . .normal brightness

Auto . . . . brightness according with the input signal

 $F_{\rm CO}$  ... lower brightness reduces the lamp power consumption and extends the lamp life.

#### ✔*Note:*

*When using 100 W (optional) lamps, the Lamp control setting cannot be altered.*

#### **Mode**

This projector is equipped with two lamps. Mode setting allows you to switch using 1 lamp or 2 lamps.

2-lamp . . . .lights both of the lamps inside the projector.

1-lamp . . .lights a lamp only. Auto, Lamp1, or Lamp2 can be altered.

#### ✔*Note:*

- *When neither of the two lamps is lighted, the projector will shutdown automatically.*
- *When either of the two lamps does not light up, the LAMP 1/2 REPLACE indicator is blinking red and the projector will light the other automatically.*

### *Remote control*

Four remote control channels and eight remote control ID are prepared for the projector to prevent radio frequency interference from the other equipment and mutual interference between projectors when using them at the same time.

For example, operating the projector in "CH-2 and ID-7," both the projector and the remote control must be switched to "CH-2 and ID-7."

#### **To change CH and ID for the projector; The Select a remote control CH and ID in this Setting menu. JECTOR LAMPS AND THETRUS SORIES To change CH and ID for the remote control;** While holding down the CH or ID button, press the SELECT button. The remote control CH or ID switches sequentially for

one pressing the SELECT button. Changing CH and ID should be done separately. (See page 16 and 17 for details.)

#### **PIN Code change Dialog Box**

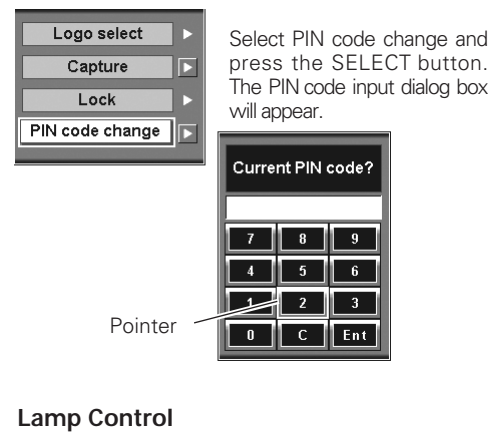

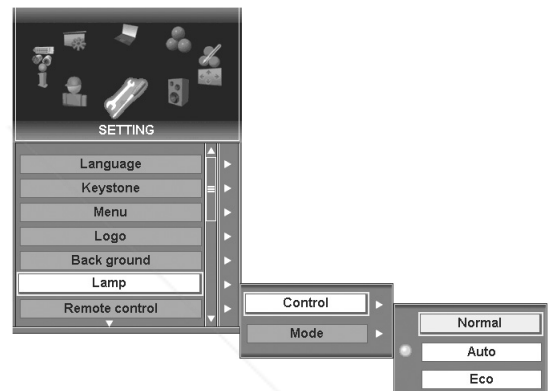

### **Lamp Mode**

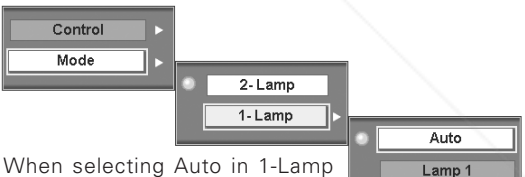

Lamp<sub>2</sub>

mode, the projector automatically selects either lamp of which the total Lamp time is shorter and lights it up.

### **Remote control**

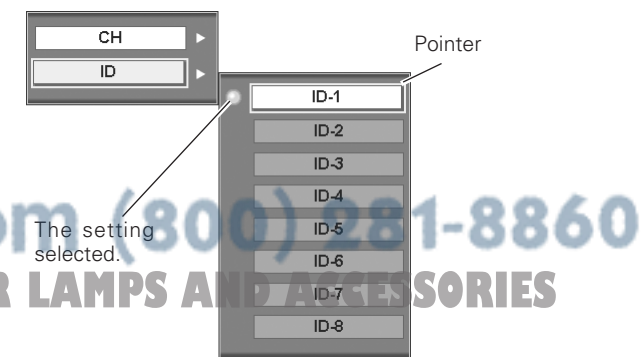

When pressing the SELECT button at Remote control, the remote control CH and ID menu appears. Select CH and ID respectively.

#### *Display*

This function decides whether to display On-Screen Displays. On . . . . .shows all the On-Screen Displays.

Off . . . . . sets On-Screen Displays disappeared except;

- On-Screen Menu
	- "Power off?" message
- P-TIMER
- "No signal" message
- "Please wait.." message
- "Searching.." message

#### *Input search*

With this function On, the projector automatically starts input signal search from Input 1 to Input 5 when turning on the projector. This automatic search stops at the Input where the projector detects any input signal connected.

#### ✔*Note:*

*When the last selected input source in the Input menu differs from the detected input source, the projector may not display the image properly.*

#### *Power management*

For reducing power consumption as well as maintaining the lamp life, the Power Management function starts the count down when the input signal is interrupted and no button is pressed for 30 seconds or more.

If the input signal is interrupted and no button is pressed for 30 seconds or more, the timer display with the message "No signal" appears on the screen. The count-down of the set time will get started. The count-down time can be set between 1 and 60 minutes.

When the count-down time has been elapsed, the lamp will be turned off to cool itself down. The POWER indicator is lighting red during this cooling-off period. The next operation depends on the setting as follows :

Ready . . . . . . . When the lamp has been fully cooled down, the READY indicator changes to green blinking. In this condition, the projection lamp will be turned on if the input signal is reconnected or any button on the top control or remote control unit is pressed.

Shut down . . .When the lamp has been fully cooled down, the power will be turned off.

Off .........The Power Management function is canceled. The Contract of the Contract of the Power Management function is canceled.

### FixYourDLP.com

**On start** Sponsored by DM

#### **Power management**

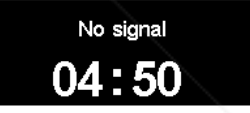

Time left until Lamp off

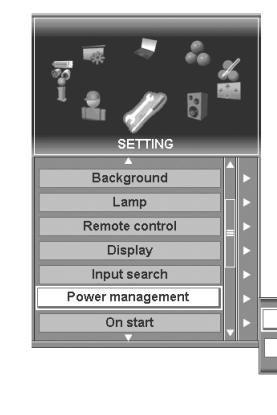

60 Min.

Press the SELECT button at Power management and this box appears. Choose "Off" to disable the timer setting, "Ready" or "Shutdown" to enable the timer setting.

Ready

 $5$  Min.

60

Move the pointer to the timer and set time with the Control pad and press the SELECT button. The timer window disappears and then choose "Ready" or "Shutdown" to enable the timer setting

Off

Ready Shut down

**TANGE TRUSTED SOURCE FOR PROJECTOR LAMPS AND AGENCIALLY CONTROL** *Be sure to turn the projector off properly (see "Turning Off the Projector" on page 29). If the projector is turned off in the wrong steps, the On start function does not operate properly.*

When this function is "On," the projector is automatically turned

on just by connecting the AC power cord to a wall outlet.

*Setting*

#### *Analog out*

The ANALOG OUT terminal is for output of the analog signal coming from the ANALOG IN terminal in the Input 1 terminals. (See page12.)

Select "On" to enable the signal output through the ANALOG OUT terminal always except in the stand-by mode or "Off" to disable the signal output.

Analog out is not available when selecting the other Inputs except Input 1. Select Input 1 so that Analog out will be available. (p31, 37)

#### *Lens memory*

Lens memory feature enables you to store the lens shift, zoom and focus adjustment for each Input. When selecting Lens memory, Input 1~5 will be displayed. Move the pointer to an Input and press the SELECT button. Choose one of the following settings for the Input.

Off . . . . . . . . applies the lens shift, zoom and focus adjusted last.

Memory . . . . stores the lens shift, zoom and focus currently adjusted for each input. When switching to the input with "Memory" selected, the lens moves to the stored position.

#### ✔*Note:*

- *Lens memory is available only in the lens having memory functions of itself. Contact the sales dealer or the service station for available lens.*
- *• 100% accurate lens memory is not guranteed. If an accurate lens position, zoom and focus cannot be obtained with Lens memory function, adjust them respectively.*

#### *Shutter*

Shutter function is available to block out light to the screen, so that the screen can be used for the other presenters. Moreover, this function enhances the effectiveness of contrast by 80% opening up the shutter inside the projector.

Each setting for the Shutter function can be altered as follows:

#### **Level**

Sets up shutter level when releasing the mechanical shutter.

Normal . . . . . . . . . .0% light blocking High contrast . . . . .20% light blocking

#### **Protection**

Prohibits the shutter operation from the remote control and the projector's top control.

### Remote control . . Selecting "On" prohibits the shutter operation

from the remote control. Selecting "On" prohibits the shutter operation **THE TRUSTED SOURCE FOR PROJECTOR LAMPS AND ACCESSORIES** 

It is possible to prohibit the shutter operation from both of the remote control and the top control.

#### **Lens memory**

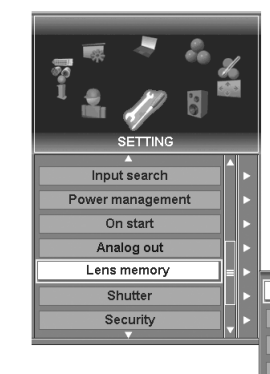

Press the SELECT button at Lens memory and choose an Input for which you want to store the lens shift, zoom and focus adjustment and then select "Memory" for the input.

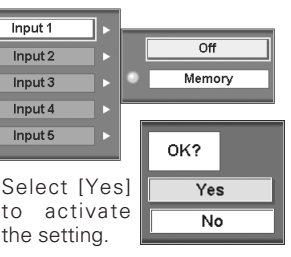

#### **Shutter level**

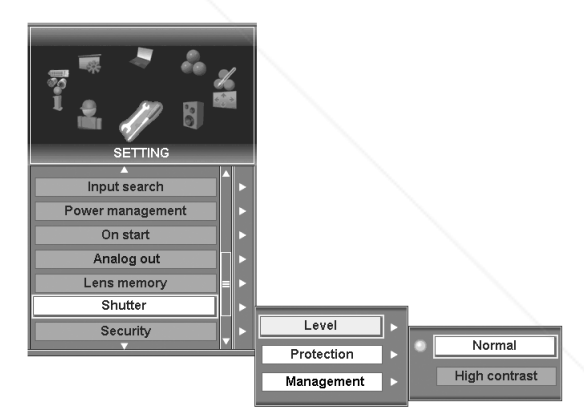

#### **Shutter protection**

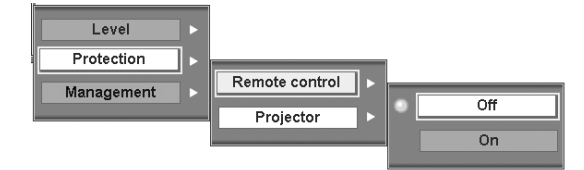

When pressing the SELECT button at Shutter, the Shutter setting menu appears. Select Protection and then a desired setting for Remote control and Projector.

#### **Shutter Management**

The Shutter Management function turns off the projection lamp when the projector is left with the shutter released and the set time has passed away. The count-down time can be set between 5 and 180 minutes.

When the count-down time has elapsed, the shutter will be opened up automatically and the lamp will be turned off to cool itself down. The SHUTTER indicator is blinking blue during this cooling-off period. When the lamp has been fully cooled down, the READY indicator turns green lighting and the SHUTTER indicator keeps blinking. Should the POWER button be pressed in this condition, the projection lamp will be turned on and the SHUTTER indicator turns off.

#### ✔*Note:*

*While the Shutter is released, timer setting of the Power management is invalid.* 

#### *Security*

#### **Key lock**

This function locks operation from the top control and remote control. It is useful to prevent the projector from being operated by an unauthorized person.

Projector . . . . . . . locks operation from the top control. To unlock, use the remote control. Remote control . .locks operation from the remote control. To

unlock, use the top control.

Off . . . . . . . . . . . does not lock any operation. To release lock, select this.

If the top control accidentally becomes locked and you do not have the remote control nearby, disconnect the AC power cord from the AC outlet, and then with pressing the SELECT button, reinsert the AC power cord. This will cancel the top control lock.

#### **USB lock**

This function prevents the projector from being operated by an unauthorized person with the optional USB key and provides the following settings for security options.

Setting . . . . . . . key lock setting (On1, On2, and Off) Registration . .registers 2nd USB key into the projector. (First key can be registered by just being connected to the projector in turning on.)

Delete . . . . . . . deletes the registered USB keys.

To set the USB lock, the optional USB key is required. Refer to p75 for the optional USB key and contact the sales dealer for purchasing. Refer to the owner's manual enclosed with the USB key for detail operation of the USB lock.

#### **Shutter Management**

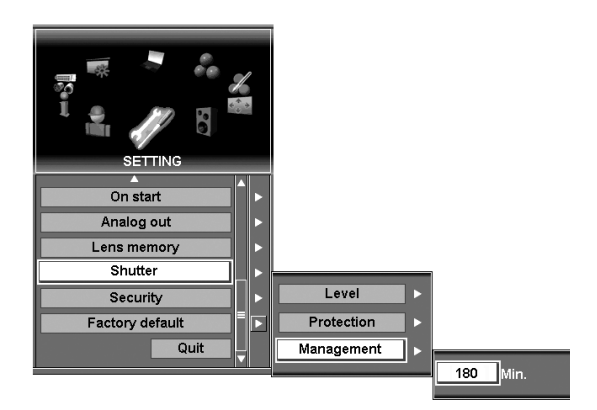

Select Management and set the timer between 5 and 180 minutes.

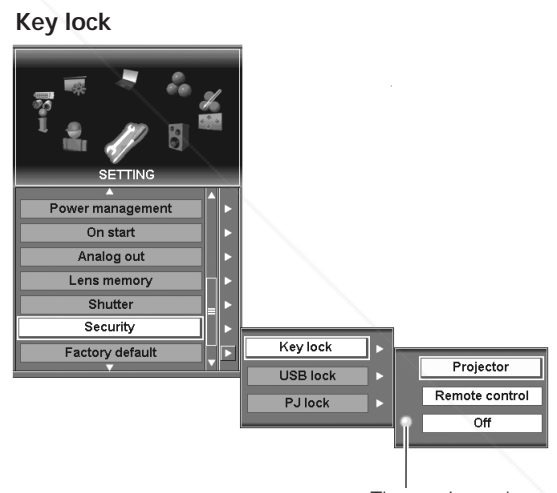

The setting selected.

#### **USB lock**

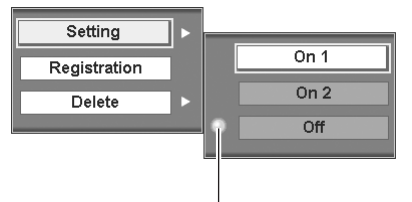

#### ✔*Note: • USB lock cannot be selected when the optional USB key is not connected to the projector. (p13) • When either of USB lock or PJ lock is set, the other cannot be selected.* The setting selected **THE projector:** (b) (s) **THETRUSTED SOURCEFOR PROJECTOR LAMPS AND ACCESSORIES**

*• USB key function can be used only with our specified optional USB key. We do not guarantee operation with the other USB keys commarcially supplied.* 

#### **PJ lock**

This function prevents the projector from being operated by an unauthorized person and provides the following settings for security options.

- On1 . . . . . . . requires to enter the PIN code every time turning on the projector.
- On2 . . . . requires to enter the PIN code to operate the projector once the power cord is disconnected; as long as the AC power cord is connected, the projector can be operated without the PIN code.
- Off . . . . .the projector is unlocked with the PIN code. To release PJ lock, select this setting.

Whenever to change the PIN code (the four-digit number), you are required to enter the PIN code. "1234" is set as the initial PIN code at the factory.

### *Enter a PJ PIN code* **Enter a PIN code**

Select a number with using the Control pad and fix the number with the SELECT button. The number will change to " $*$ ". If you fixed a wrong number, move the pointer to "C" once with the Control pad to clear the number. Enter the correct number again

Repeat this step to complete entering a four-digit number.

When the four-digit number is fixed, move to "Ent". Press the SELECT button so that you can change the following PIN code lock settings.

If you entered a wrong PIN code, the number ( $\# \# \# \#$ ) will turn red and disappear. Enter a correct PIN code all over again.

#### *To Change the PJ PIN Code setting*

Select Off, On1, or On2 with the Control pad and then press the SELECT button.

#### *To Change PJ PIN Code*

The PIN code can be changed to your desired four-digit number.

Select "PJ PIN code change" with the Control pad, and press the SELECT button. The PIN code input dialog box will appear. Enter a current PIN code, and then a new PIN code as follows:

Select a number with the Control pad and fix the number with the SELECT button. Repeat it to complete entering a four-digit number. When the four-digit number is fixed, move the pointer

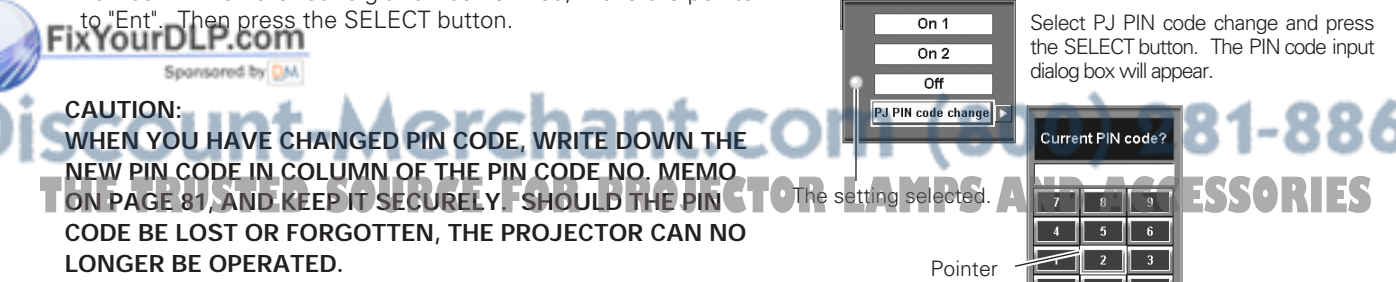

#### **PJ lock**

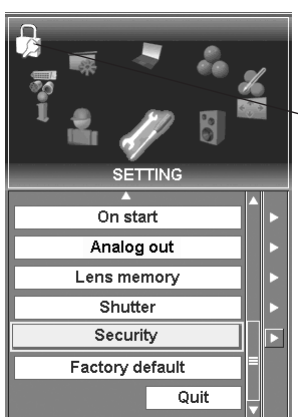

When the projector is locked with the PIN code, the PJ lock mark appears at top left of the Main menu.

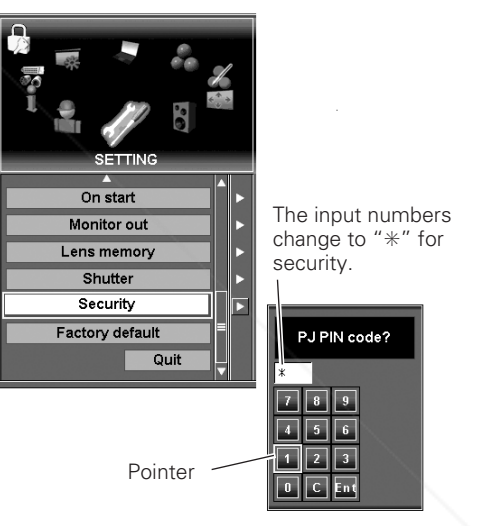

#### **Change the PJ Lock setting**

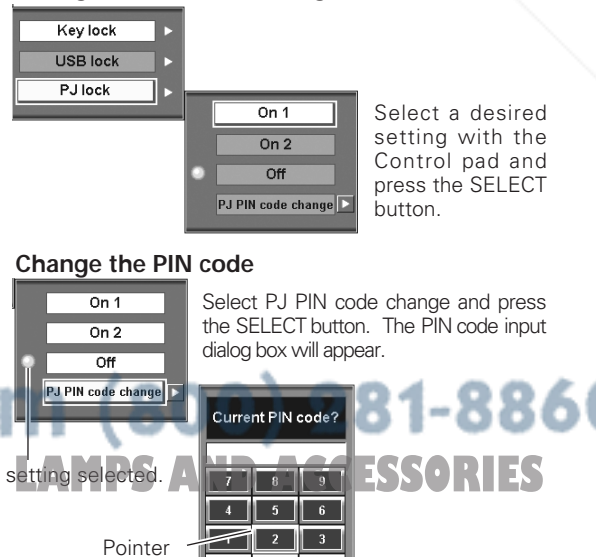

 $\begin{array}{|c|c|c|c|}\n\hline\n0 & \multicolumn{1}{|c|}{\quad \ \ \, \text{C}}\n\hline\n\end{array}$  Ent

#### *Factory default*

This function returns all setting values to the factory default settings except for those including: User logo, PJ PIN code, Logo PIN code, Security setting, Lamp time, Filter time and PJ time.

#### *Quit*

Exits the Setting menu.

**Factory default**

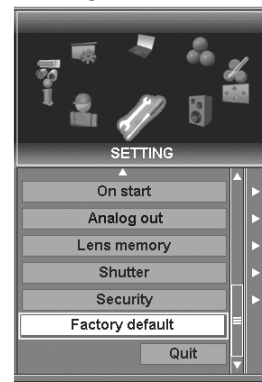

Select Factory default and this box appears. Select [Yes], and the next box appears.

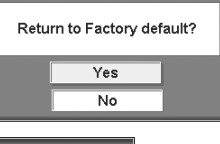

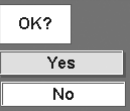

Select [Yes] to activate it.

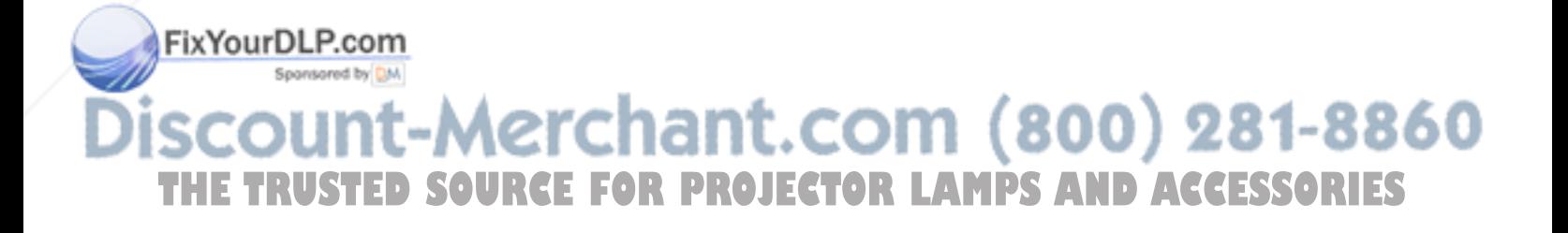

## *Special*

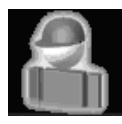

customizes control functions: Lamp, Fan control, Filter, Auto PC adj., Test pattern, RS-<br>**Special** 232C, and USB memory and displays Warning log. 232C, and USB memory and displays Warning log.

- *1* Press the MENU button to display On-Screen Menu. Spin the menu icons with the Control pad and press the SELECT button when the SPECIAL icon comes right in front.
- *2* Move the yellow frame pointer with the Control pad to an item which you want to select and then press the SELECT button. The corresponding dialog box for the item appears.

This feature displays total time of the lamps being used. Select

To reset the Lamp time, move the pointer to "Reset" and then press the SELECT button. The message "Lamp time reset?" is displayed. Move the pointer to [Yes] and then press the SELECT

Lamp 1 or Lamp 2 to show each lamp wattage and time.

#### **Special Menu (Lamp)**

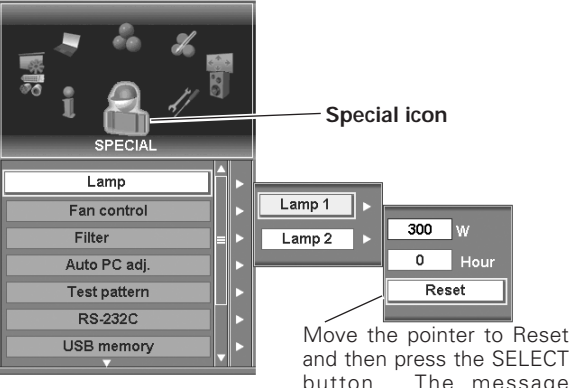

and then press the SELECT button. The message "Lamp time reset?" is displayed. Select [Yes] and the confirmation box appears.

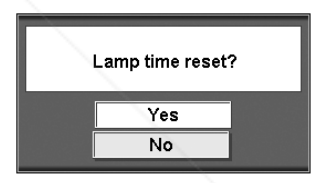

Select [Yes] to activate it.

#### ✔*Note:*

button.

*Lamp*

*Be sure to reset the Lamp time only after replacing the lamp.*

This function provides you the following alternatives for the cooling fans operation of the projector and the Option box (Smoke Resistant Box ) separately provided.

Normal . . .normal operation

Max . . . . . . faster operation than "Normal".

Select "Normal" for usual operation and "Max" to enhance the cooling effect.

#### ✔*Note:*

*Setting of the cooling fans of the projector and the option box cannot be changed independently.* 

#### *Filter*

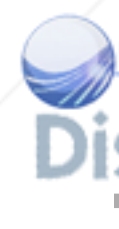

This feature displays total time of the filter on the projector and the Option box (Smoke Resistant Box) being used.

To reset the Filter time, move the pointer to "Reset" and then press the SELECT button. A confirmation box appears. Move the ✔*Note:*

*Option box cannot be selected when it is not mounted on the projector. For the information of the Smoke Resistant Box, contact the sales dealer or the service station.*

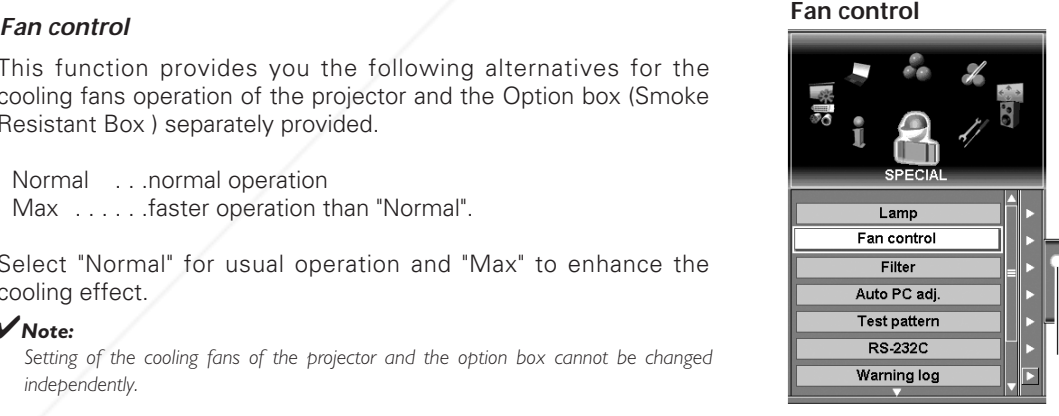

Select Fan control and this box appears. Select one of these settings with the Control pad and press the SELECT button to enable it.

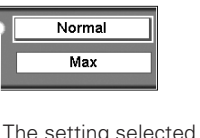

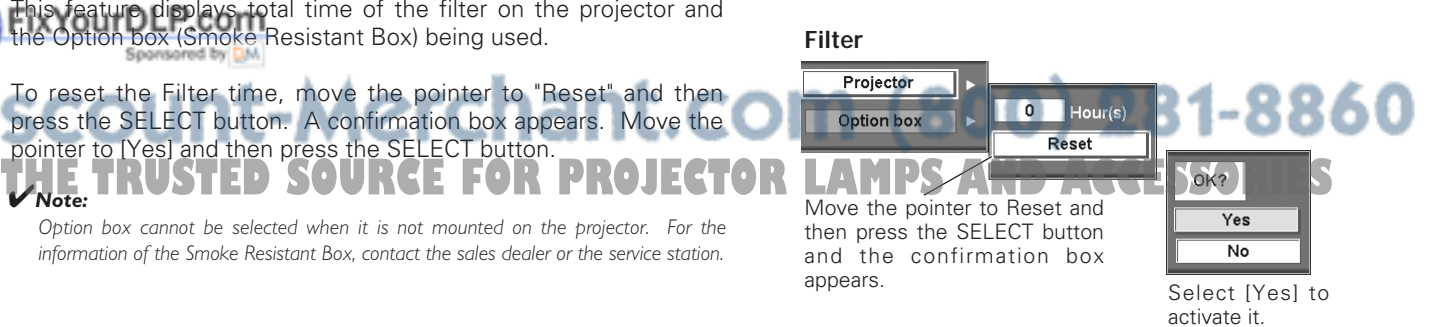

#### *Auto PC adj.*

Select "On" to enable the Auto PC adjust function and "Off" to disable it. Refer to page 31 and 41 for Auto PC adjust function.

#### *Test pattern*

Various test patterns are prepared in this projector allowing users to test the projection. Select one from the following twenty kinds of patterns: Cross 1 (W), Cross 2 (R), Cross 3 (G), Cross 4 (B), Cross 5 (M), Cross 6 (C), Cross 7 (Y), Gradation 1~4, Color, and Flat  $1~-8$ .

To cancel the Test pattern, press the CANCEL button on the top control or the remote control.

#### *RS-232C*

This feature allows users to set serial communication configuration (baud rate and the projector ID) when connecting several projectors via the RS-232C terminal of the projector. (p13, 80)

Baud rate . . . . .9600 / 19200

Projector ID . . .001 ~ 999 ✽

Default . . . . returns Baud rate and Projector ID to factory default setting (Baudrate: 19200, Projector ID: 001)

#### *USB memory*

This feature allows users to store PC mode and Image adjustment data on the optional USB key connected to the projector and recall it from the USB key. PC mode data and Image adjustment data can be stored separately on respective 10 memory areas of the USB key. (PC mode data: mode 1–50 x 10, Image adjustment data: Image 1-10 x 10) (p43, 47)

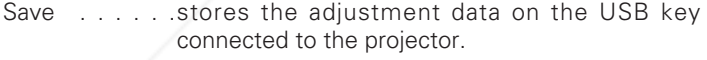

- Load . . . . . . . . . recalls the stored data.
- Delete . . . . . . . deletes the stored data.

To use the USB memory function, the optional USB key (separately provided) is required. Refer to p75 for the USB key information and contact the sales dealer or service station for purchasing. Refer to the owner's manual enclosed with the USB

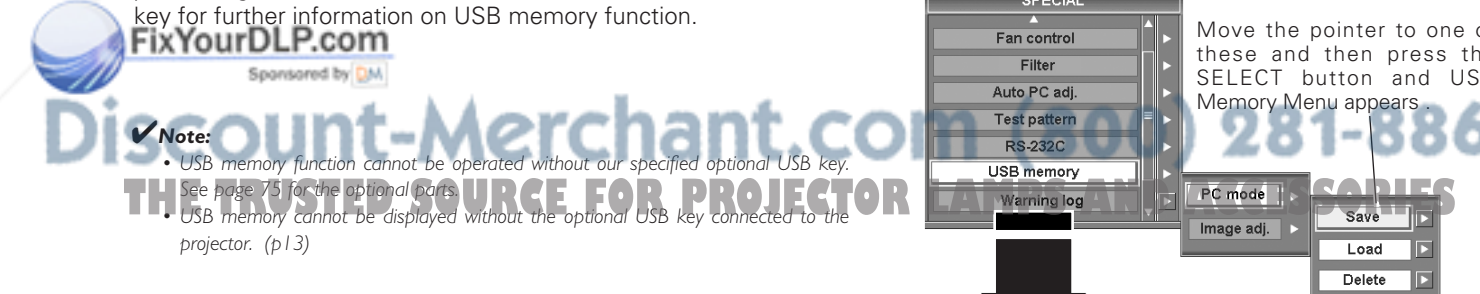

#### **Test pattern**

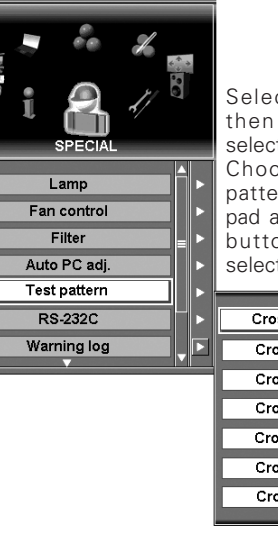

Select Test pattern and then the Test pattern selection box is displayed. Choose one of these patterns with the Control pad and press the SELECT button to display the selected pattern on screen.

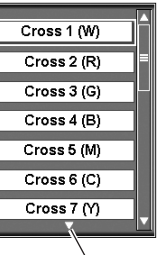

Indicates the other items exist below.

#### **RS-232C**

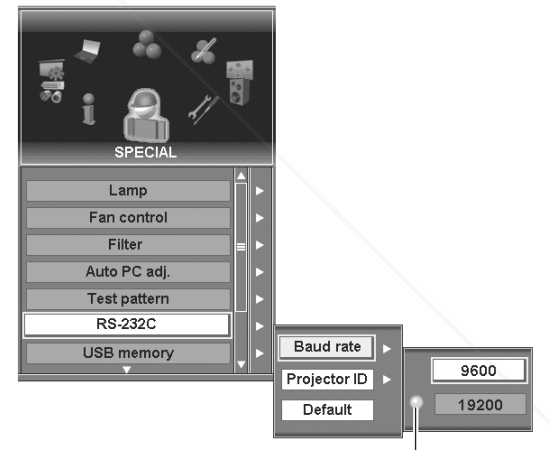

The item selected.

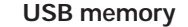

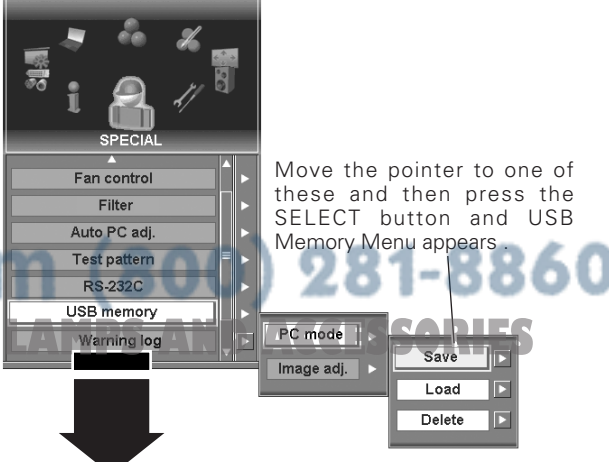

To be continued to the next page.

#### *Warning log*

Warning log shows the information of the past warning history of the projector. Up to 50 logs can be displayed. Log contents are as follows:

Lamp-1 failure Lamp-2 failure Lamp-1 timeover Lamp-2 timeover Power failure Inside temp. A error Inside temp. B error Inside temp. C error External temp. error Power off (Power management) Power off (Shutter management) PJ filter timeover Option box filter timeover Option box error

#### *Quit*

Exits Warning log menu.

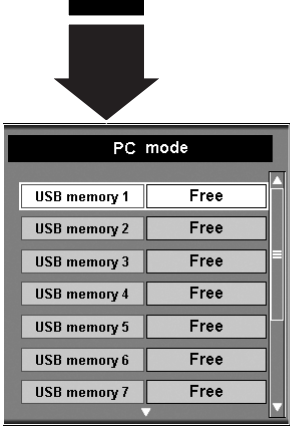

**USB Memory Menu**

Move the yellow frame pointer to a USB memory to store the data and then press the SELECT button. The confirmation box appears.

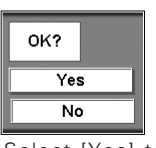

Select [Yes] to activate it.

#### **Warning log**

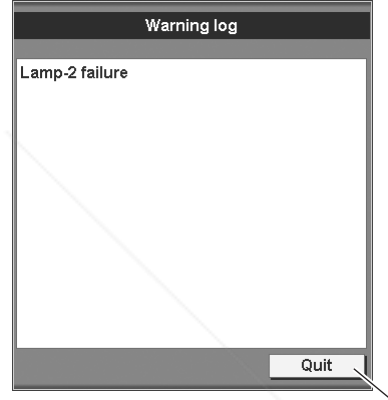

Exits the Warning log menu.

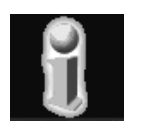

*2*

## *Information*

control and the remote control.

FixYourDLP.com

Sponsored by DM

displays current setting information: Input, System, Signal, Screen, Language, Lamp mode, Lamp status, Power management, Shutter management, Smoke resist, Option filter time, Security, and Remote control.

**I** Press the MENU button to display On-Screen Menu. Spin **1nformation**<br>**1** the menu icons with the Control pad and press the SELECT the menu icons with the Control pad and press the SELECT button when the INFORMATION icon comes right in front.

The Information window appears. The information window can be displayed by pressing the INFO button on the top

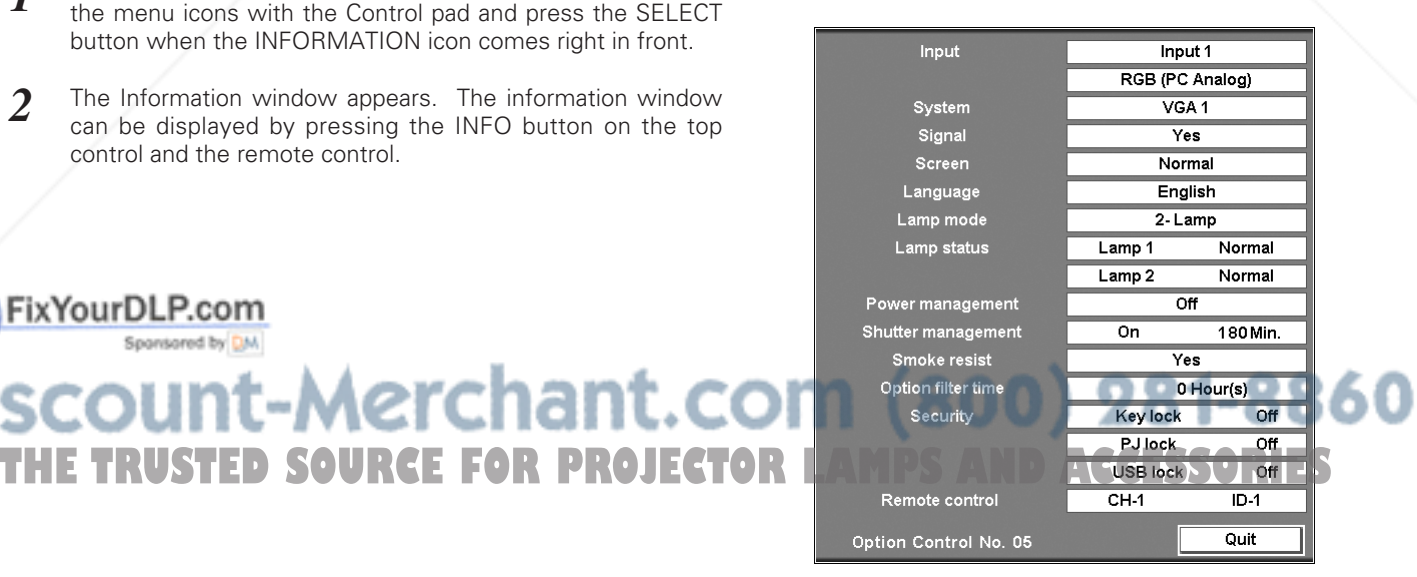

### *Warning Temp Indicator*

The WARNING TEMP indicator shows the state of the function which protects the projector. Check the state of the WARNING TEMP indicator and the READY indicator to take proper maintenance.

#### *The projector is shut down and WARNING TEMP indicator is blinking red.*

The WARNING TEMP indicator slowly blinks red to let you know the internal temperature of the projector exceeds the normal level. If the temperature goes up further, the WARNING TEMP indicator turns fast blinking and then the projector will be turned off automatically. Then, the READY indicator will go out, but the WARNING TEMP indicator keeps blinking red. When the temperature inside the projector returns to normal, the READY indicator lights green and then the projector can be turned on. If the WARNING TEMP indicator still keeps blinking after the projector is turned on, check the followings;

#### ✔*Note:*

*Even after the temperature inside the projector returns to normal, the WARNING TEMP indicator continues to blink and does not go out until the projector is turned on again.*

#### **Then check the matters below:**

FixYourDLP.com

- Did you provide appropriate space for the projector to be ventilated? Check the installing condition to see if ventilation slots are not blocked.
- Is the projector not installed near the ventilation duct of airconditioning equipment which may be hot? Install the projector away from the ventilation duct of air-conditioning equipment.
- Are the air filter clean? Check the air filter periodically. (p63)

If the WARNING TEMP indicator remains blinking after performing above checks, the cooling fans or the internal circuits may be malfunctioned. Contact the service station for check and repair.

#### *All indicators except the LAMP indicator are blinking.* **TOP CONTROL**

When the projector detects an abnormal condition, it is automatically shut down to protect the inside and all the Indicators except the LAMP indicator start blinking. In this case, disconnect the AC power cord and reconnect it, and then turn the projector on once again for check. If the projector cannot be turned on, disconnect the AC power cord and contact service station for check and repair.

#### **TOP CONTROL**

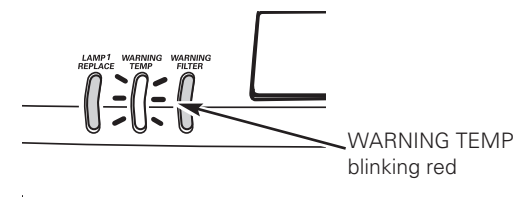

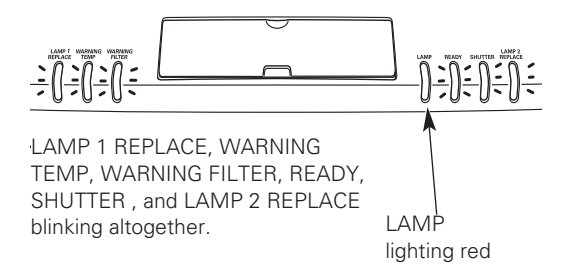

**CAUTION**  $(800)$  281-8860 DO NOT LEAVE THE PROJECTOR WITH THE AC POWER CORD CONNECTED UNDER THE ABNORMAL CONDITION. IT MAY RESULT IN FIRE OR ELECTRIC THE T<del>SHOCK ED</del> SOURCE FOR PROJECTOR LAMPS AND ACCESSORIES

## *Air Filter Replacement*

Air filters prevent dust from accumulating on the surface of the optical elements inside the projector. Should the air filters become clogged with dust particles, it will reduce cooling fans' effectiveness and may result in internal heat build up and adversely affect the life of the projector. Proper maintenance should be taken.

**TOP CONTROL**

#### *WARNING FILTER Indicator*

This projector can monitor the filter condition. When the filter is clogged with dust and the performance is degraded, the WARNING FILTER indicator lights orange and let you know the filter replacement is required.

If the indicator is lighting orange, turn off the projector and replace the air filter immediately.

Using the projector with the WARNING FILTER indicator lighting may result in internal heat build up and cause damage to the optical elements inside the projector. The projector will shutdown automatically to protect itself when the projector's inside temperature is abnormally high.

- **1** Turn off the projector, and disconnect the AC power cord from the AC outlet.
- *2* Pulling down the tabs on both sides top of the filter cover, open the projector cover.
- *3* Pull out the air filter from the projector.
- *4* Replace the new air filter and the filter cover properly onto the projector.
- **5** Reset the Filter time. See "Filter" in the Special menu on p59.

### **CAUTION**

Do not operate a projector with Air Filter removed. Dust may accumulate on LCD Panel and Mirror degrading picture quality.

Do not put small parts into Air Intake Vents. It may result in malfunction of a projector.

#### **RECOMMENDATION**

**We recommend avoiding dusty/smoky environments when operating a projector. Usage in these environments may cause poor image quality.**

When using under dusty or smoky conditions, dust may accumulate on liquid crystal panel, lens, or optical elements inside it. This condition may degrade quality of projected image. When above symptoms are noticed, contact your authorized dealer or service station for proper cleaning.

#### FixYourDLP.com Sponsored by DM

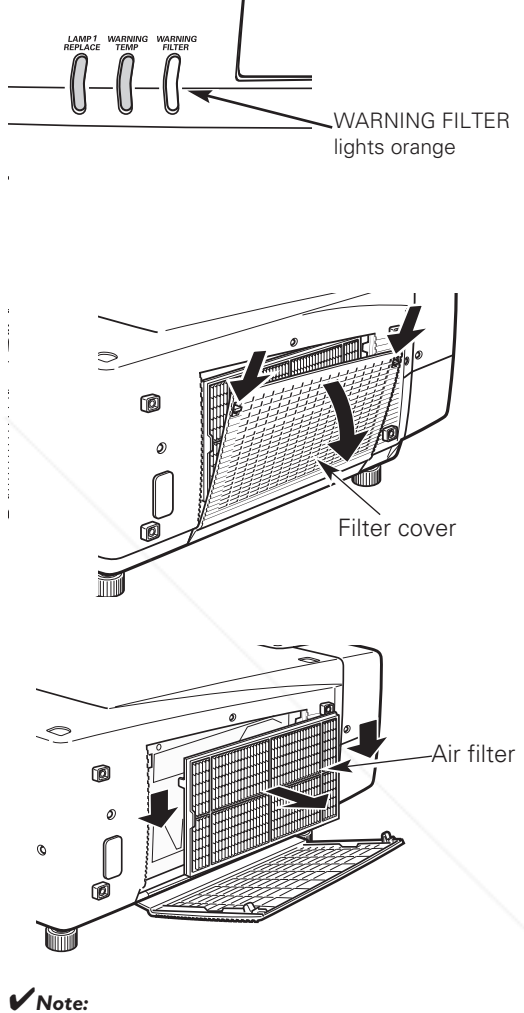

- *The projector cannot be operated with the air filter removed; it will shut down automatically if the air filter is removed while the projector is operating.*
- *Used in a place where the air pressure is relatively low such as highlands, the WARNING FILTER indicator may light orange even the air filter is clean.*
- **ORDER REPLACEMENT FILTER** When ordering the replacement air filter, give the following information to the dealer **EXAMPLE TRUSTED SOURCE FOR PROJECTOR 4 MPS AND ACCESSORIES** 
	- **Replacement Filter Part No. : 10-A6103151588**
		-

### *Lamp Replacement*

When the life of the projection lamp of this projector draws to an end, the LAMP1 and 2 REPLACE indicators light orange. If this indicator lights orange, replace the lamp with a new one promptly.

# **CAUTION**

For continued safety, replace with a lamp of the same type. Do not drop a lamp or touch a glass bulb! The glass can shatter and may cause injury.

Allow a projector to cool, for at least 45 minutes before you open the Lamp cover. The inside of the projector can become very hot.

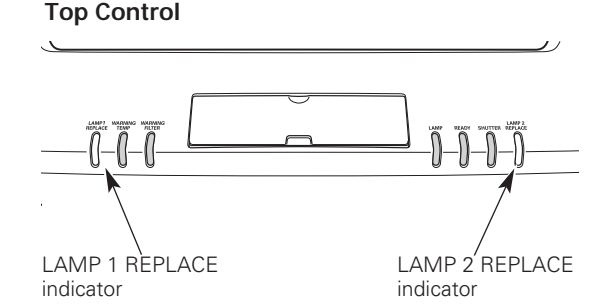

These indicators light orange when the life of the projection lamps draws to an end.

Lamp covers

.<br>Tr

**Lamp 2**

 $\Leftrightarrow$ 

问

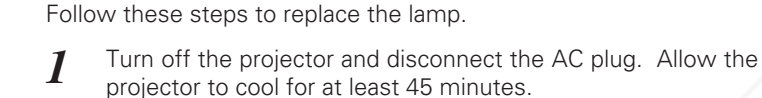

- Loosen each screws on the lamp covers with a screwdriver, 2 Loosen each screws on the l<br>and remove the lamp covers.
- Loosen 2 screws of each lamp with a screwdriver and pull out one lamp and another with grasping the handle. *3*
- Replace the lamp with a new one and tighten the 2 screws back into the positions. Make sure that the lamp is set properly. Replace the lamp covers and tighten the screws. *4*
- Connect the AC power cord to the projector and turn on the projector. *5*
- *6* **Reset the Lamp time.** See "Lamp time" on p59.

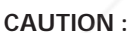

**DO NOT OPERATE A PROJECTOR WHILE ANY OF LAMPS IS REMOVED. IT MAY RESULT IN MALFUNCTIONS, FIRE HAZARD, OR OTHER ACCIDENTS.**

*NOTES ON LAMP REPLACEMENT:*

#### FixYourDLP.com

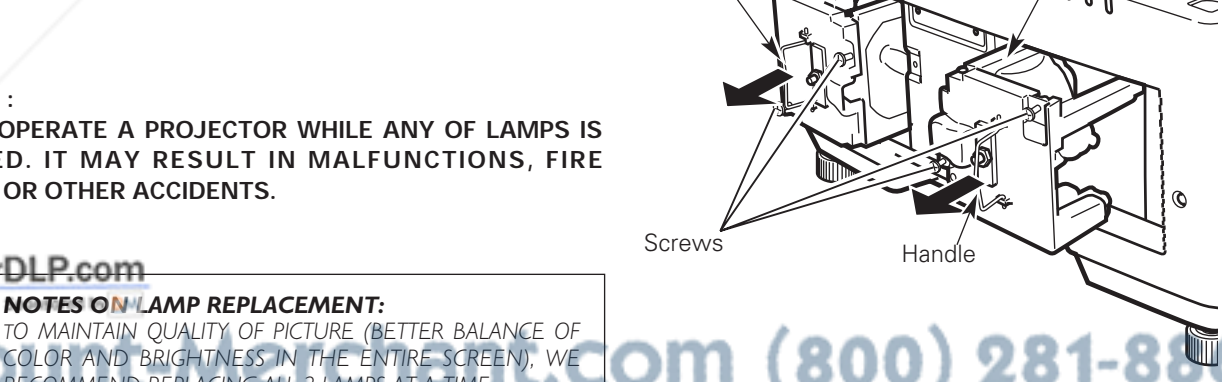

**Lamp 1**

Handle

Screws

*RECOMMEND REPLACING ALL 2 LAMPS AT A TIME.*  **MPS AND ACCESSORI** 

**64**

### **ORDER REPLACEMENT LAMP**

Replacement Lamp can be ordered through your dealer. When ordering a Projection Lamp, give the following information to the dealer.

- Model No. of your projector : 38-VIV305-01 / 38-VIV304-01
- **Replacement Lamp Type No. : 03-000881-01P**

(Service Parts No. 610 315 7689)

# **LAMP HANDLING PRECAUTIONS**

This projector uses a high-pressure lamp which must be handled carefully and properly. Improper handling may result in accidents, injury, or create a fire hazard.

- Lamp lifetime may differ from lamp to lamp and according to the environment of use. There is no guarantee of the same lifetime for each lamp. Some lamps may fail or terminate their lifetime in a shorter period of time than other similar lamps.
- If the projector indicates that the lamp should be replaced, i.e., if the LAMP REPLACE INDICATOR lights up, replace the lamp with a new one IMMEDIATELY after the projector has cooled down. ( Follow carefully the instructions in the LAMP REPLACEMENT section of this manual.) Continuous use of the lamp with the LAMP REPLACE INDICATOR lighted may increase the risk of lamp explosion.
- A Lamp may explode as a result of vibration, shock or degradation as a result of hours of use as its lifetime draws to an end. Risk of explosion may differ according to the environment or conditions in which the projector and lamp are being used.

### **IF A LAMP EXPLODES, THE FOLLOWING SAFETY PRECAUTIONS SHOULD BE TAKEN.**

If a lamp explodes, disconnect the projector's AC plug from the AC outlet immediately. Contact an authorized service station for a checkup of the unit and replacement of the lamp. Additionally, check carefully to ensure that there are no broken shards or pieces of glass around the projector or coming out from the cooling air circulation holes. Any broken shards found should be cleaned up carefully. No one should check the inside of the projector except those

who are authorized trained technicians and who are familiar with projector service. Inappropriate attempts to service **THE who are authorized trained technicians** and who are ramiliar with projector service. Inappropriate attempts to service-<br>The unit by anyone, especially those who are not appropriately trained to do so, may result in an caused by pieces of broken glass.

## *Cleaning the Projection Lens*

Follow these steps to clean the projection lens.

- Disconnect the AC power cord before cleaning. *1*
- *2* Softly wipe the projection lens with a cleaning cloth that contains a small amount of non-abrasive camera lens cleaner, or use lens cleaning paper or a commercially available air blower to clean the lens. Avoid using an excessive amount of cleaner. Abrasive cleaners, solvents, or other harsh chemicals might scratch the surface.
- When the projector is not in use, replace the lens cover. *3*

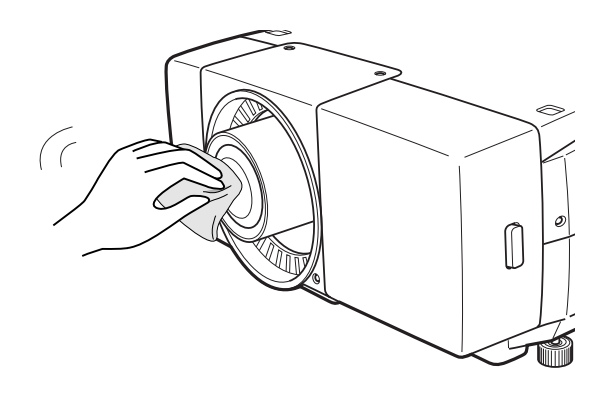

## *Cleaning the Projector Cabinet*

Follow these steps to clean the projector cabinet.

- **1** Disconnect the AC power cord before cleaning.
- Softly wipe the projector body with a soft, dry cleaning cloth. When it is heavily soiled, use a small amount of mild detergent and finish with a soft, dry cleaning cloth. Avoid using an excessive amount of cleaner. Abrasive cleaners, solvents, or other harsh chemicals might scratch the surface. *2*
- When the projector is not in use, put the projector in an appropriate carrying case to protect it from dust and scratches. *3*

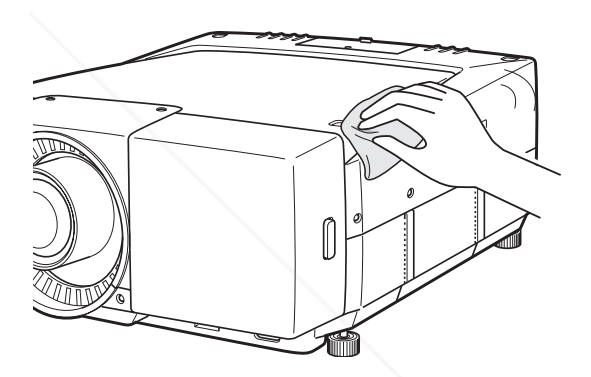

### *Attaching the Cord Cover Strap*

When mounting the projector on the ceiling, connect the front cover to the projector with the provided cord cover strap to avoid the front cover from falling down.

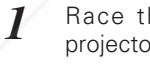

Race the string through a hole on right edge of the projector's terminal area. *1*

**2xy Fix the string to a hole inside the front cover with the screw.** 

**E TRUSTED SOURCE FOR PROJECT** 

ercl

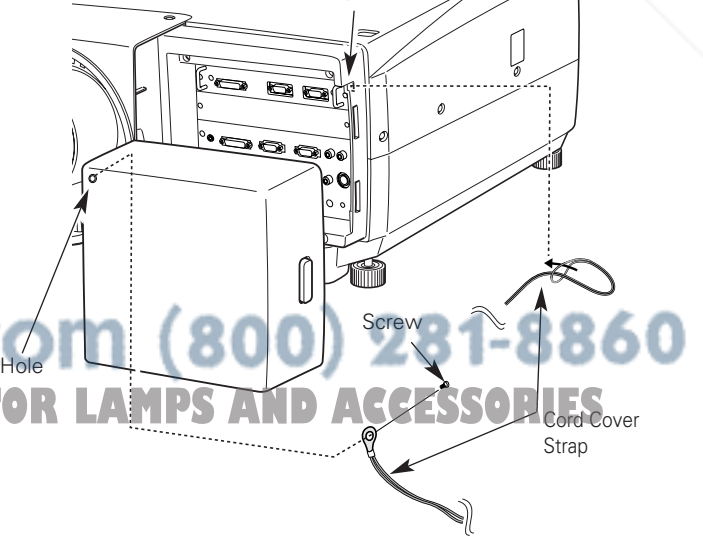

String hole

## *Indicators and Projector Condition*

### **Main Indicators**

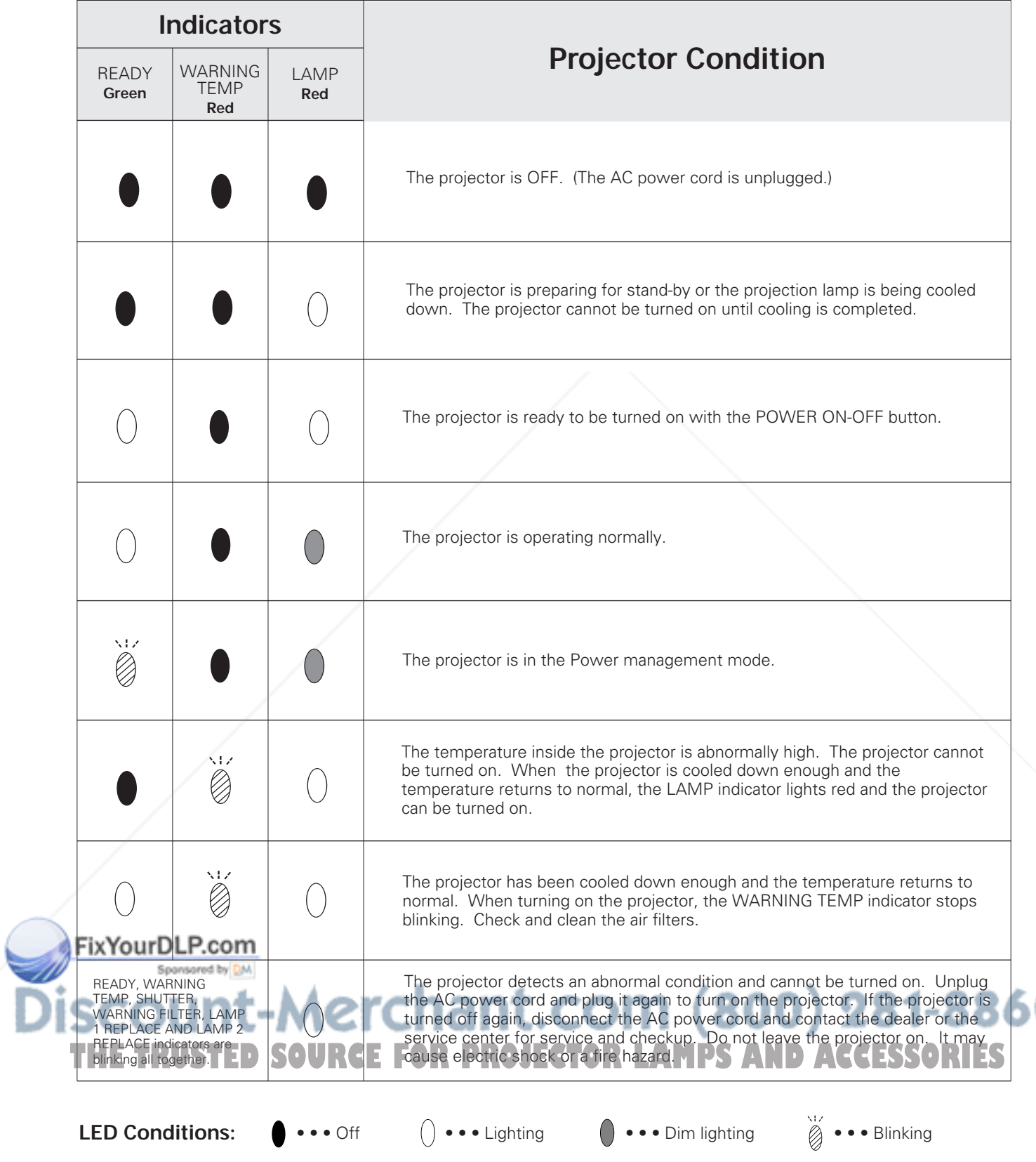

### **Shutter Indicator**

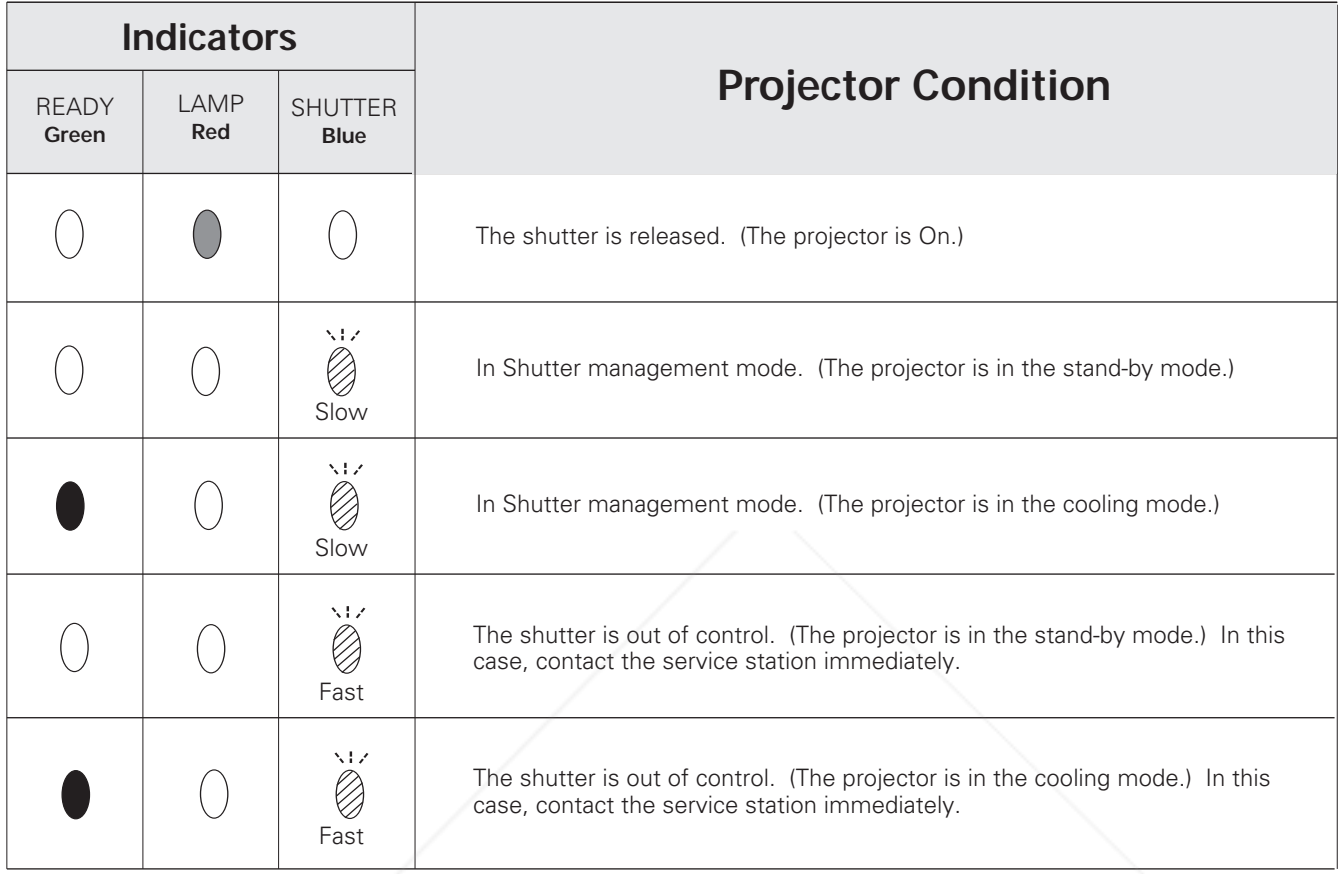

### **Warning Filter Indicator**

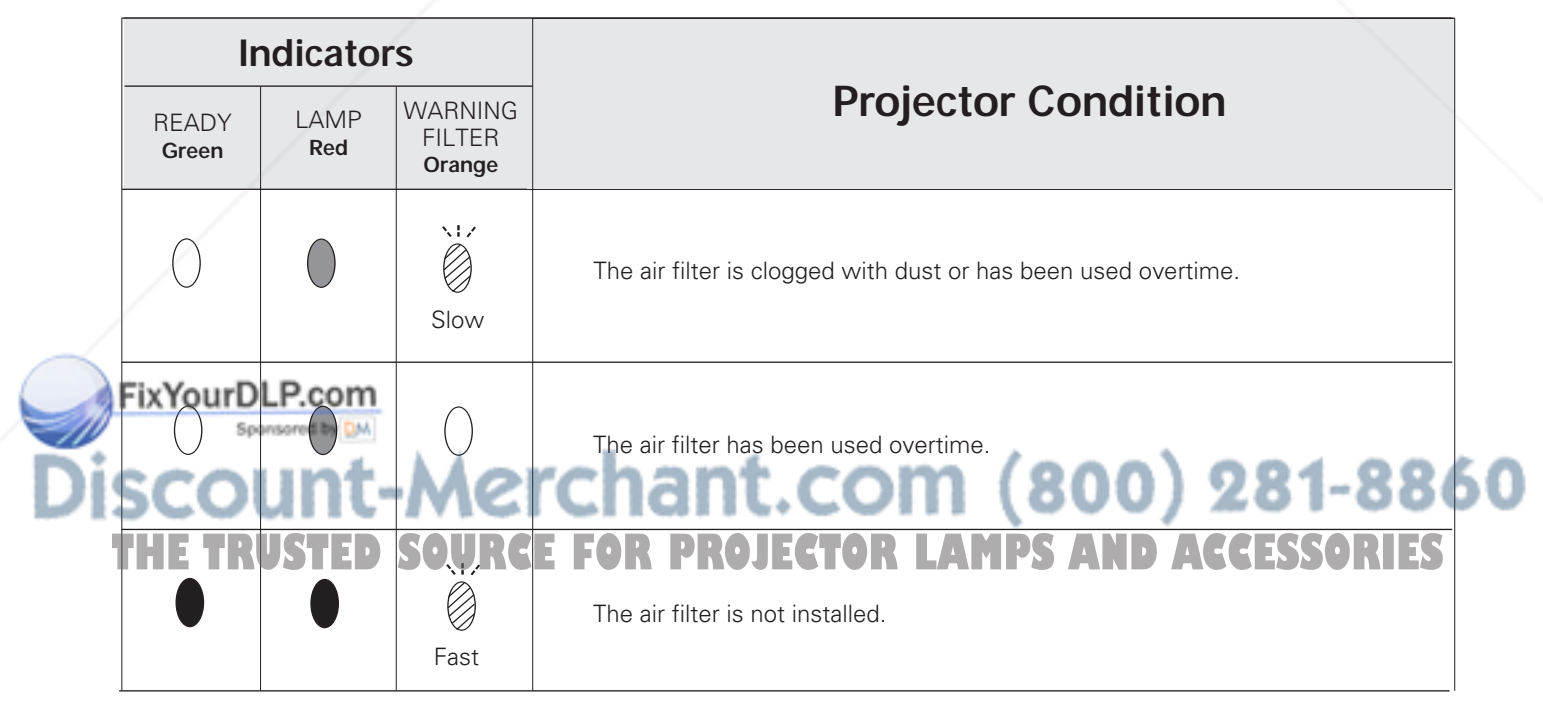

### **Lamp Replace Indicators**

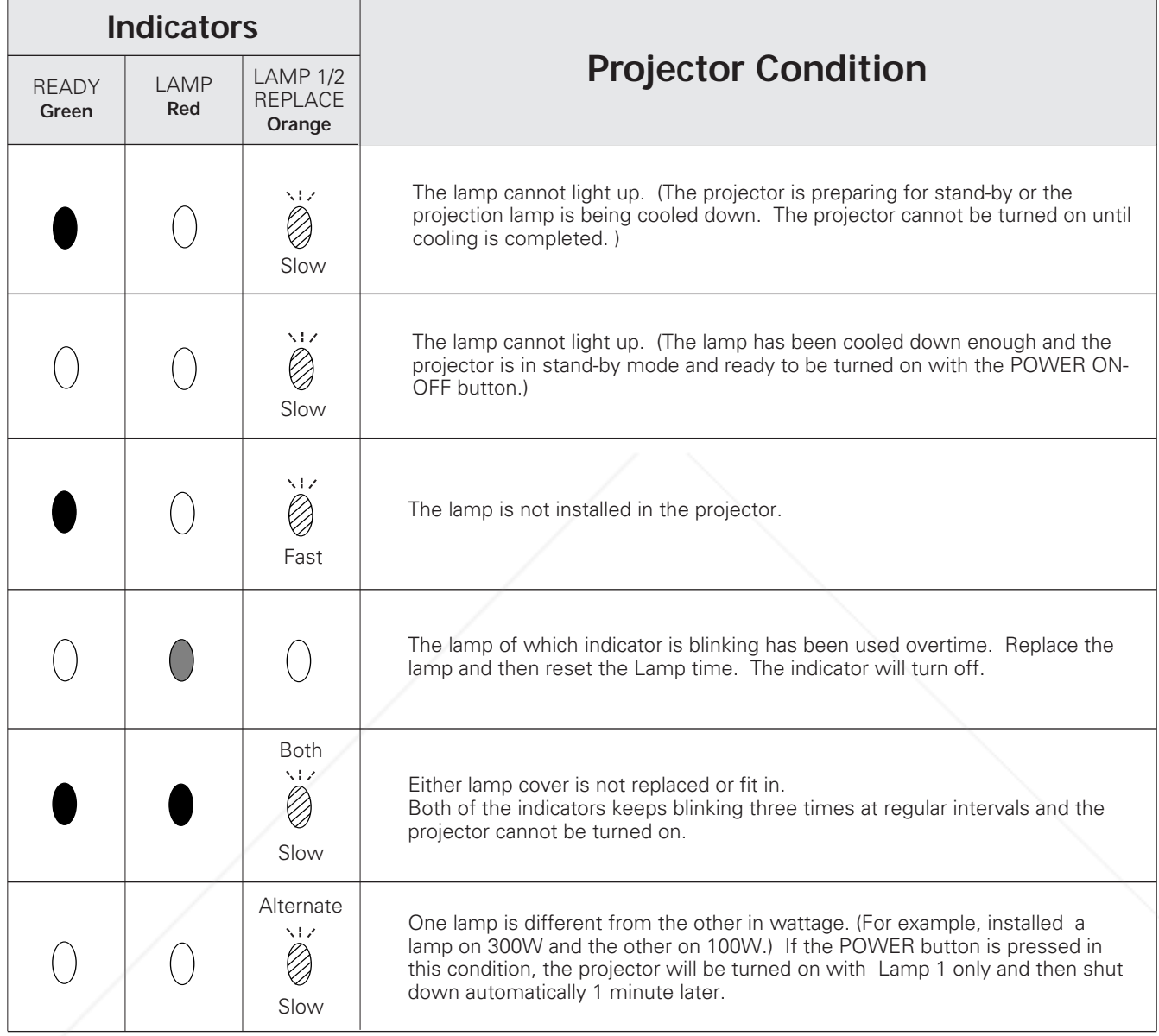

✽ When the LAMP 1 REPLACE indicator and the LAMP 2 REPLACE indicator light orange, replace the projection lamps with new ones promptly. And then reset the Lamp time after replacement of the lamps. See page 59, 64 and 65.

Sponsored by DM ount-Merchant.com (800) 281-8860 **THE TRUSTED SOURCE FOR PROJECTOR LAMPS AND ACCESSORIES** 

## *Troubleshooting*

Before calling your dealer or service center for assistance, check the items below once again.

– Make sure you have properly connected the projector to peripheral equipment as described on page 22~25.

- Make sure all equipment is connected to AC outlet and the power is turned on.
- When you operate the projector with a computer and it does not project an image, restart the computer.

**See Information by pressing the INFO. button to check the current projector condition before trying the solutions below.**

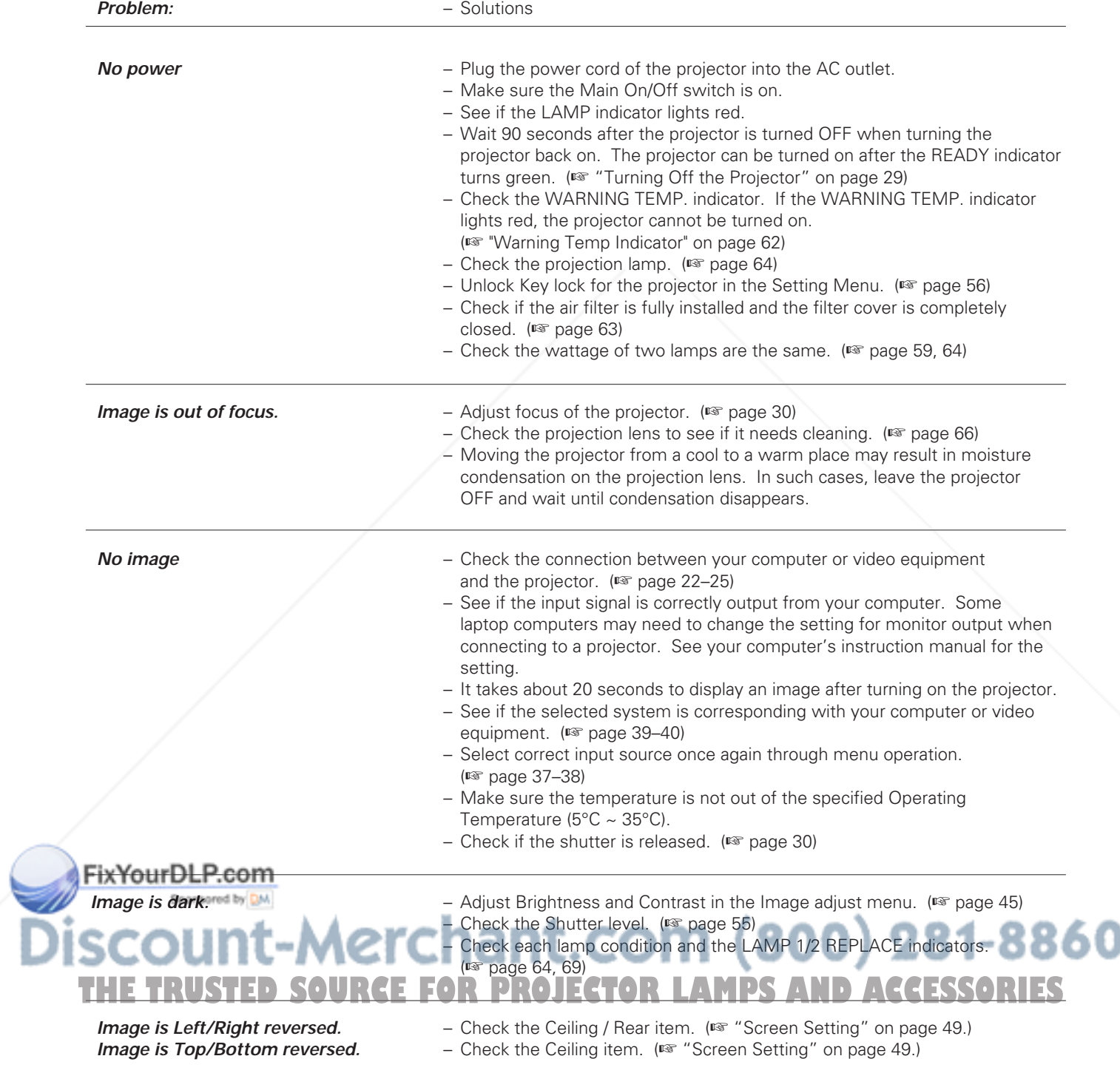

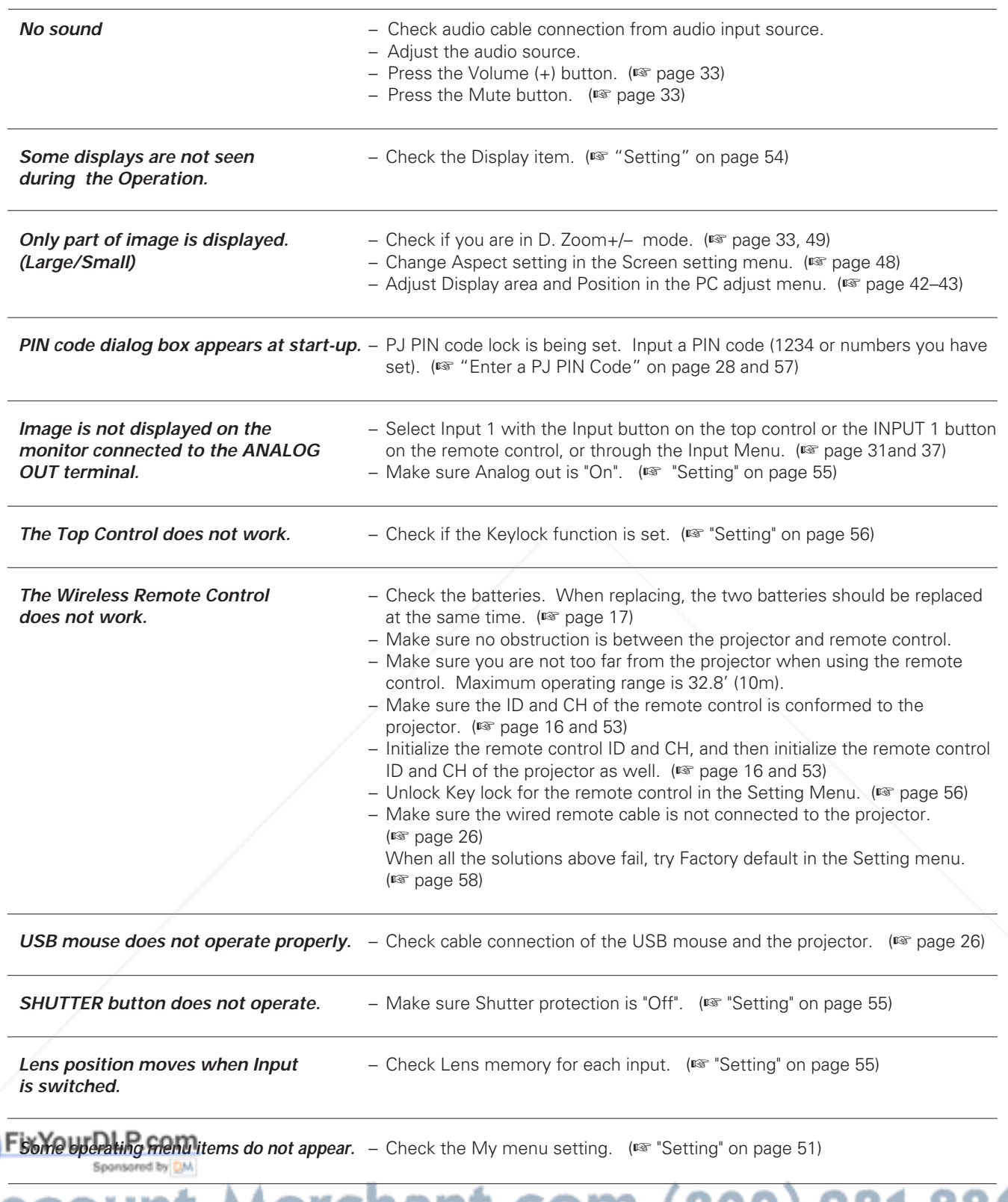

**WARNING : High voltages are used to operate this projector. Do not attempt to open the cabinet.**

**THIGH VOITAGES Are used to operate this projector. Do not attempt to open the capinet.**<br>You can often correct operating problems yourself. If a projector fails to work properly, see "TROUBLESHOOTING" section on page 70, 71. To correct failure, try "Solutions".

If after following all operating instructions, you find that service is necessary, contact Christie Service Station or store where you purchased unit. Give model number and explain difficulty. We will advise you how to obtain service.
# *Compatible Computer Specifications*

Basically this projector can accept a signal from all computers with V, H-Frequency mentioned below and less than 230 MHz of Dot Clock.

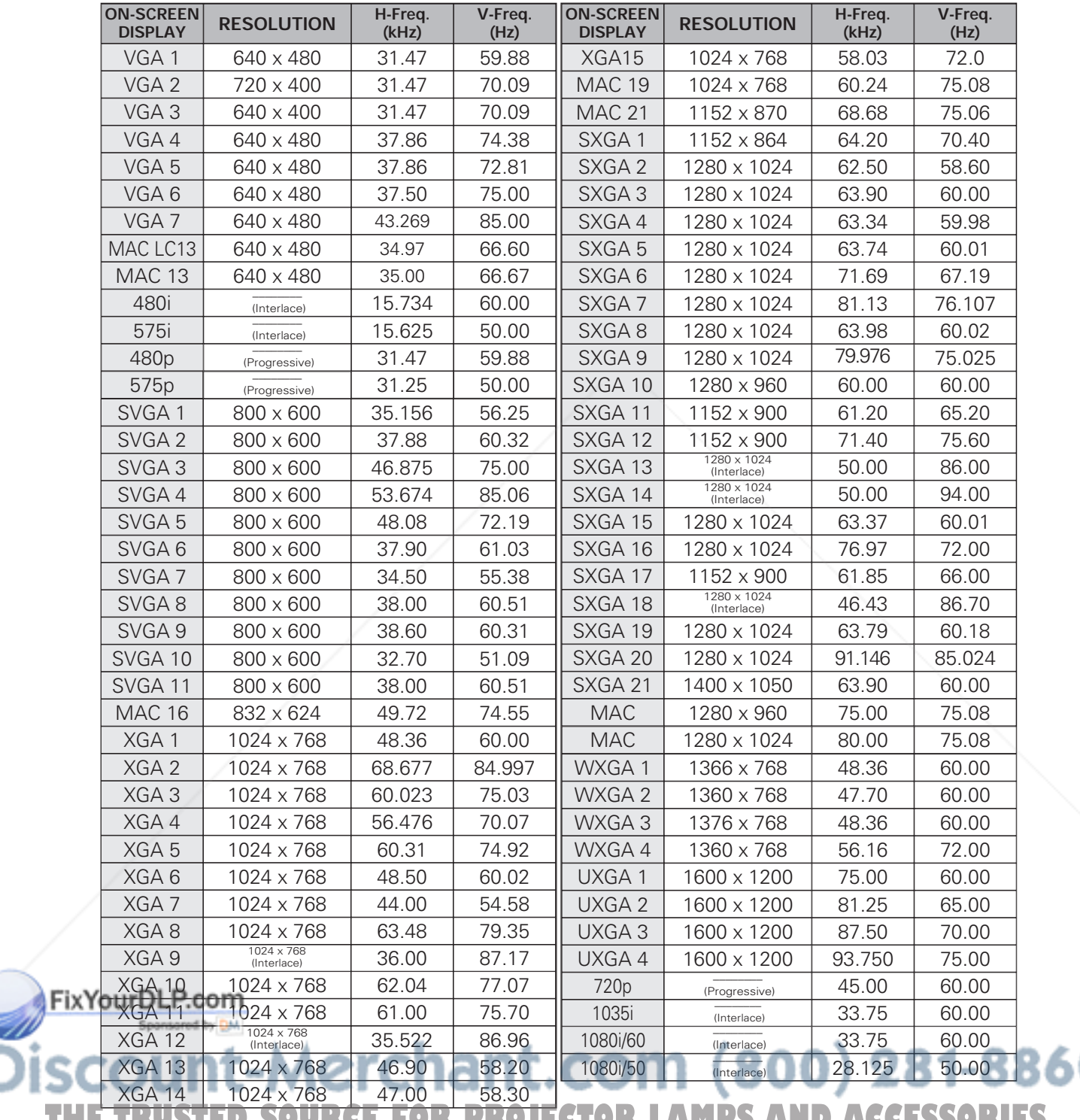

THE TRUSTED SOURCE FOR PROJECTOR LAMPS AND ACCESSORIES

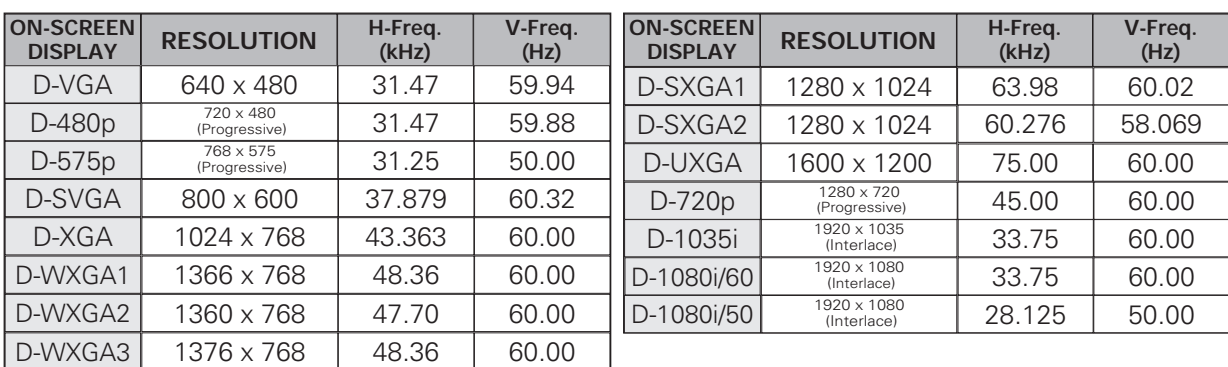

When a input signal is digital from DVI terminal, refer to chart below.

Proper image may not be obtained in some signals. Specifications are subject to change without notice.

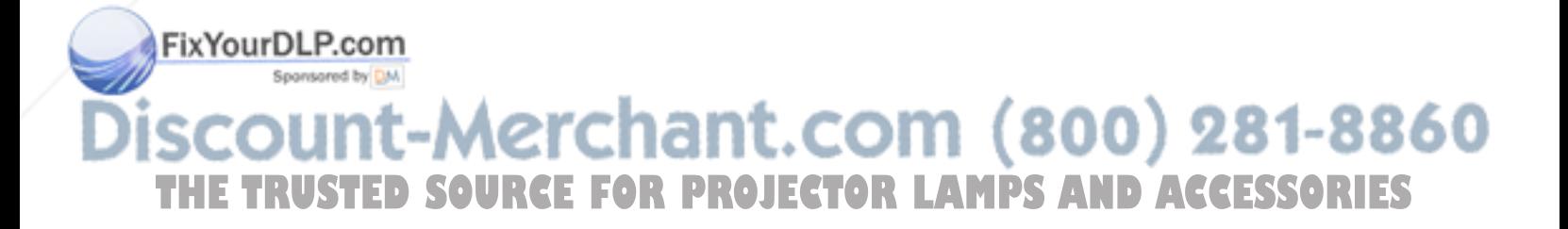

# *Technical Specifications*

#### **Mechanical Information**

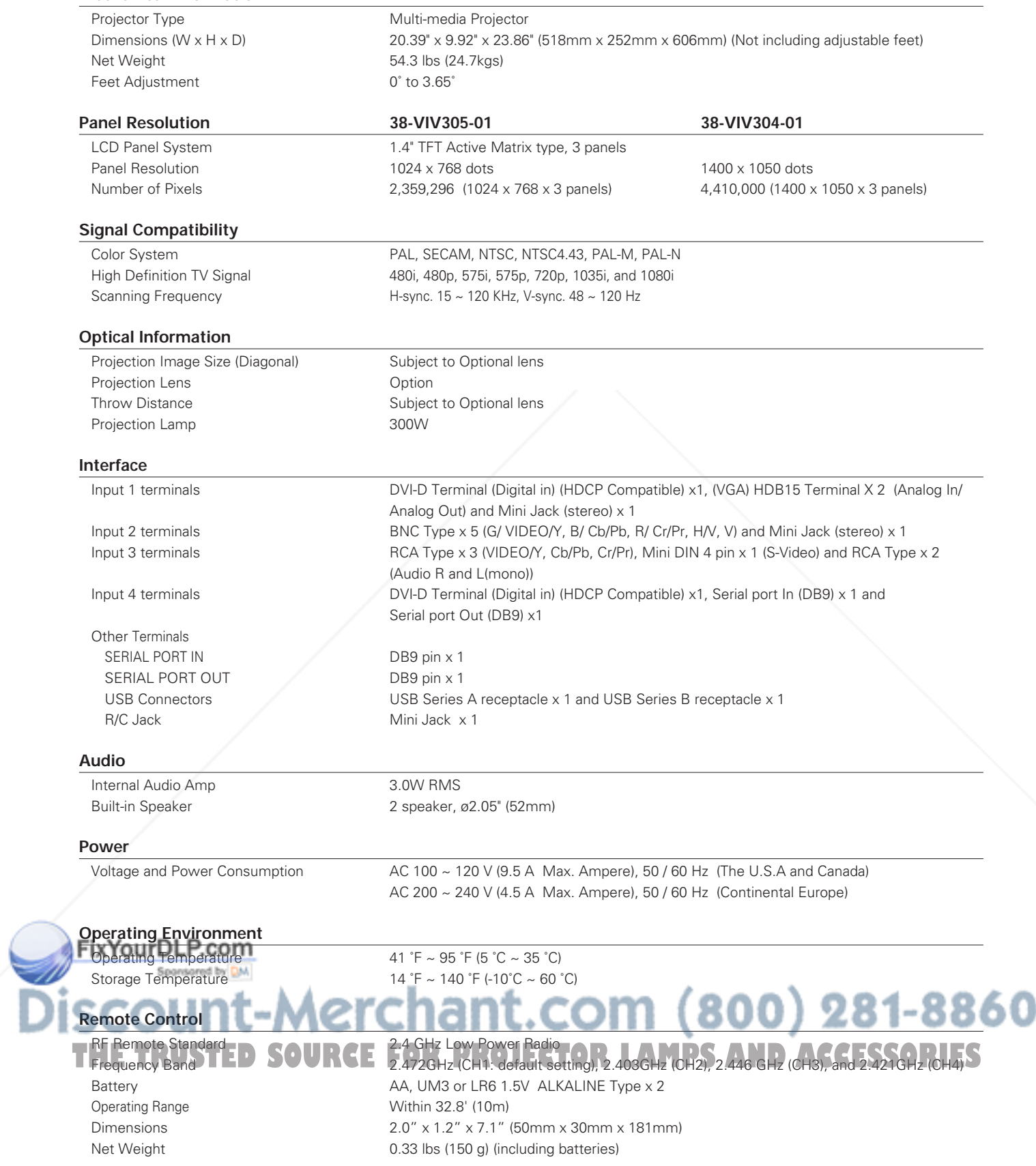

#### **Accessories**

Owner's Manual AC Power Cord Remote Control and Batteries DVI-D Cable VGA Cable Wired Remote Cable Lens Attachment Light Block Plates (2types) Advanced Screen Manager (CD-ROM) Real Color Manager Pro (CD-ROM) Protective Dust Cover Cord Cover Strap Security Label (PIN Code/USB Key)

● The specifications are subject to change without notice.

- LCD panels are manufactured to the highest possible standards. Even though 99.99% of the pixels are effective, a tiny fraction of the pixels (0.01% or less) may be ineffective by the characteristics of the LCD panels.
- The On-Screen Menu and figures in this manual may differ slightly from the product.

# *Optional Parts*

The parts listed below are optionally available. When ordering those parts, give the item name, Model No. and Option Control No. (if necessary) to the sales dealer.

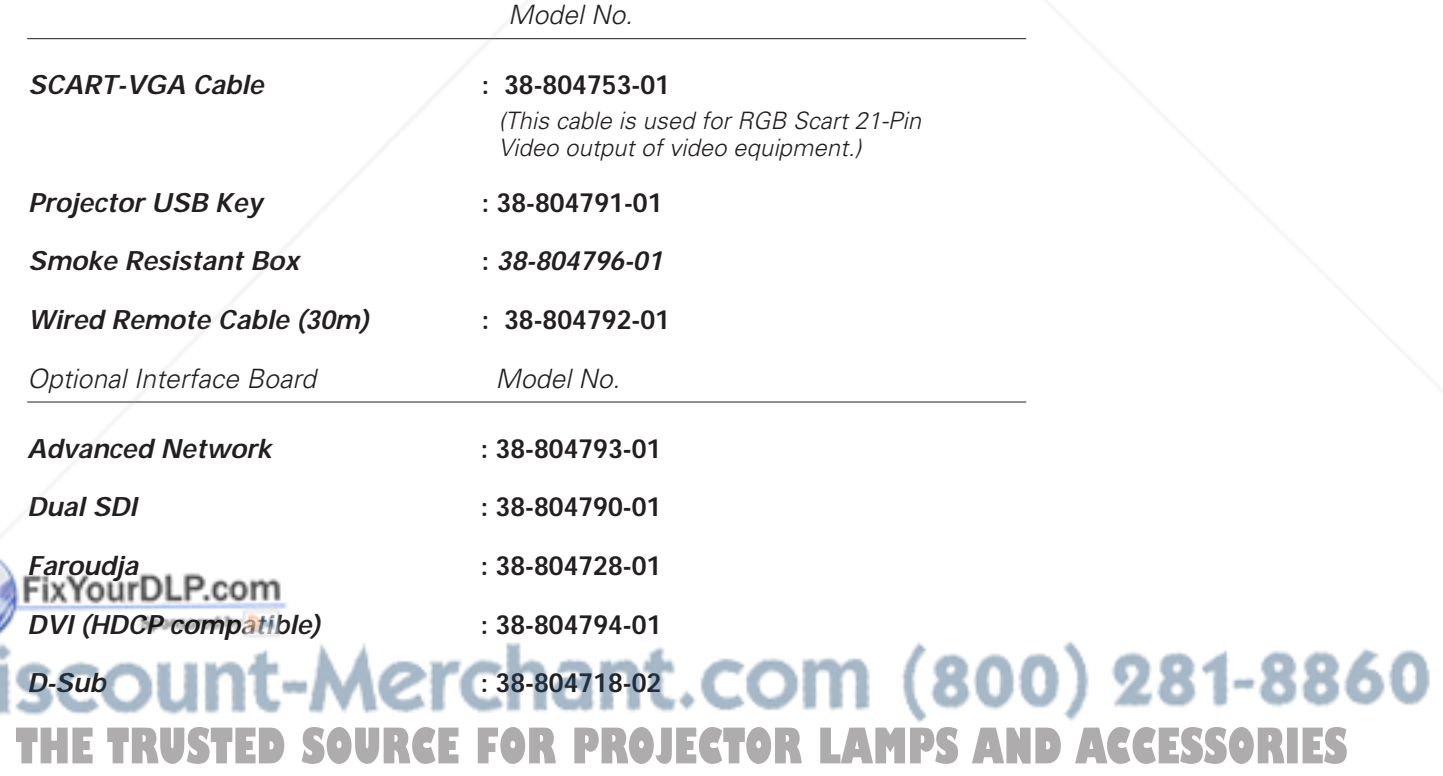

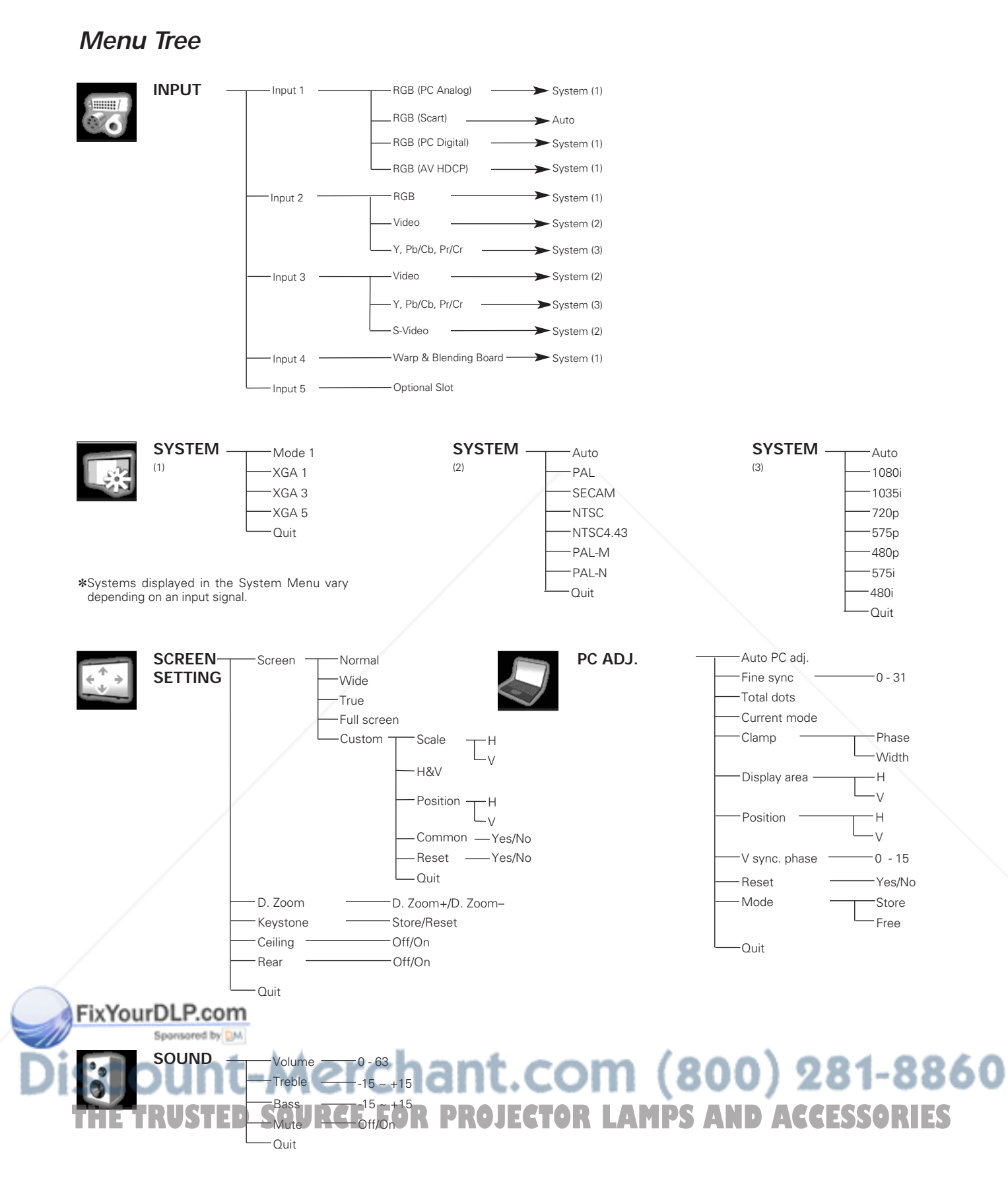

# **76**

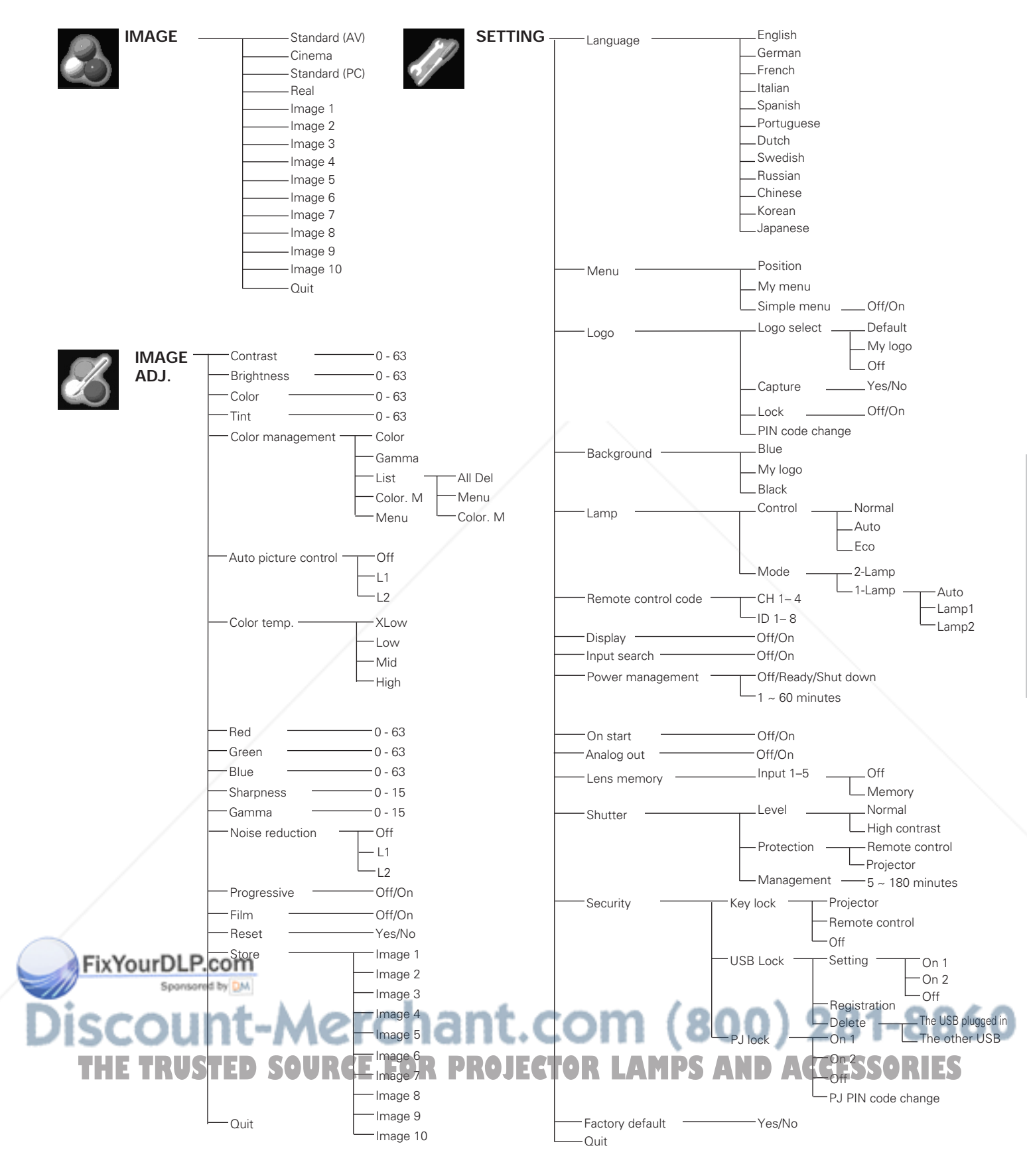

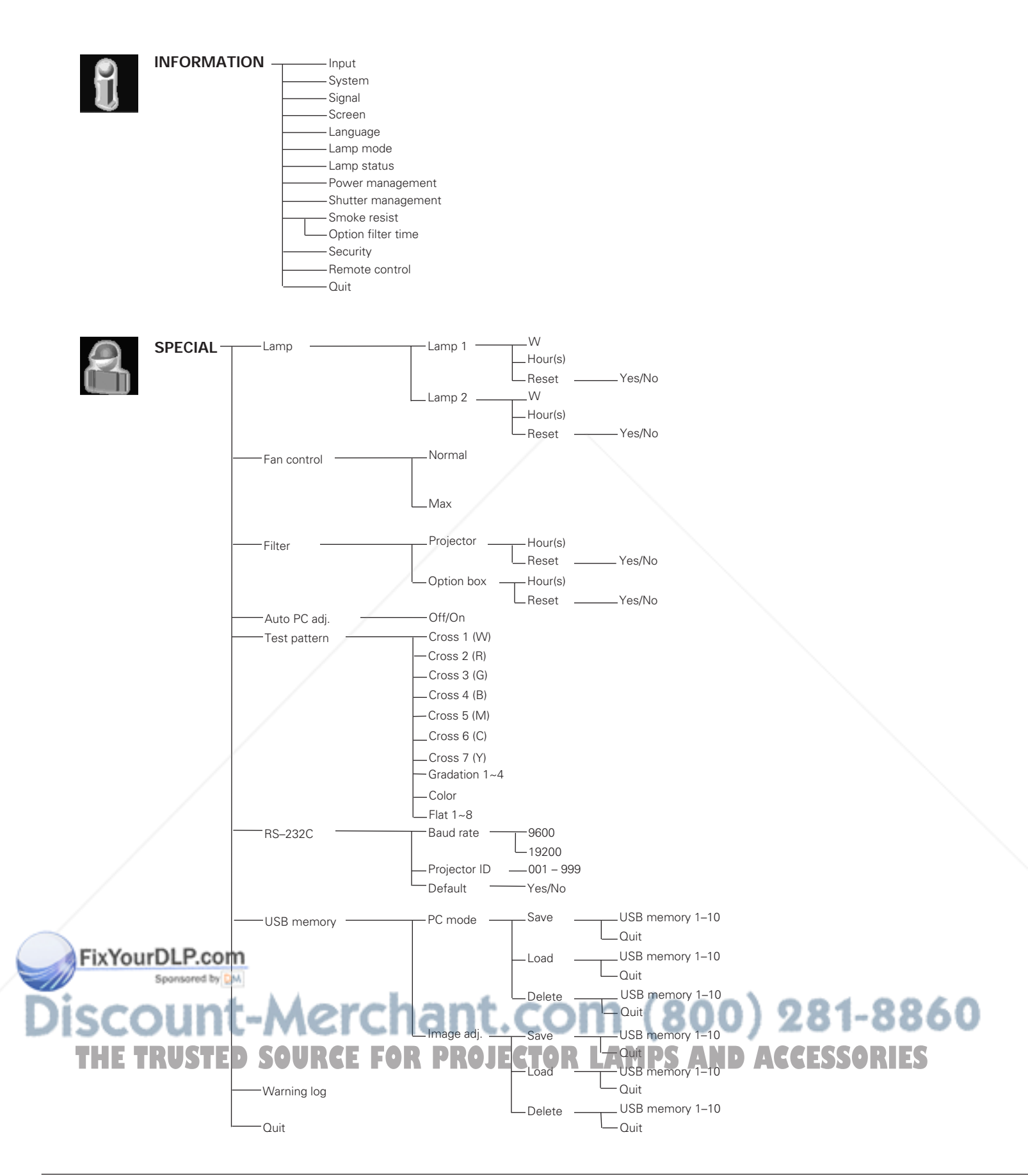

# *Dimensions*

Unit : inch (mm)

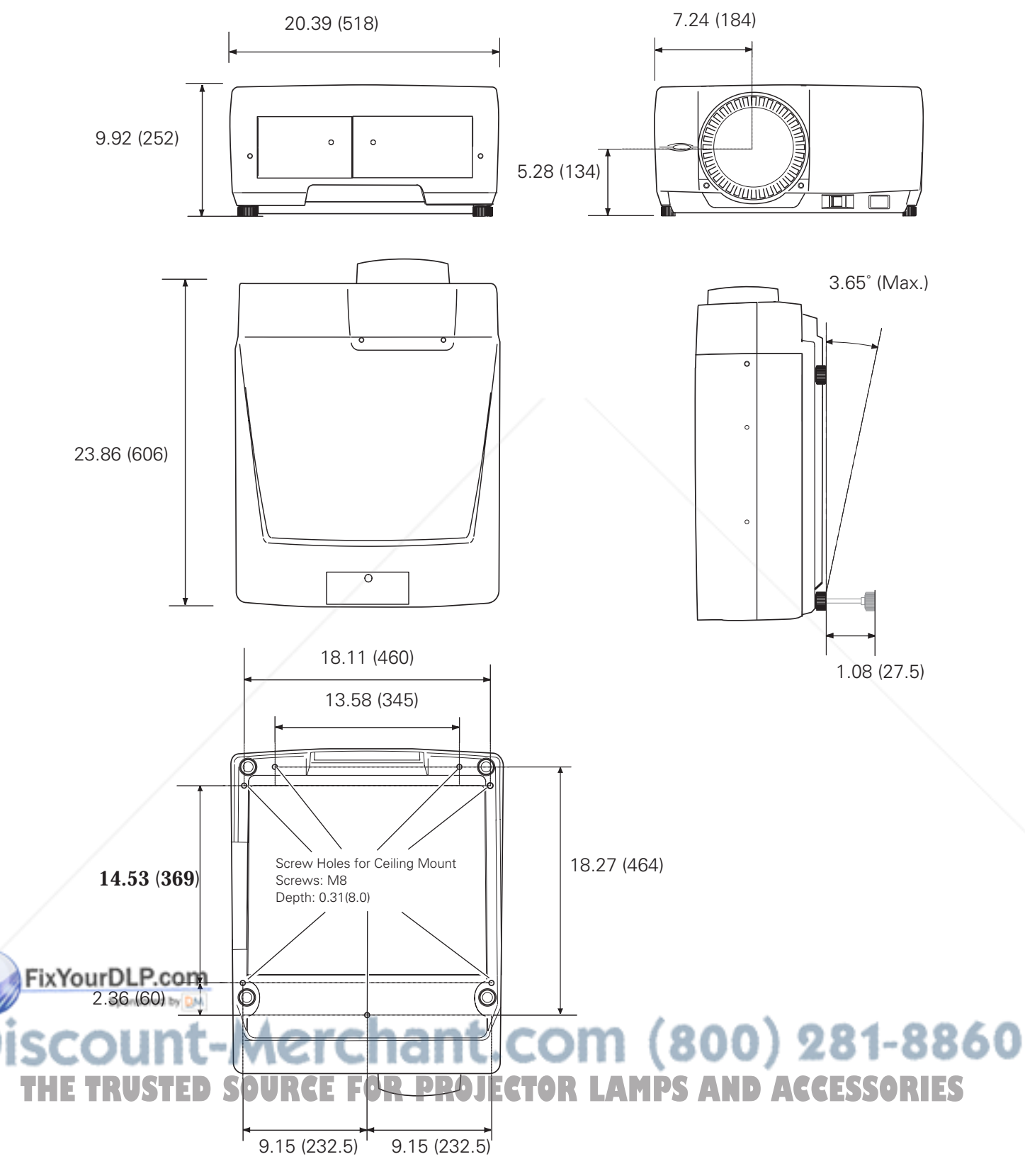

*Appendix*

### *Terminal Configurations*

#### *ANALOG INPUT / OUTPUT TERMINAL (ANALOG)*

**Terminal : HDB15-PIN** 

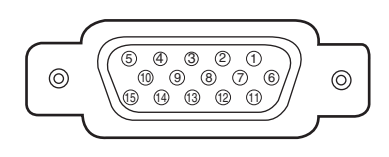

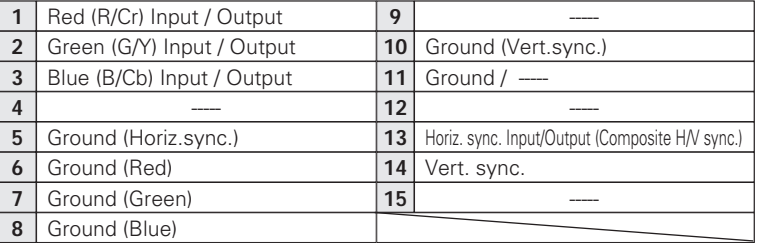

#### *DVI-D TERMINAL (DIGITAL)*  **Terminal : DVI-D**

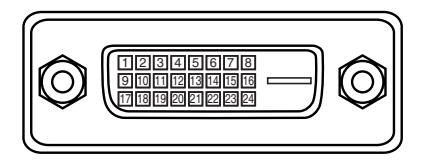

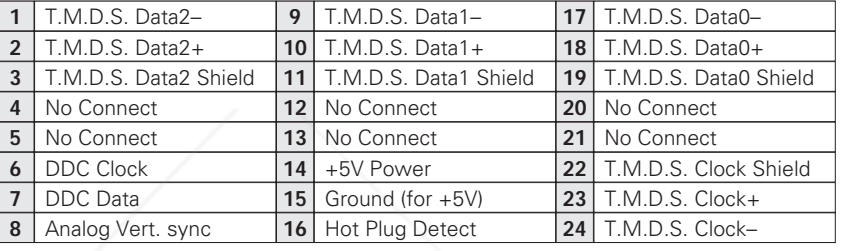

#### **Terminal : DIB 9-PIN** *SERIAL PORT IN /OUT TERMINAL*

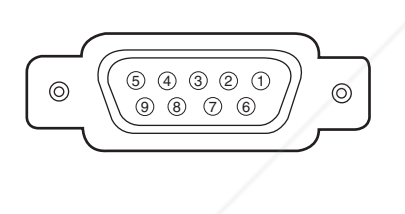

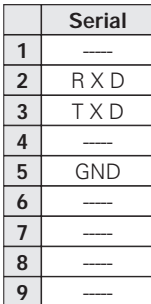

*USB CONNECTOR (Series B)* **Series B**

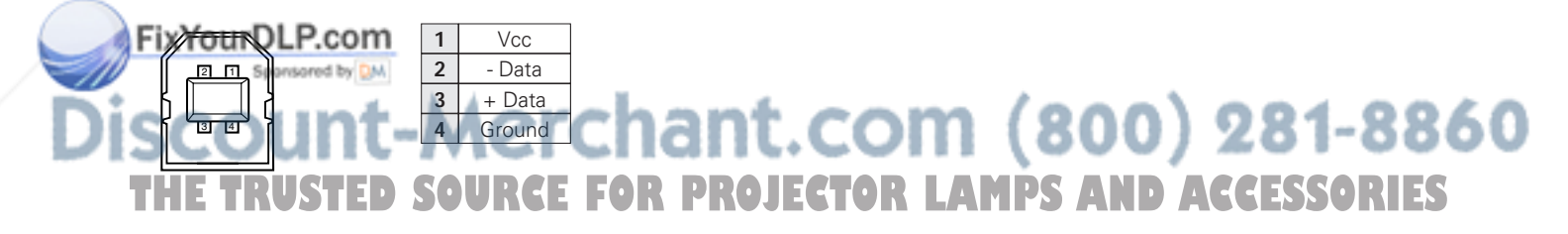

# *PIN Code Number Memo*

Write down the PIN code number in the column below and keep it with this manual securely. If you forgot or lost the number and unable to operate the projector, contact the service station.

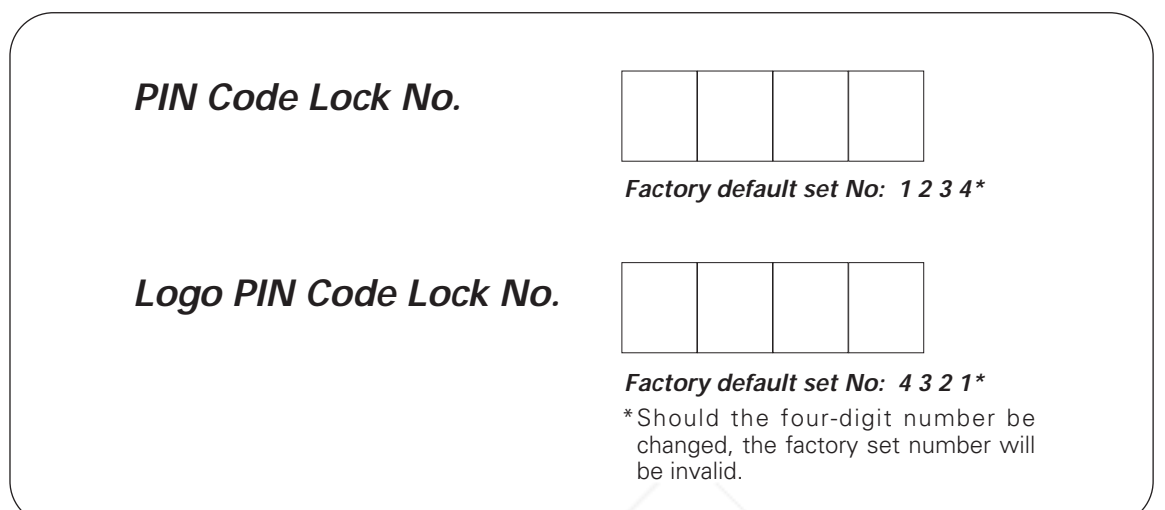

#### *While the projector is locked with the PIN code or USB key...*

Put the appropriate label (supplied) on in a prominent place of the projector's body while it is locked with a PIN code or USB key.

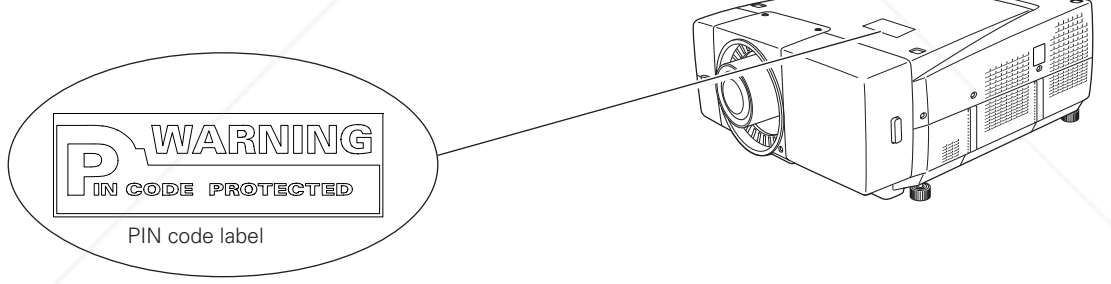

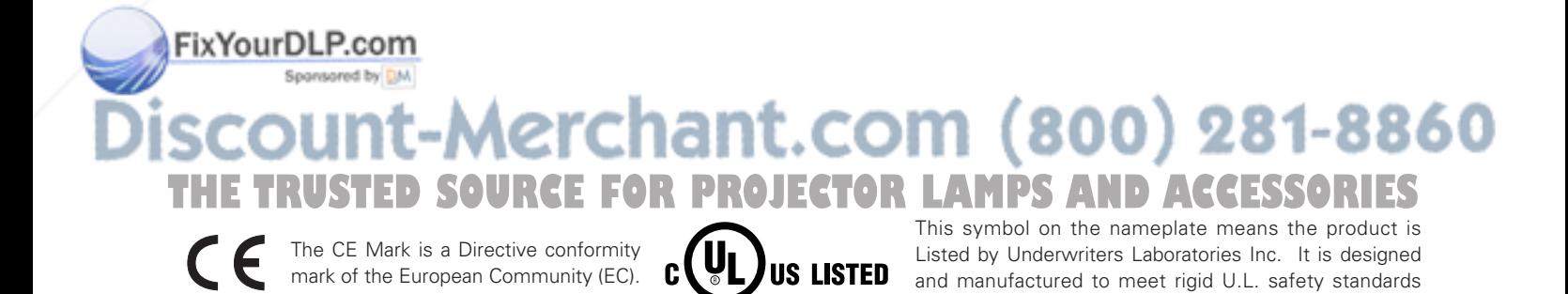

against risk of fire, casualty and electrical hazards.

# *Index*

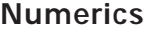

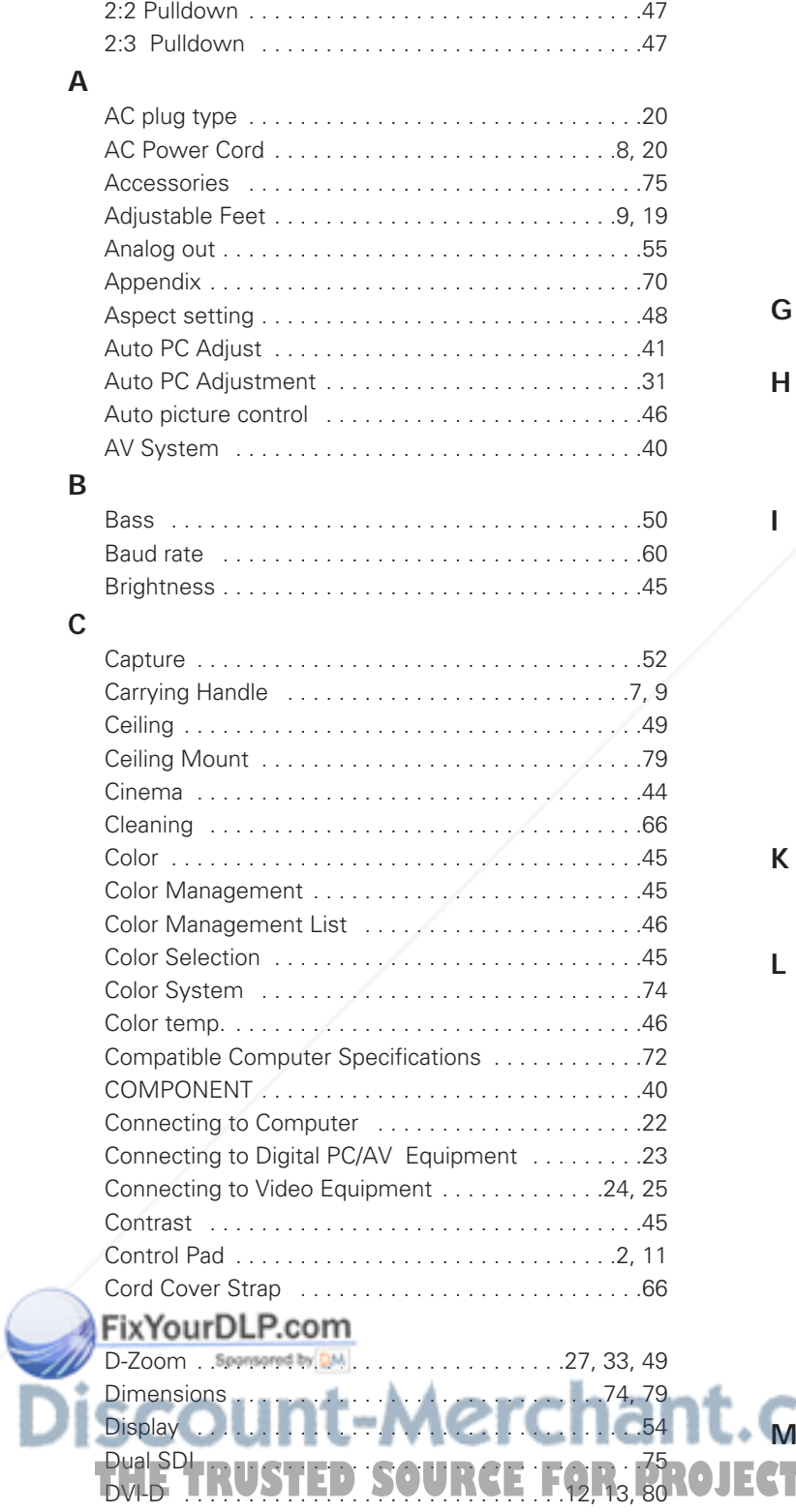

Factory default . . . . . . . . . . . . . . . . . . . . . . . . . . . . .58

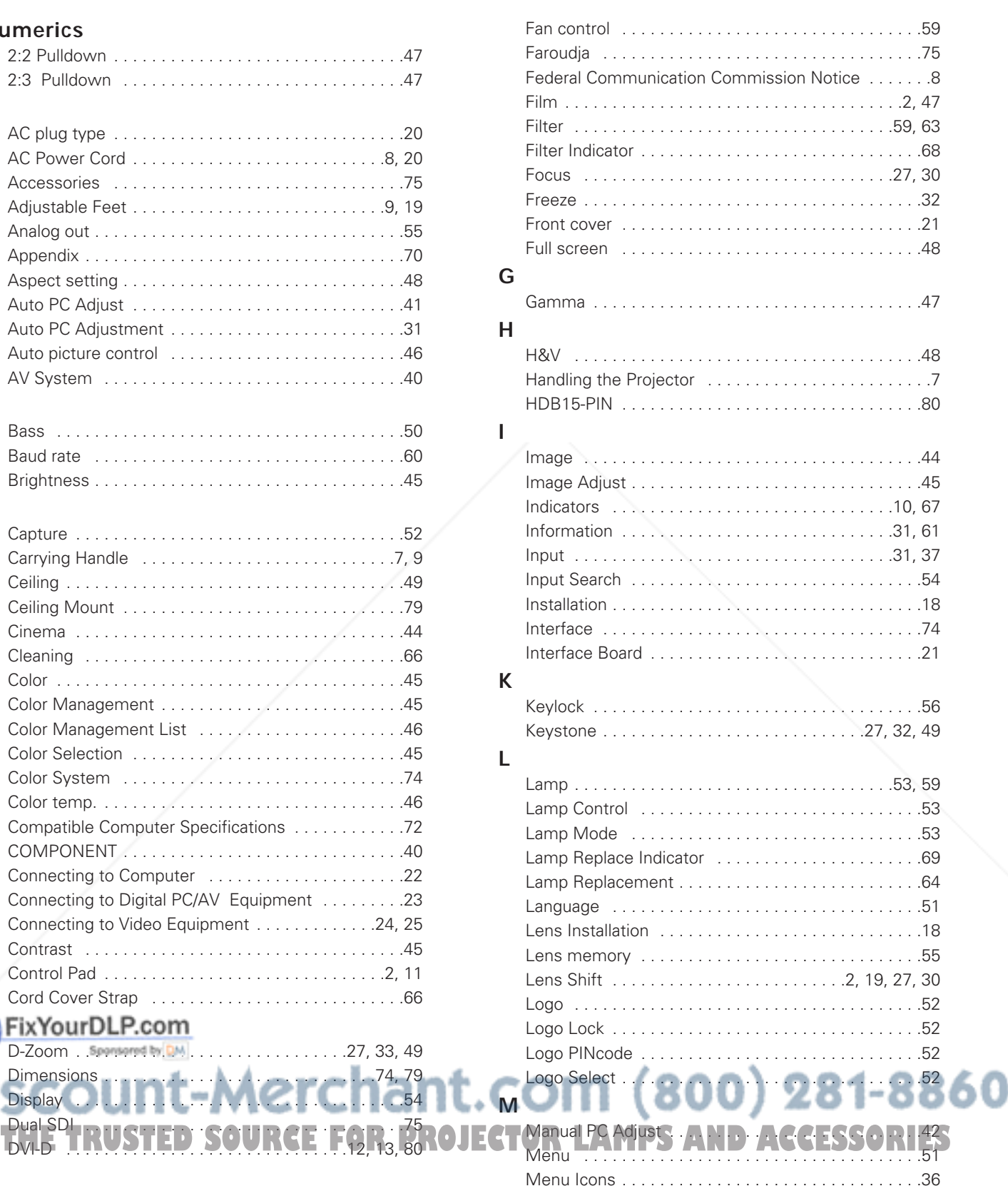

Menu Position . . . . . . . . . . . . . . . . . . . . . . . . . . . . . .51

**I**

**L**

**F**

**82**

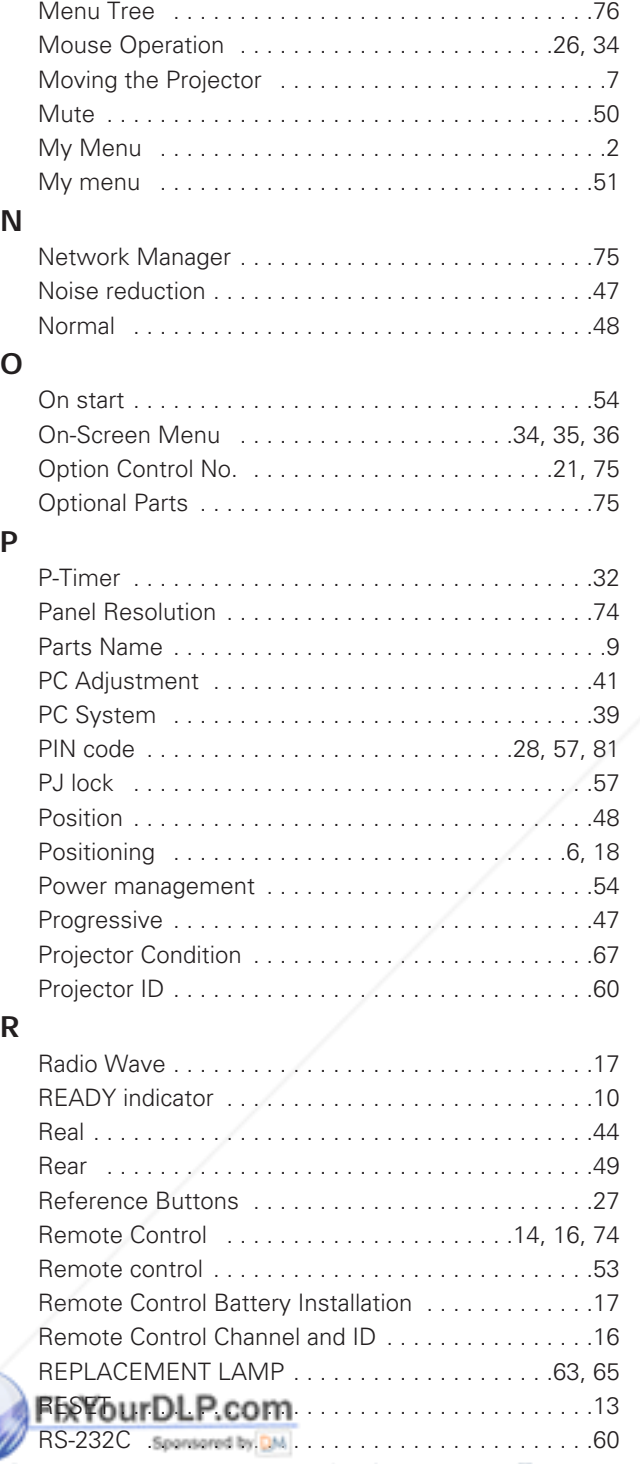

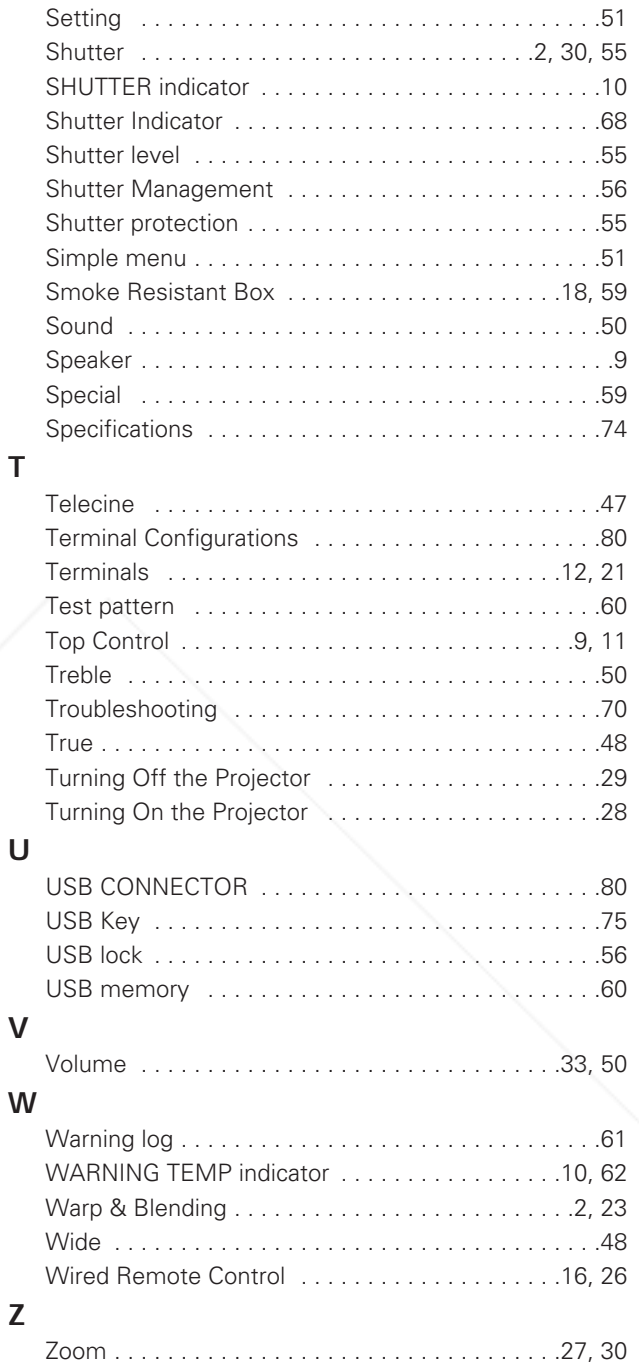

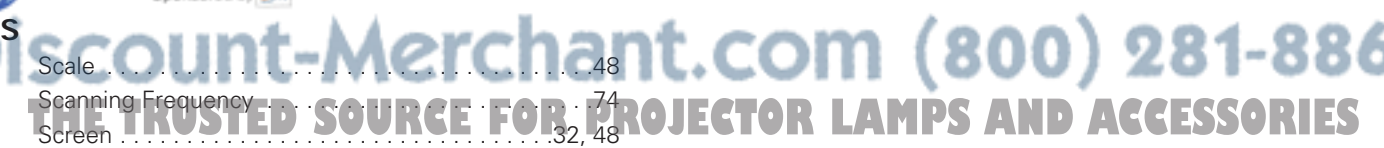

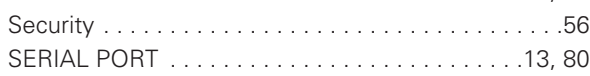

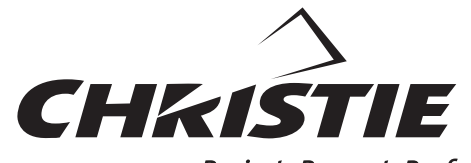

Project. Present. Perform.

# FixYourDLP.com

Kitchener, Ontario

**CHRISTIE DIGITAL SYSTEMS, Inc. CHRISTIE DIGITAL SYSTEMS, Inc. CHRISTIE DIGITAL SYSTEMS, Inc.** 809 Wellington Street North 10550 Camden Drive

Canada N2G 4Y7 Telephone (519) 744-8005 North America call toll-free 1-800-265-2171 (sales) Fax (519) 749-3136

Cypress, CA 90630 USA Telephone (714) 236-8610 Fax (714) 503-3385 Toll Free 1-800-407-7727 Toll Free 1-800-333-3816 Fax +44 118 977-8100 **THETRUSTEDSOURCEFORPROJECTORLAMPSANDAC**Fax 65-877-8747 **CESSORIES**

ViewPoint 200 Ashville Way Wokingham, Berkshire, U.K. RG41 2PL Telephone +44 118 977-8000

sales-europe@christiedigital.com

**CHRISTIE DIGITAL SYSTEMS, Inc.** Willicher Damm 129 D-41066 Mönchengladbach Germany Telephone +49 2161 664540 Fax +49 2161 664546 sales-germany@christie

**CHRISTIE DIGITAL SYSTEMS, Inc.** 627A Aljunied Road #05-02 Biz Tech Centre Singapore 389842 Telephone 65-877-8737<br>Fax 65-877-8747

www.christiedigital.com

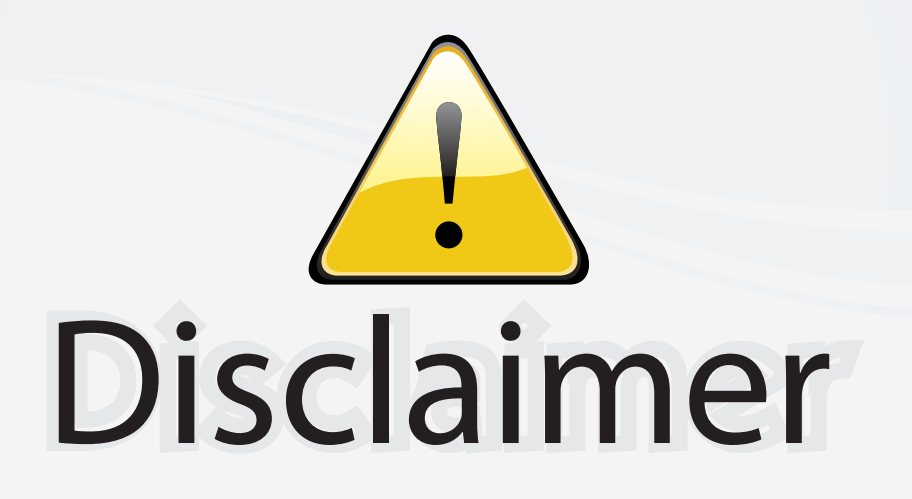

This user manual is provided as a free service by FixYourDLP.com. FixYourDLP is in no way responsible for the content of this manual, nor do we guarantee its accuracy. FixYourDLP does not make any claim of copyright and all copyrights remain the property of their respective owners.

About FixYourDLP.com

FixYourDLP.com (http://www.fixyourdlp.com) is the World's #1 resource for media product news, reviews, do-it-yourself guides, and manuals.

Informational Blog: http://www.fixyourdlp.com Video Guides: http://www.fixyourdlp.com/guides User Forums: http://www.fixyourdlp.com/forum

FixYourDLP's Fight Against Counterfeit Lamps: http://www.fixyourdlp.com/counterfeits

# Sponsors:

RecycleYourLamp.org – Free lamp recycling services for used lamps: http://www.recycleyourlamp.org

Lamp Research - The trusted 3rd party lamp research company: http://www.lampresearch.com

Discount-Merchant.com – The worlds largest lamp distributor: http://www.discount-merchant.com

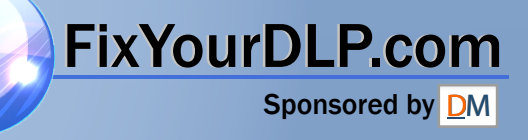